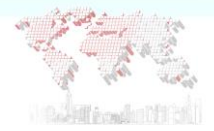

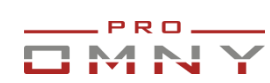

## Руководство пользователя OMNY NVR WEB 6

#### Оглавление

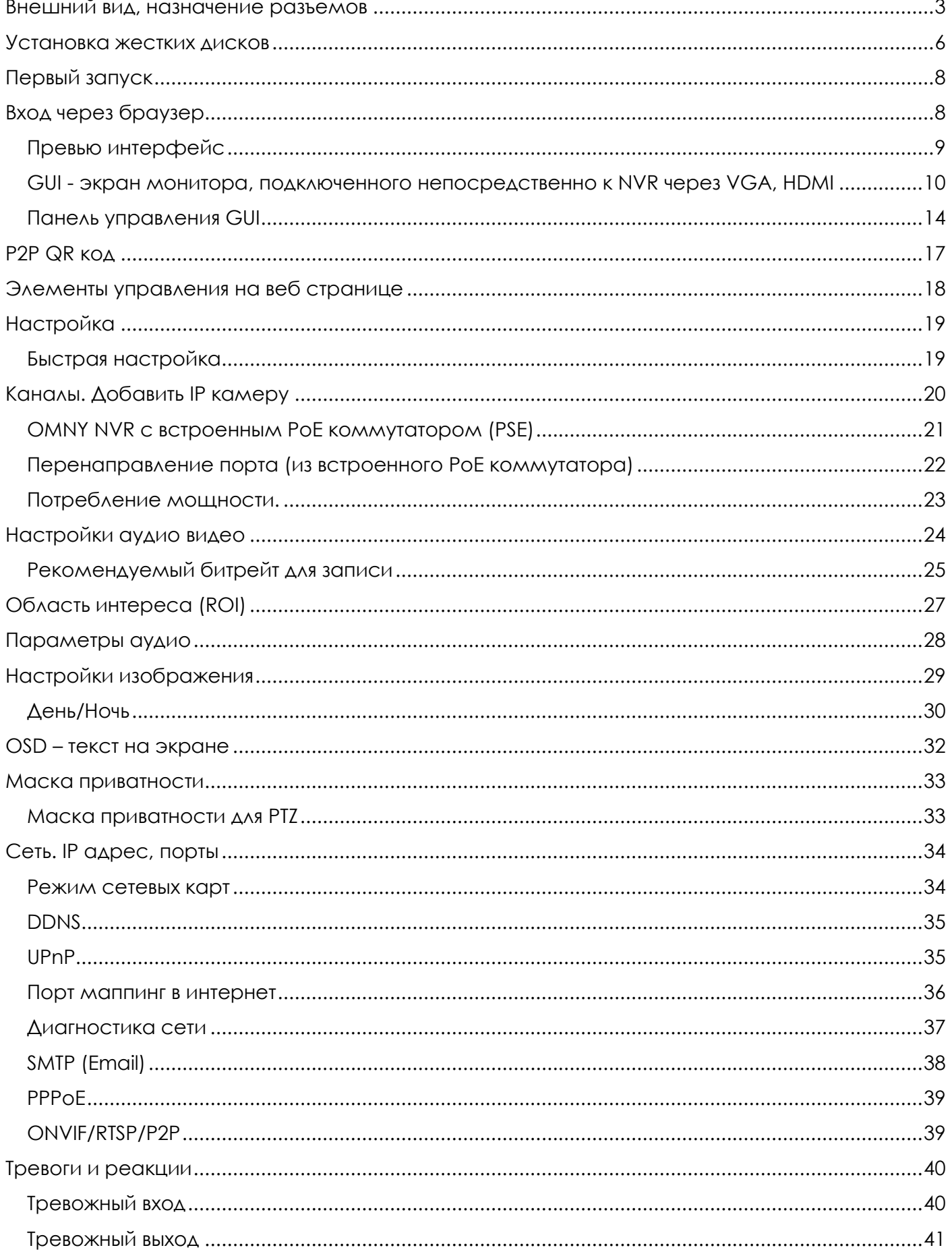

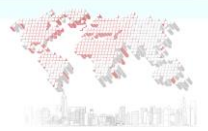

# -PRO-

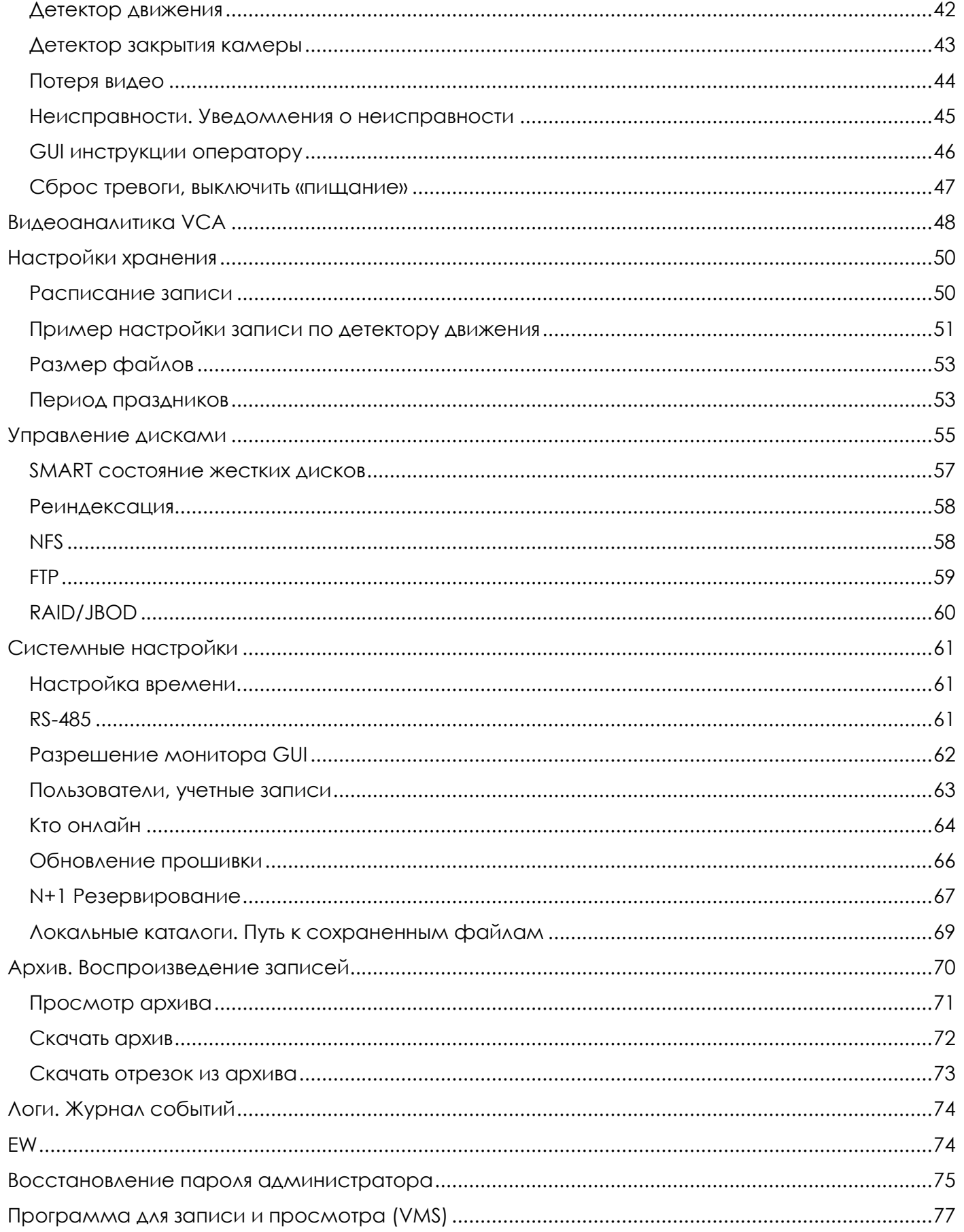

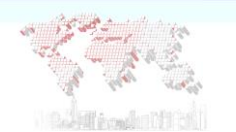

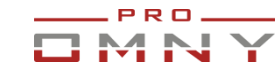

#### <span id="page-2-0"></span>**Внешний вид, назначение разъемов**

### **OMNY NB 5N1**

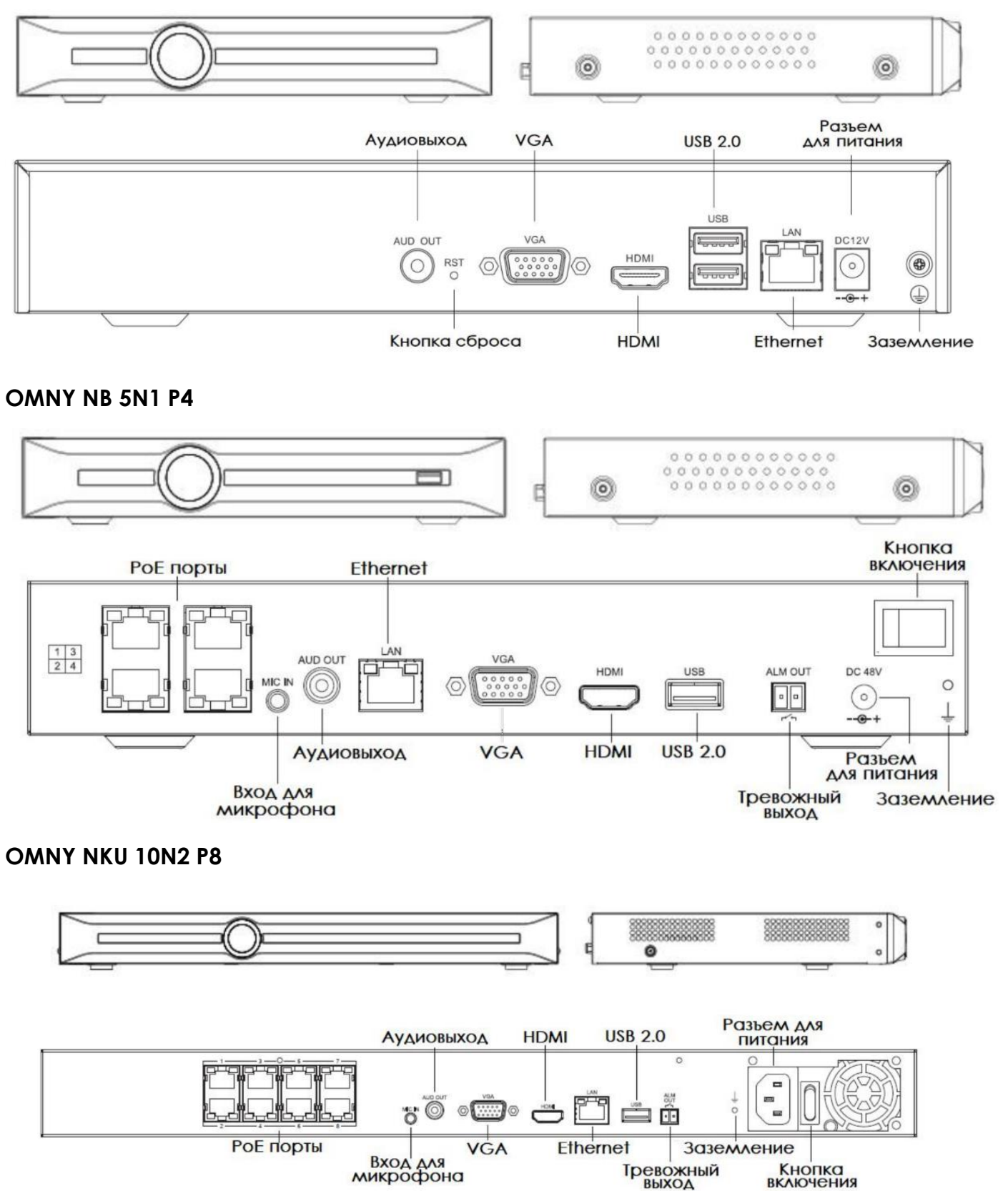

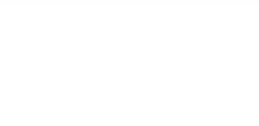

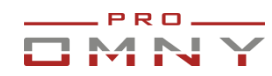

#### **OMNY NK 20N1**

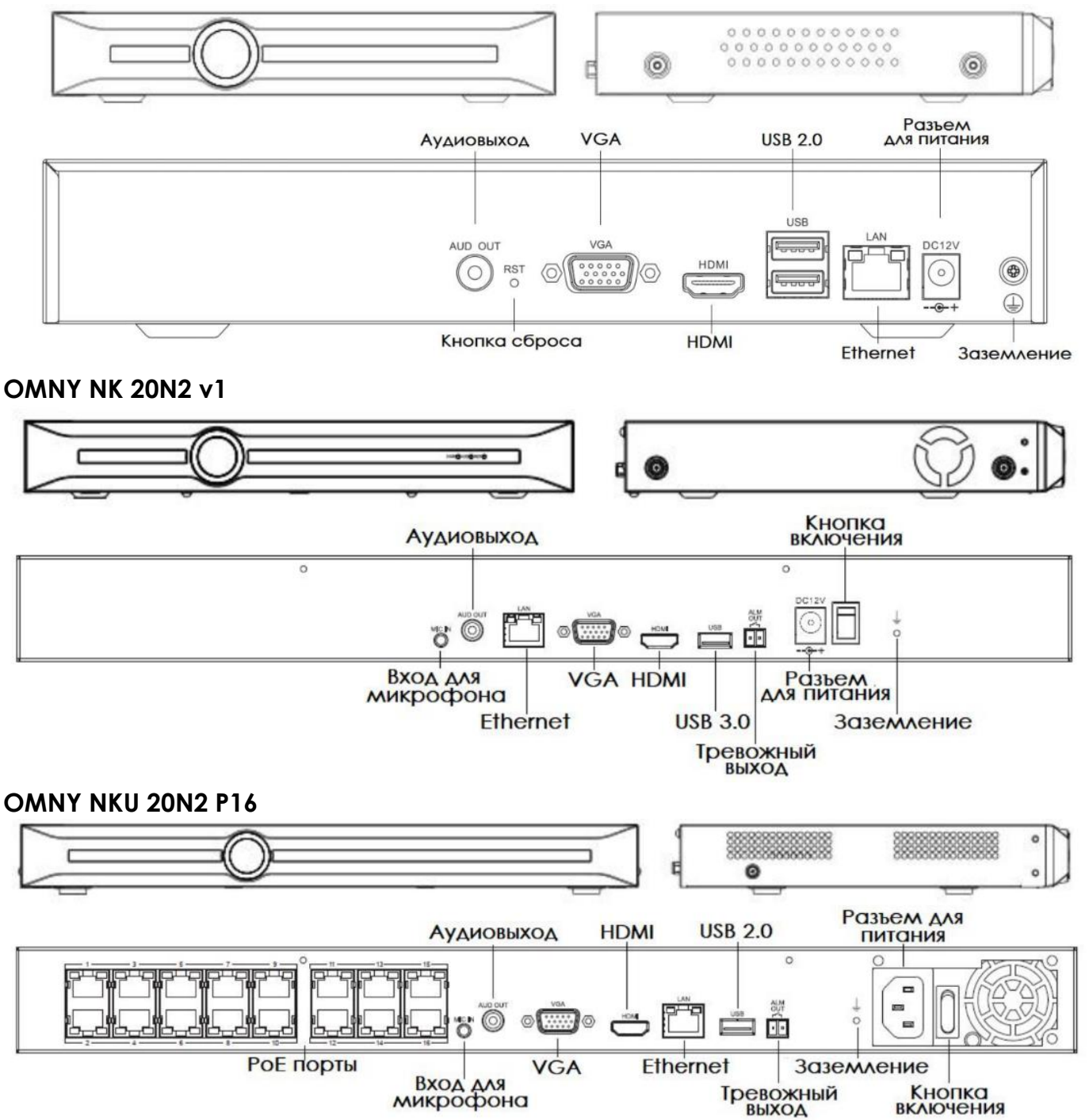

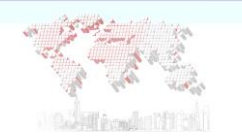

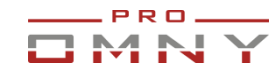

#### **OMNY NKU 40N4**

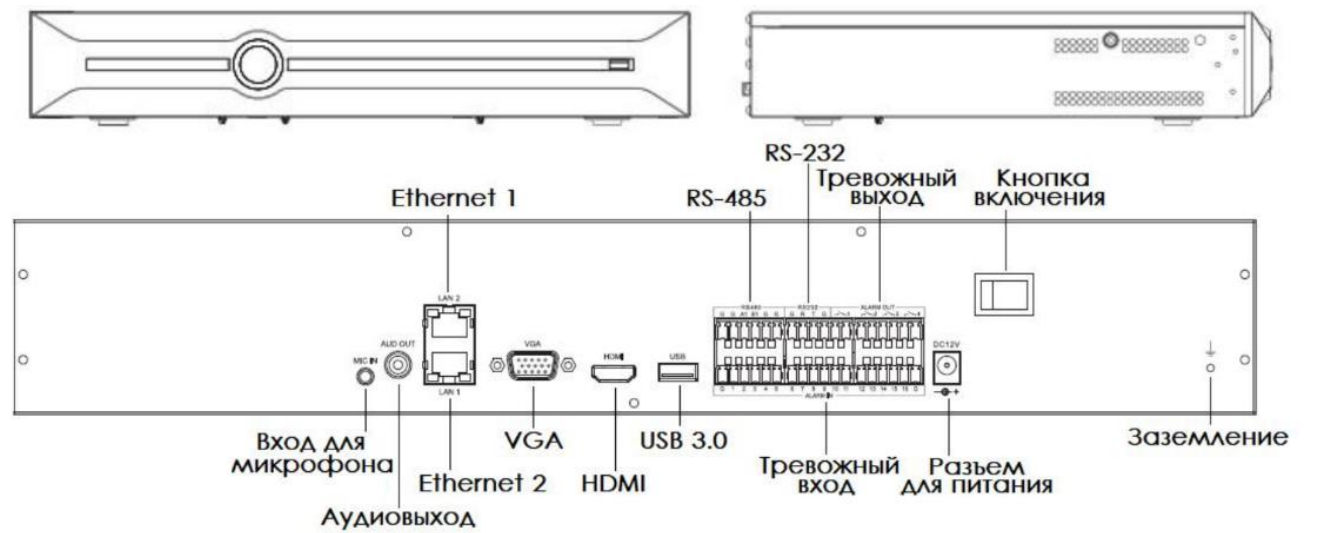

### **OMNY NKU 80R8**

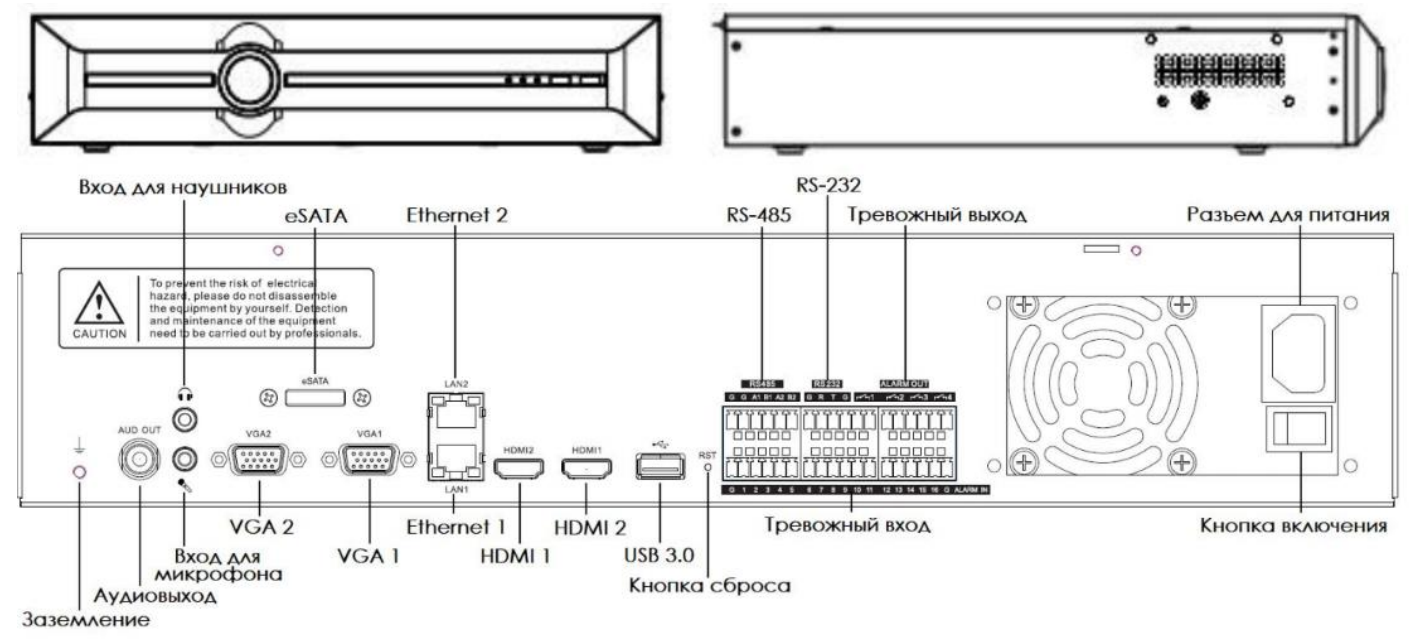

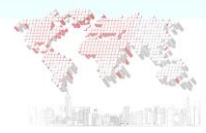

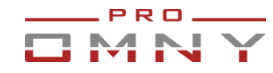

## <span id="page-5-0"></span>**Установка жестких дисков**

Установка жестких дисков производится в теплом, сухом помещении, во избежание попадания влаги и конденсата. Устройство должно быть обесточено.

Корпус не пломбируется гарантийной пломбой от вскрытия для установки жестких дисков.

Необходимые кабели для подключения жестких дисков имеются в комплекте с устройством, также винты фиксации дисков.

На рисунках ниже пошаговая инструкция.

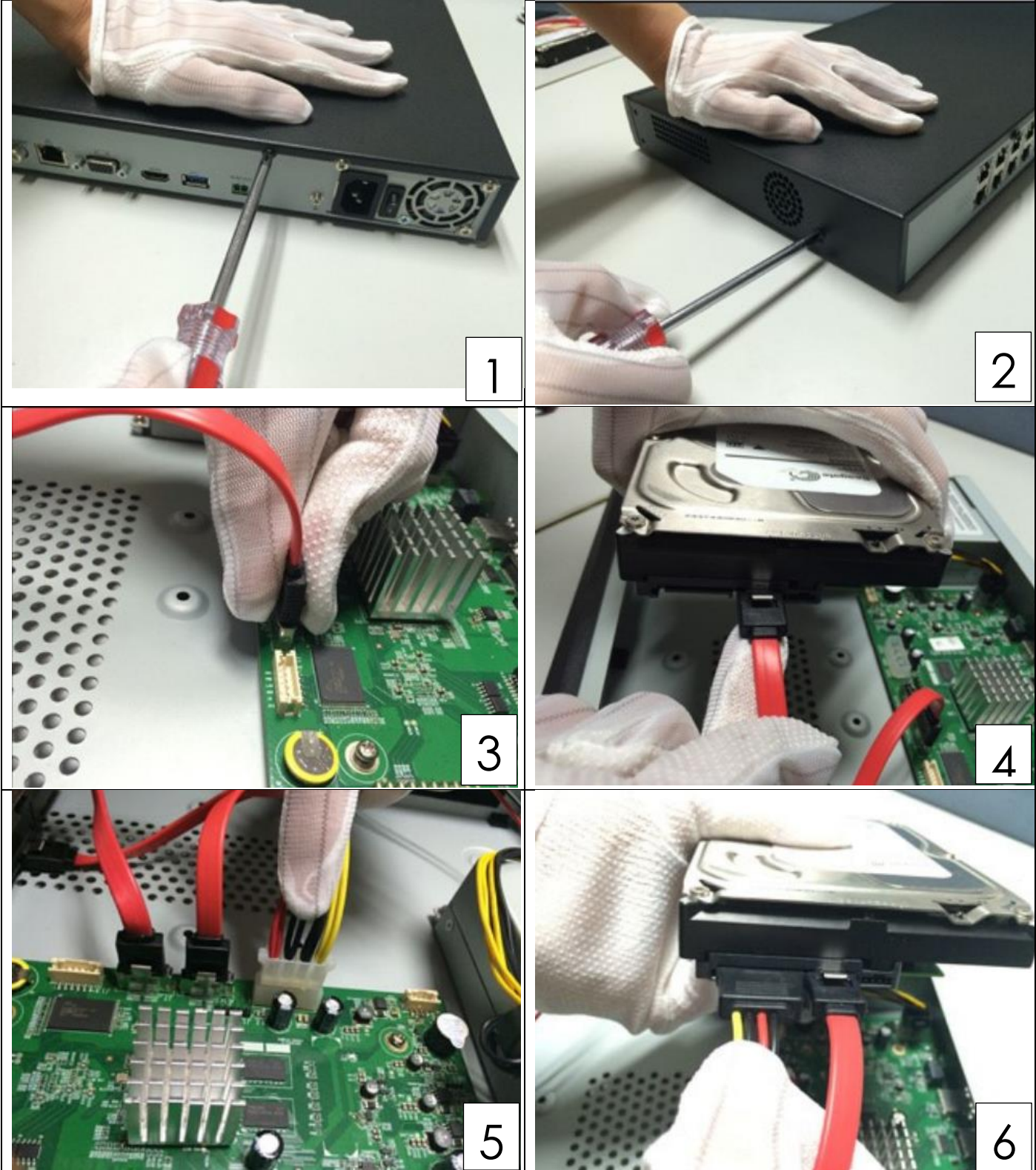

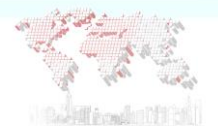

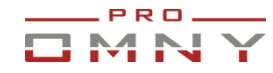

Диски фиксируется к нижней части корпуса на 4 винта для каждого диска. Каждый NVR имеет подготовленные отверстия. «старшие» модели имеют специальную полку для крепления жестких дисков.

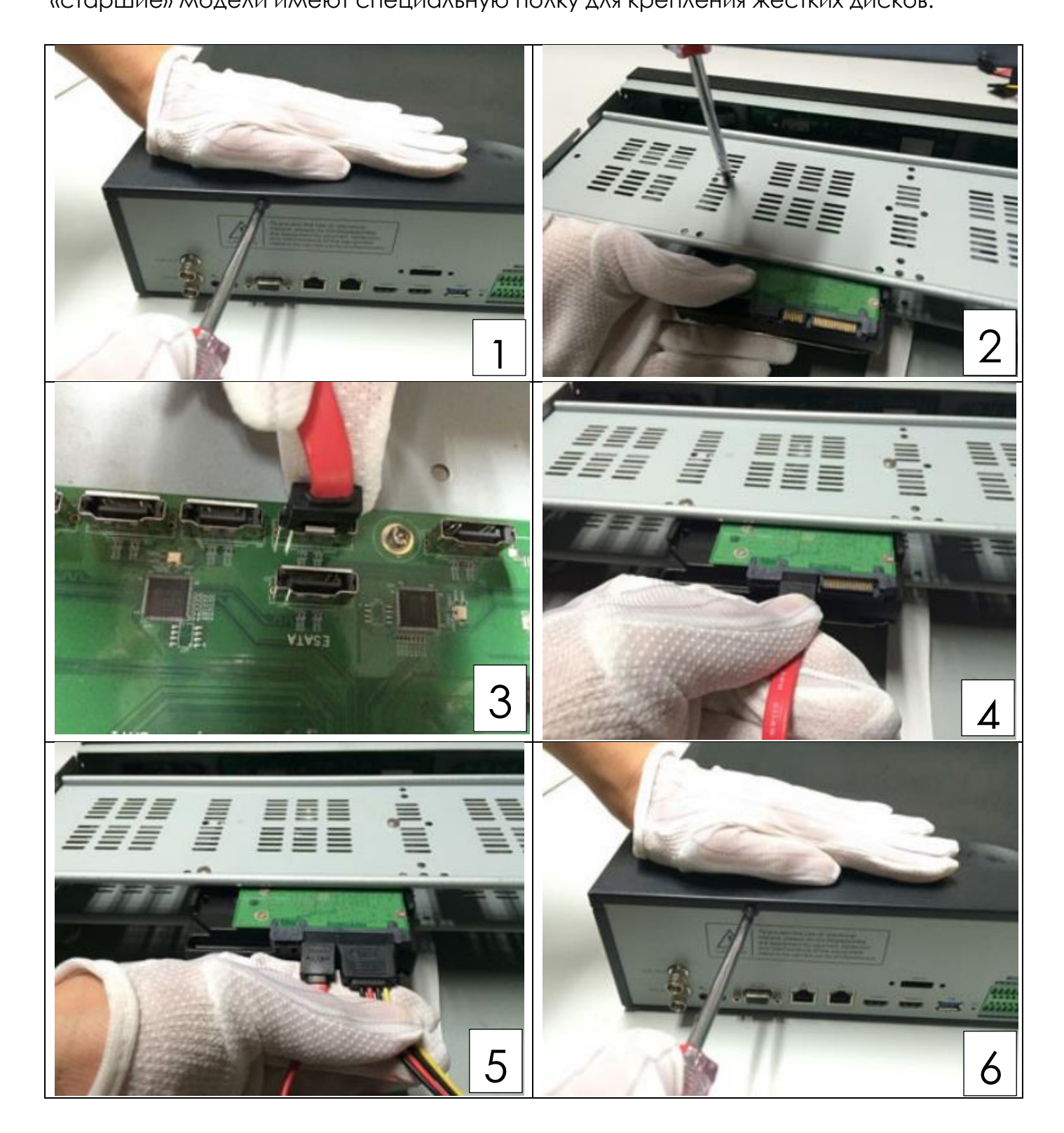

Нельзя использовать desktop HDD для систем видеонаблюдения! Запись остановится в любой момент! Используйте специализированные HDD

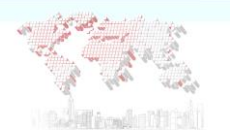

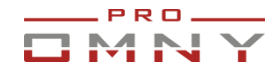

## <span id="page-7-0"></span>**Первый запуск**

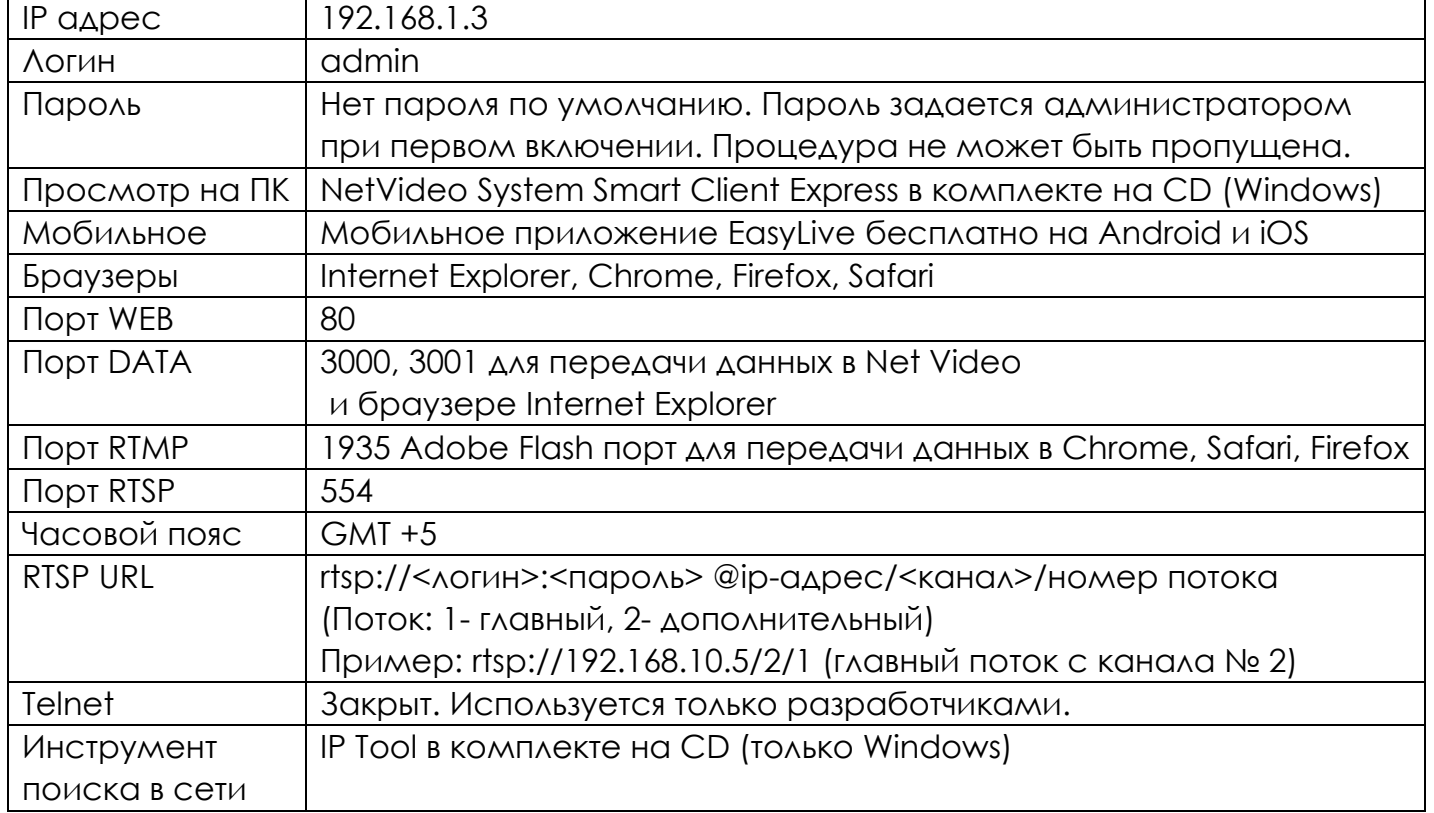

## <span id="page-7-1"></span>**Вход через браузер.**

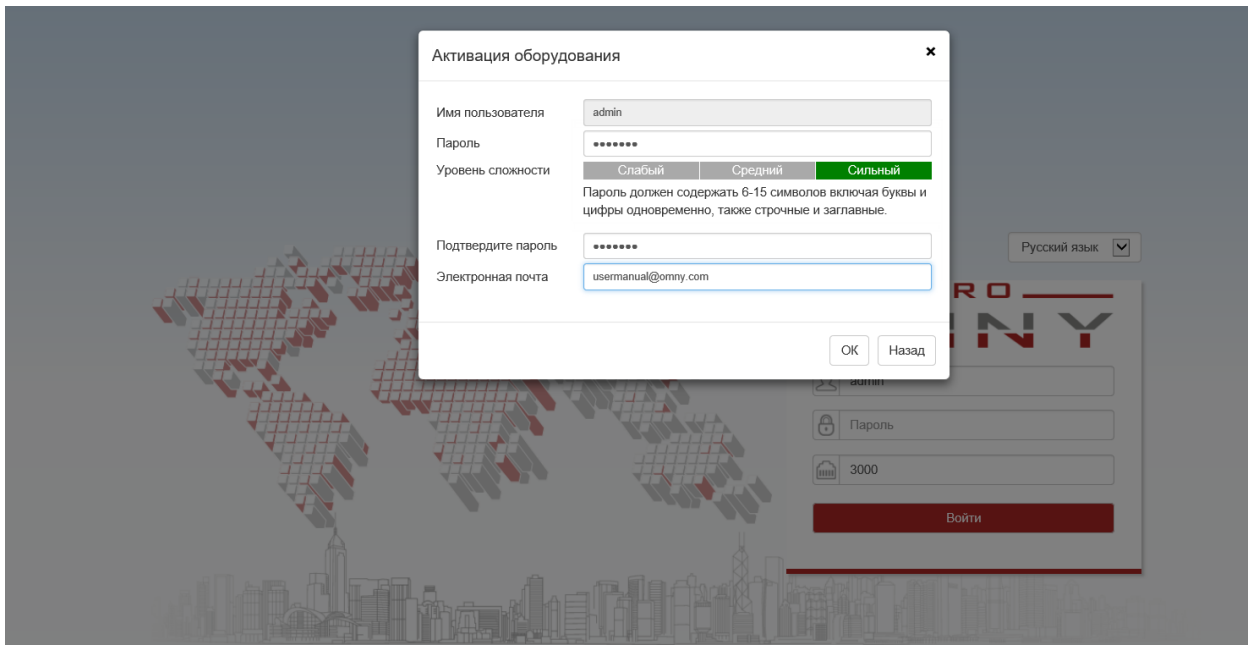

При первом входе необходимо придумать и задать пароль администратора. Электронная почта – указывается для восстановления пароля администратора Пароль не может быть легким как «admin» или 1234567890 это запрещено системой. Пароль должен содержать не менее 6 и не более 15 символов

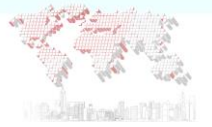

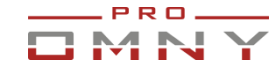

<span id="page-8-0"></span>**Превью интерфейс**

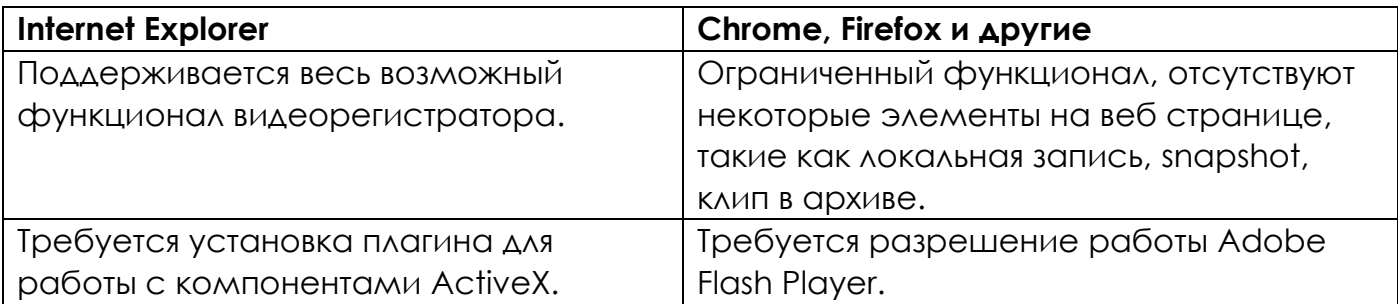

При первом входе система запросит разрешение на Adobe Flash Player в браузерах Chrome, Firefox и др. который используют FLASH.

Браузер Internet Explorer потребует установки ActiveX плагина от Microsoft Windows

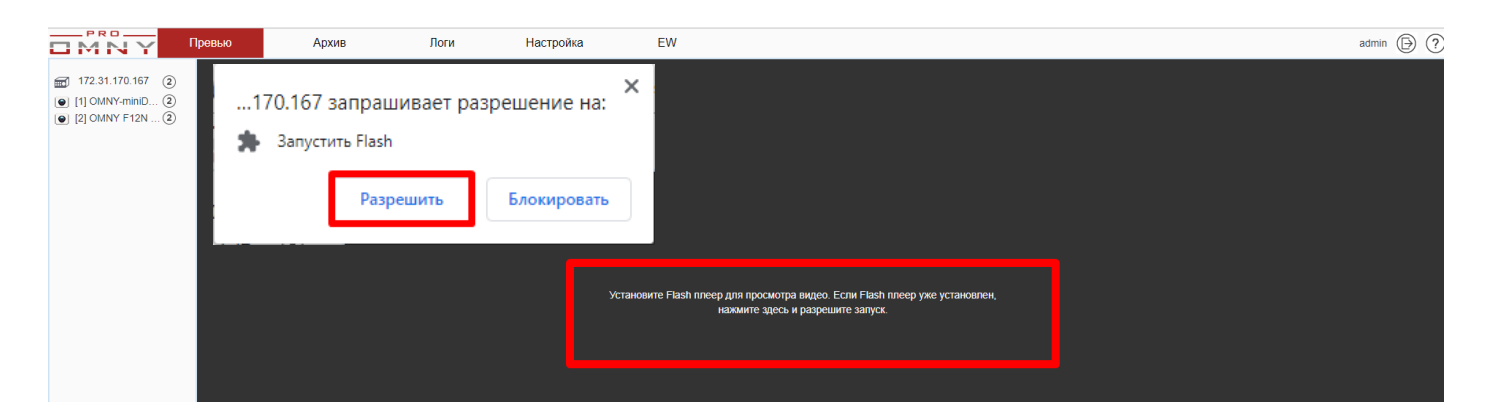

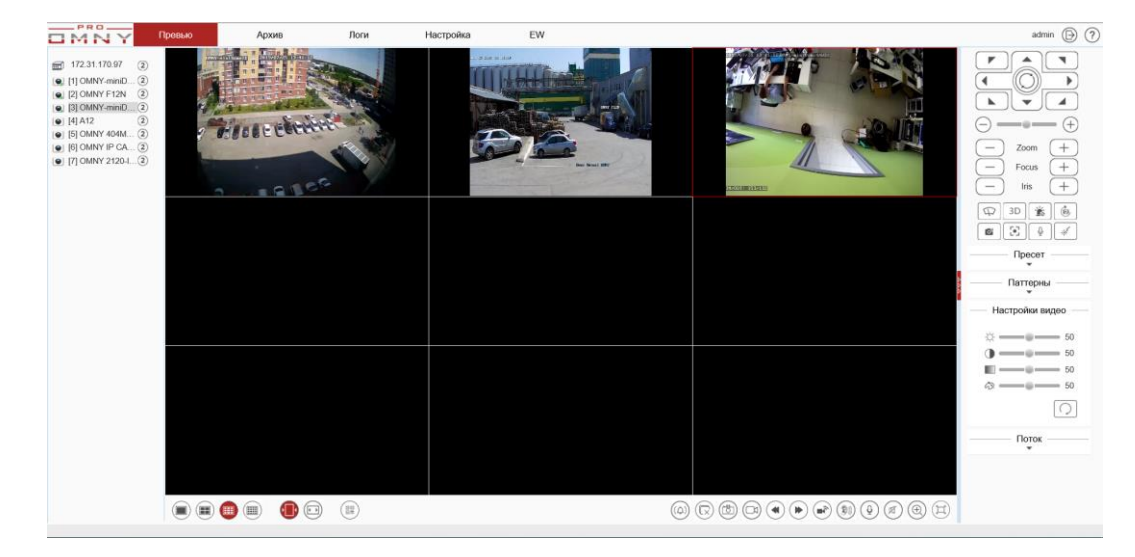

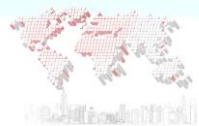

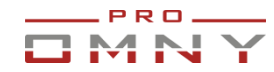

#### <span id="page-9-0"></span>**GUI - экран монитора, подключенного непосредственно к NVR через VGA, HDMI**

Настройка и управление видеорегистратором через локальный интерфейс GUI GUI - экран монитора, подключенного непосредственно к NVR через VGA, HDMI

Режим работы видеовыходов

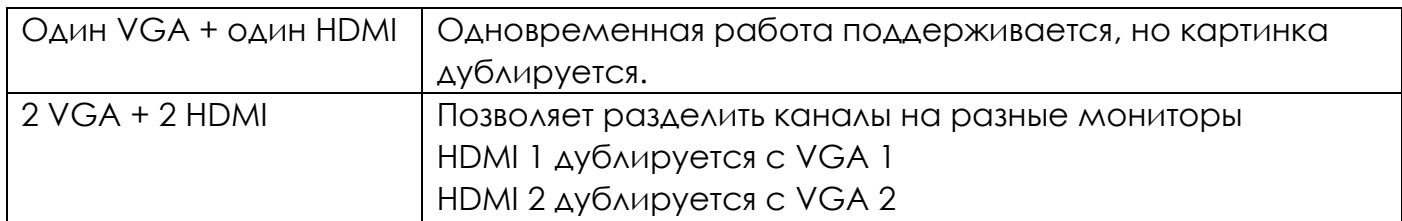

#### Первое включение, активация

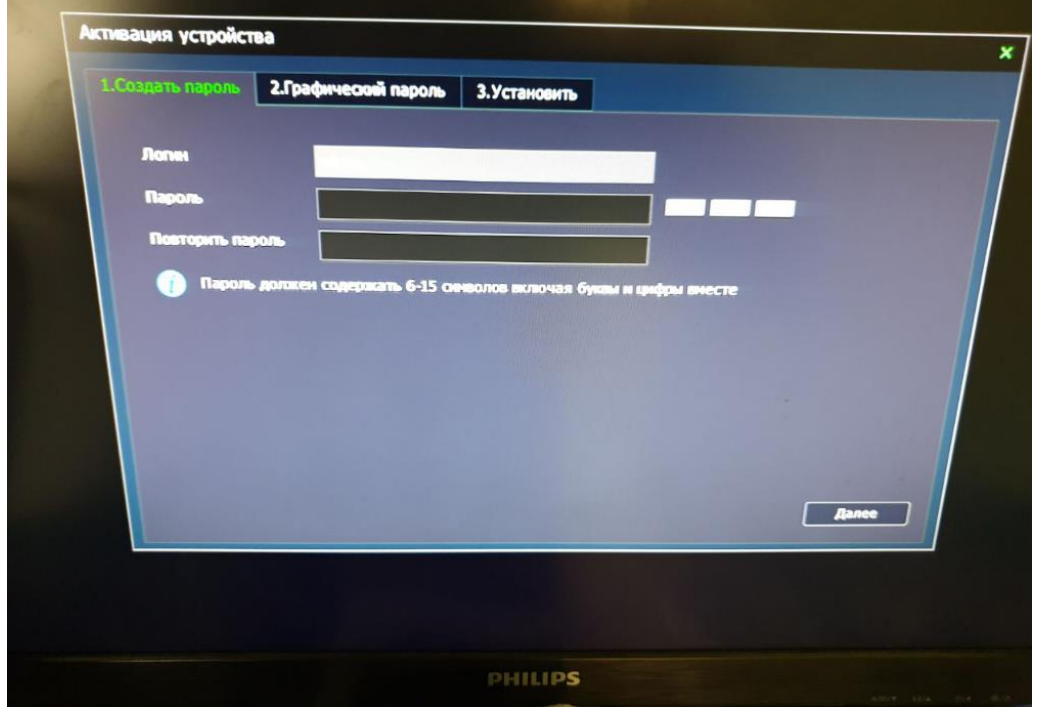

При первом входе необходимо придумать и задать пароль администратора.

Пароль не может быть легким как «admin» или 1234567890 это запрещено системой. Пароль должен содержать не менее 6 и не более 15 символов Пароль не может содержать все строчные буквы или только цифры, обязательно должна быть комбинация буквы + цифры или буквы строчные + буквы заглавные.

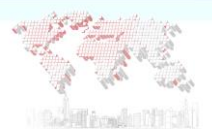

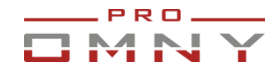

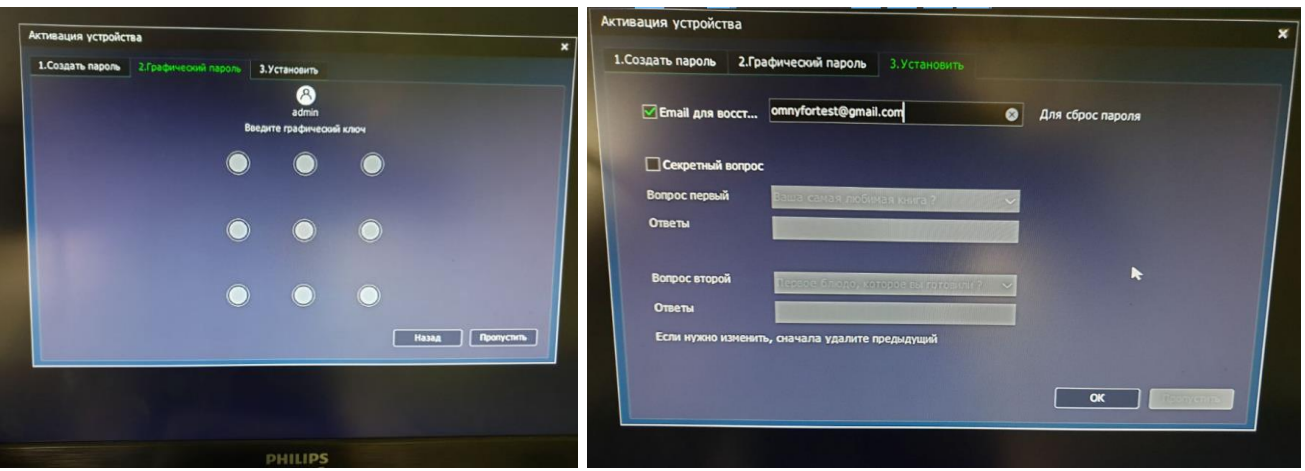

Графический пароль – быстрый ввод пароля администратора с помощью графического ключа. Вы можете использовать как заданный пароль, так и графический ключ. Функция аналогична смартфонам.

Дважды нарисуйте графический ключ.

Способы восстановления пароля в будущем:

1.Электронная почта + мобильное приложение.

2. Секретные вопросы /ответы.

Отнеситесь к этому шагу ответственно, т. к. это единственный способ восстановления пароля. Новые системы не имеют инженерного пароля для восстановления в сервисном центре.

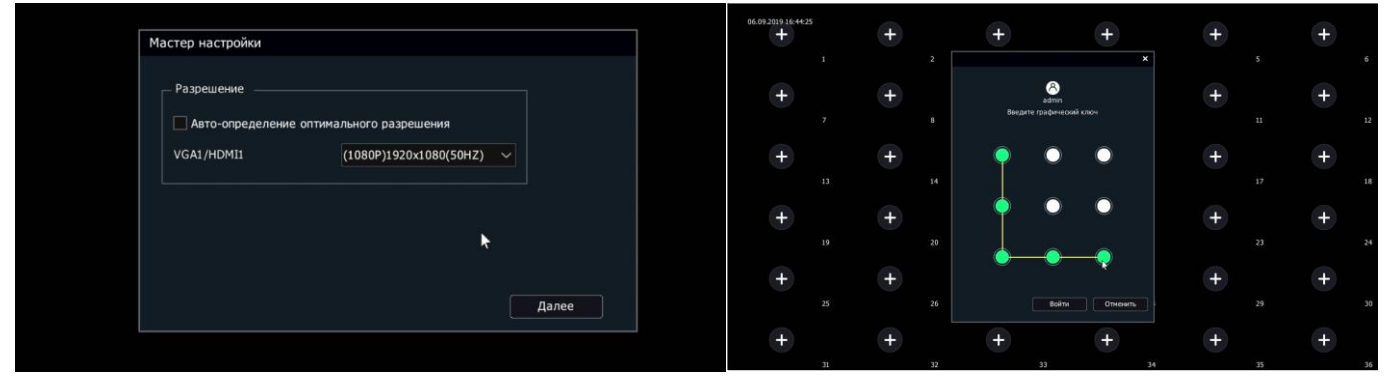

#### Далее

Мастер настройки – это помощник настройки основных параметров из разных категорий. Если вы не знакомы с устройством это поможет вам быстро установить важные параметры.

Если мастер настроек не нужен – отмените его

Если автоматически система распознала разрешение неправильно или Вам требуется другое разрешение монитора – выберите вручную из списка поддерживаемых. Если вы выбрали 4К, убедитесь, что ваш монитор его поддерживает. Если применили 4К, но ваш экран его НЕ поддерживает, то изменить можно через веб страницу «системные настройки→Разрешение монитора GUI»

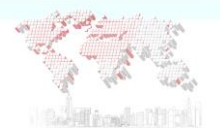

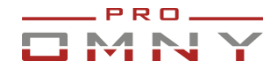

## Нажмите ДА если нужен мастер. НЕТ – после перезагрузки вам будет снова предложено воспользоваться мастером. Никогда – мастер будет отключен.

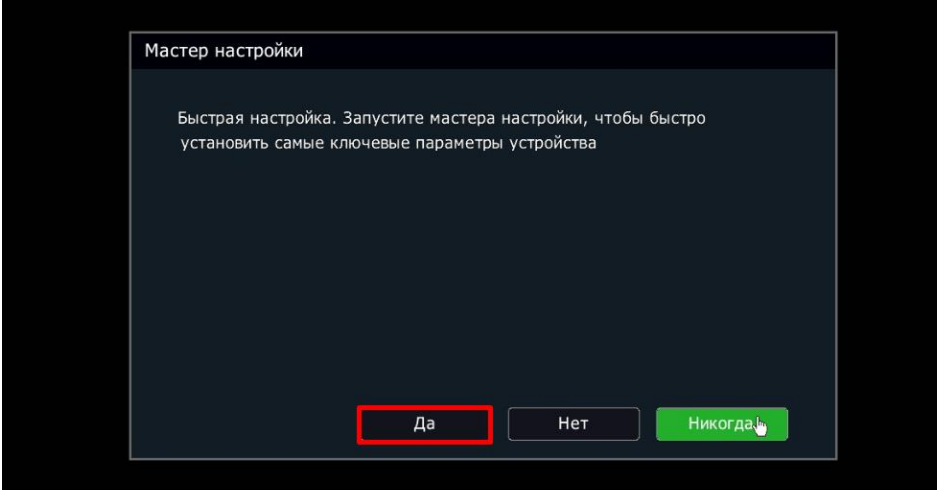

### Далее, если вы нажали ДА

1 Установка часов, формата времени, NTP сервер.

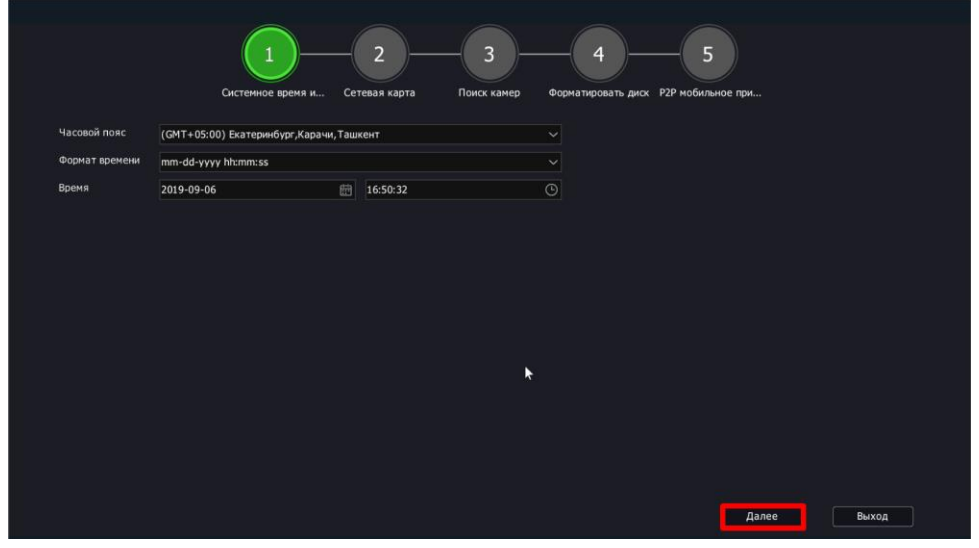

2 Настройка сетевых параметров

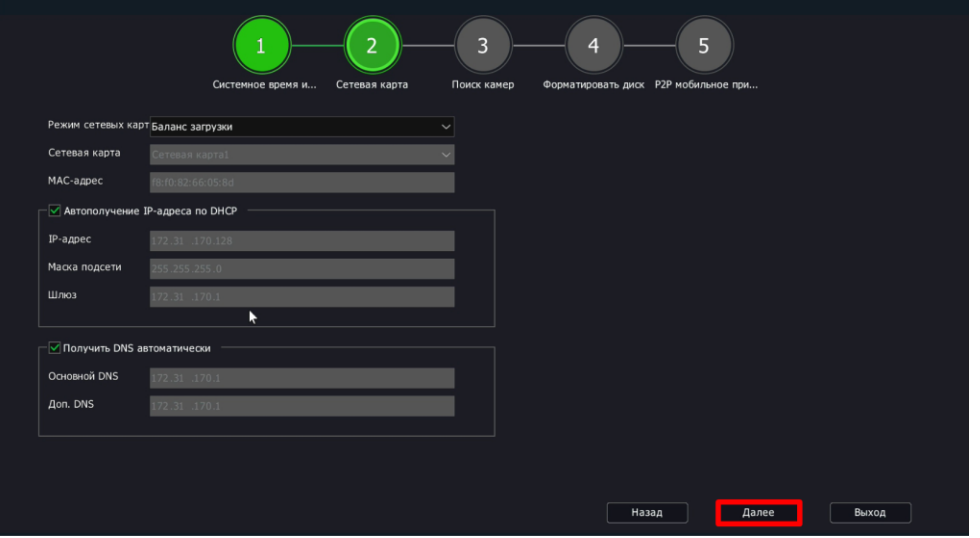

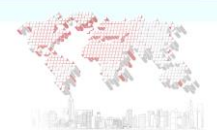

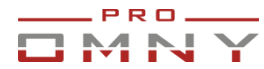

3 поиск камер, отметить IP адреса камер, которые нужно добавить. Система по умолчанию использует пару admin/admin для добавления.

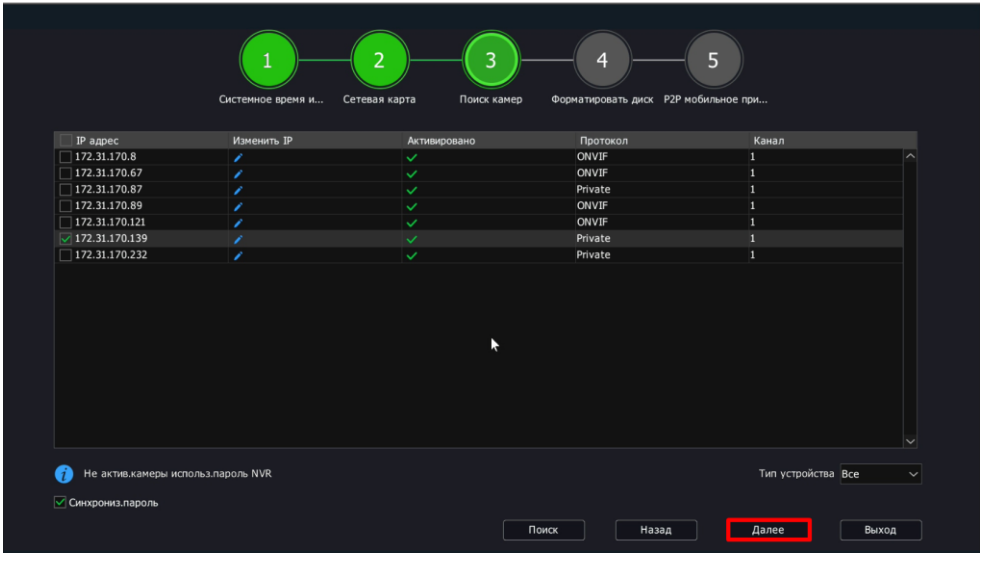

4 подготовка жестких дисков. Укажите диски, нажмите инициализация. Инициализация – стирает все данные с жестких дисков!

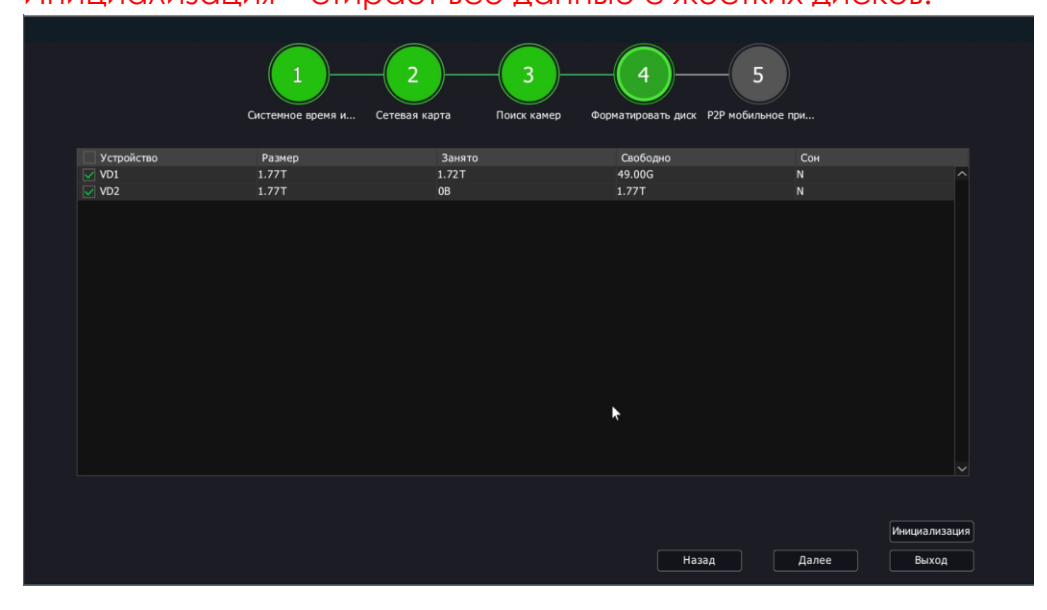

5 Доступ к устройству через мобильное приложение. Этот шаг можно пропустить.

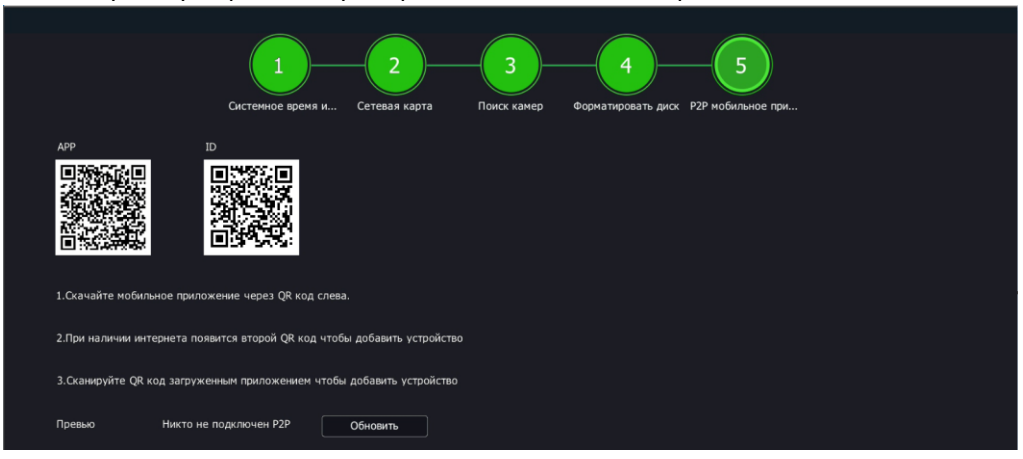

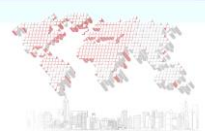

## Основной интерфейс просмотра камер.

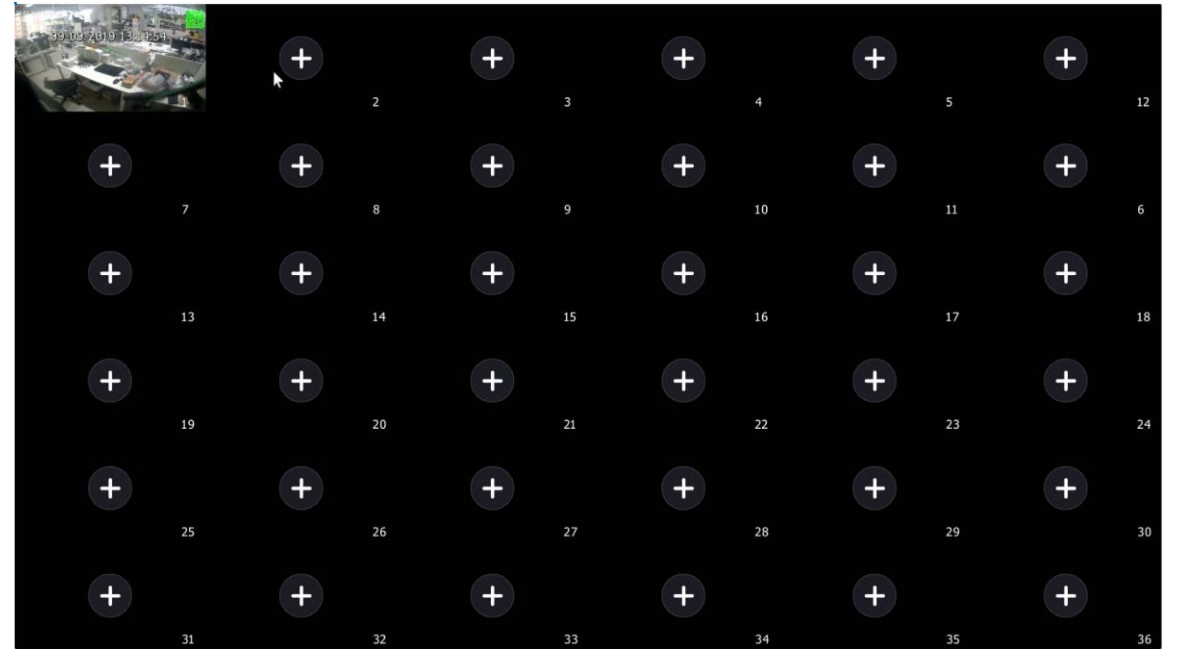

PRO. 4 N.

#### <span id="page-13-0"></span>**Панель управления GUI**

## Левая часть панели управления

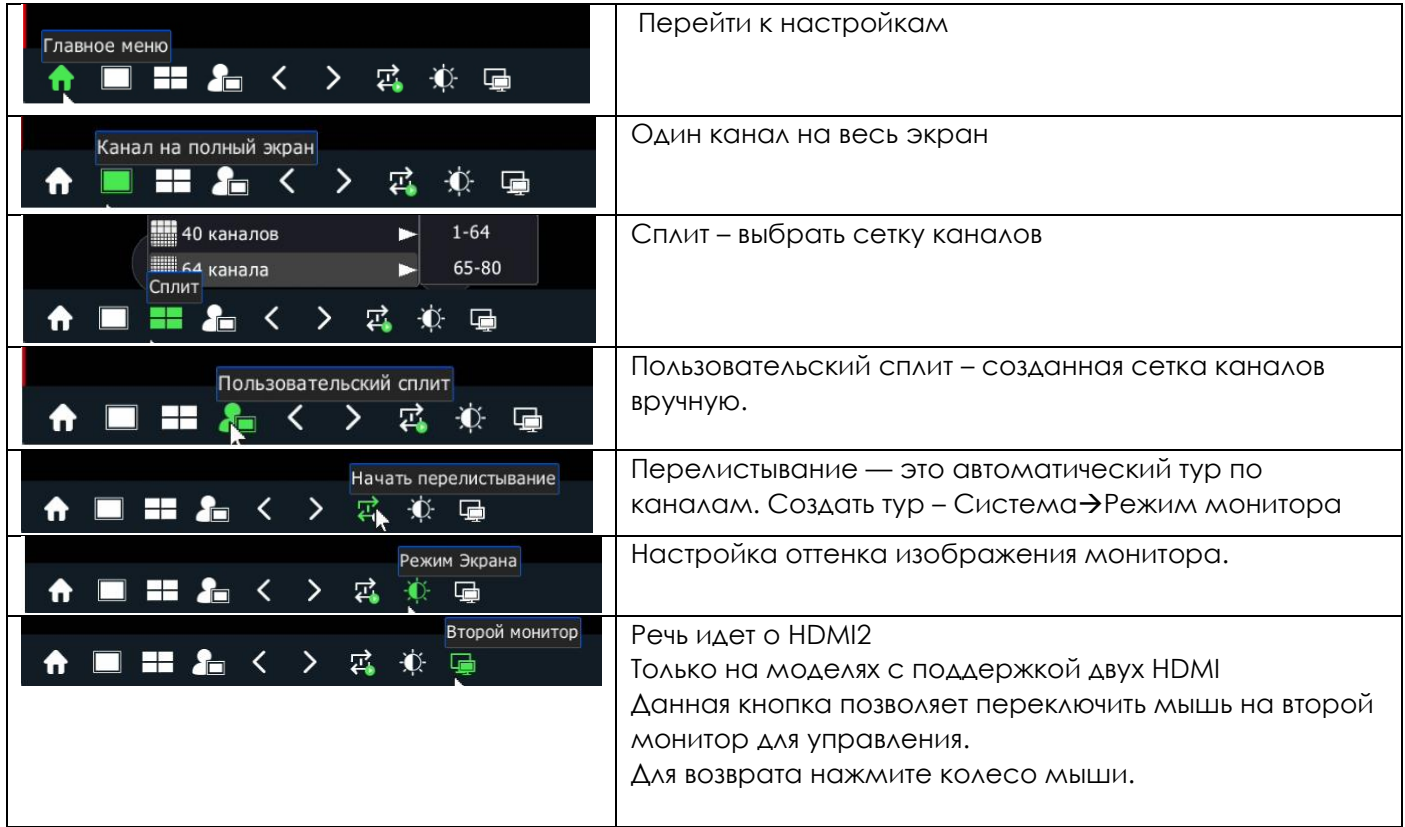

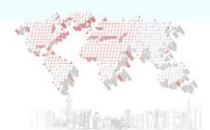

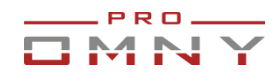

### Правая часть панели управления

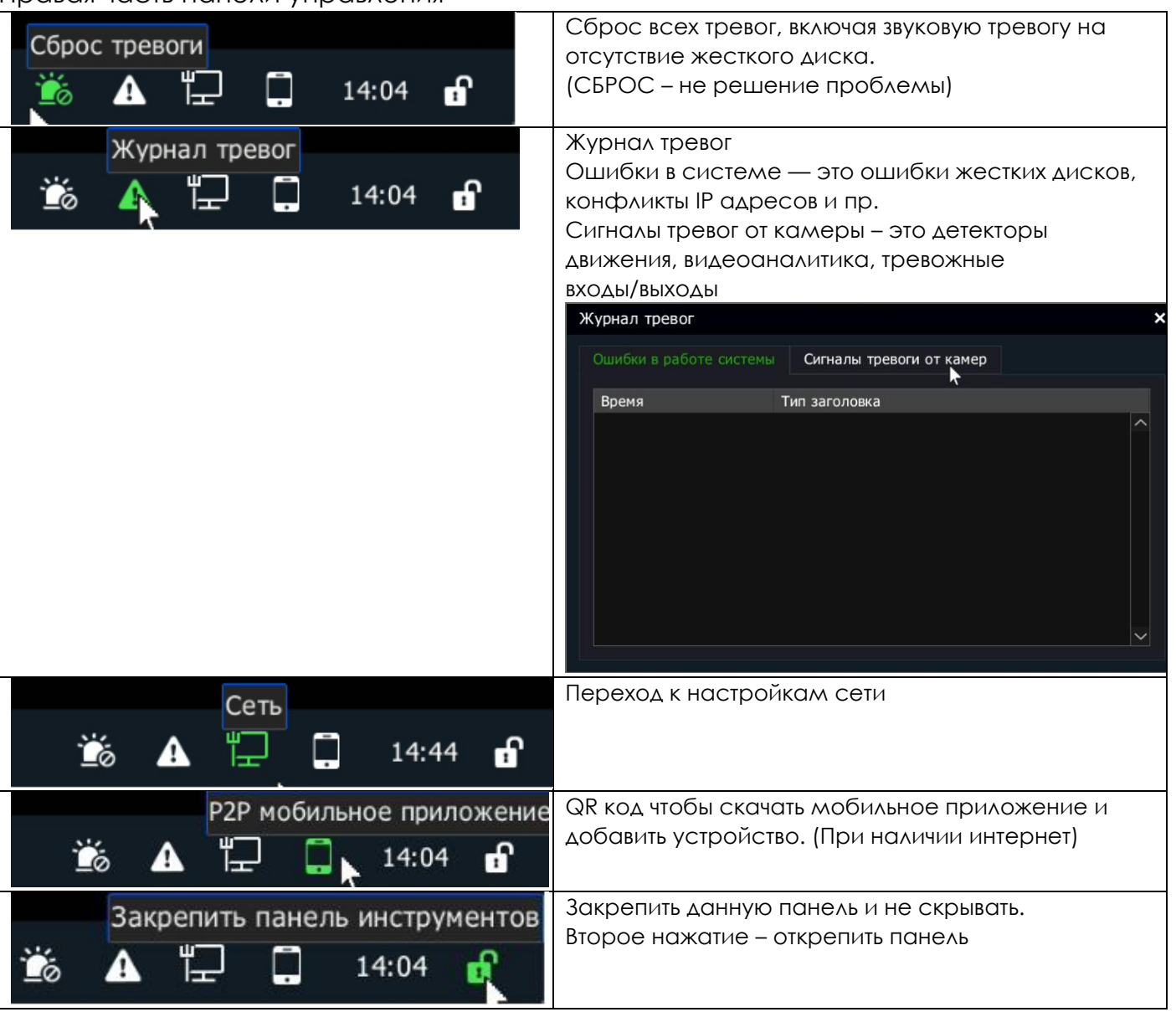

## **Быстрый доступ к параметрам над окном просмотра.**

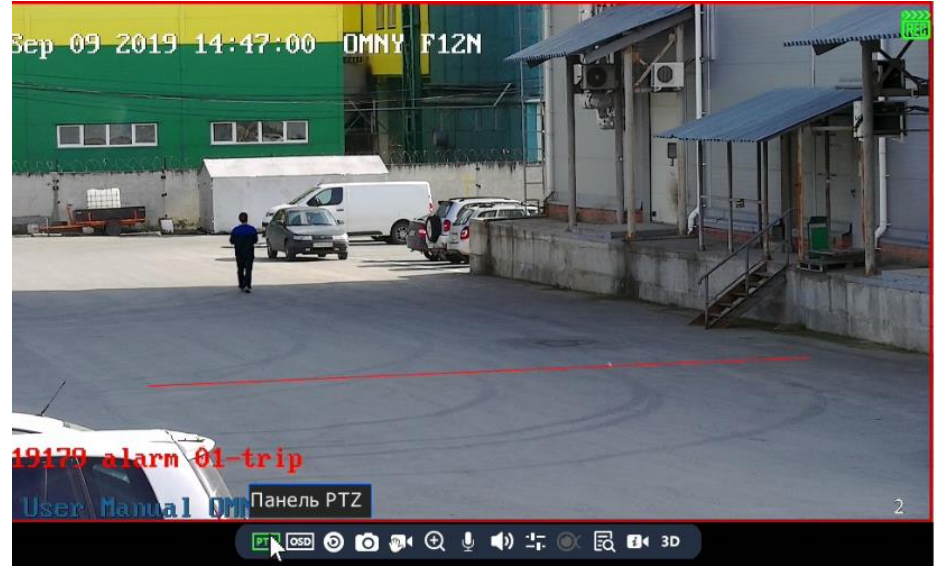

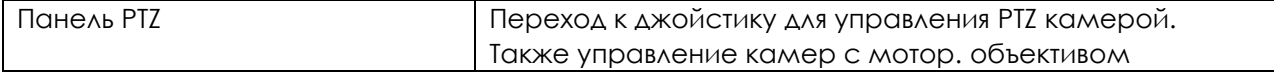

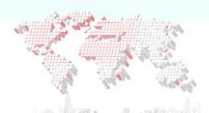

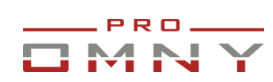

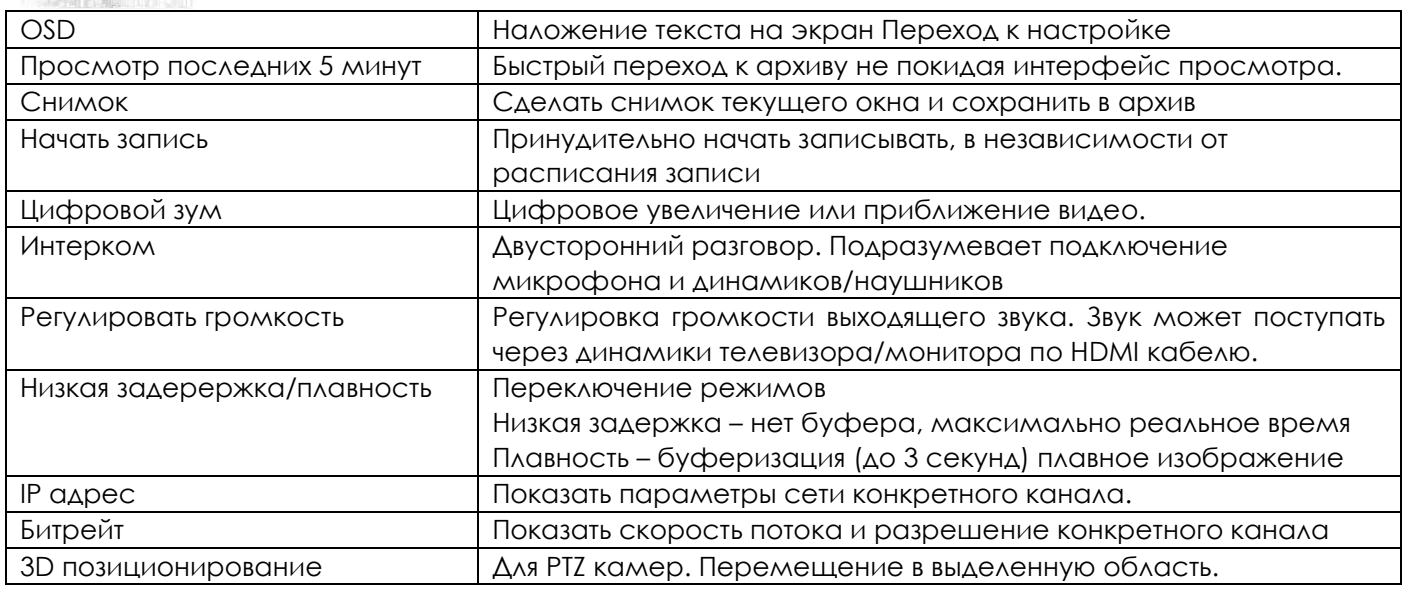

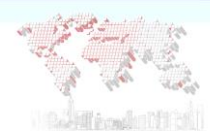

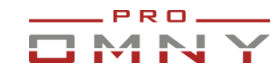

## <span id="page-16-0"></span>**P2P QR код**

Для p2p подключения из мобильного приложения «EasyLive» Android, iOS P2P подключение также поддерживается в программе на Windows [NetVideo](#page-76-0)

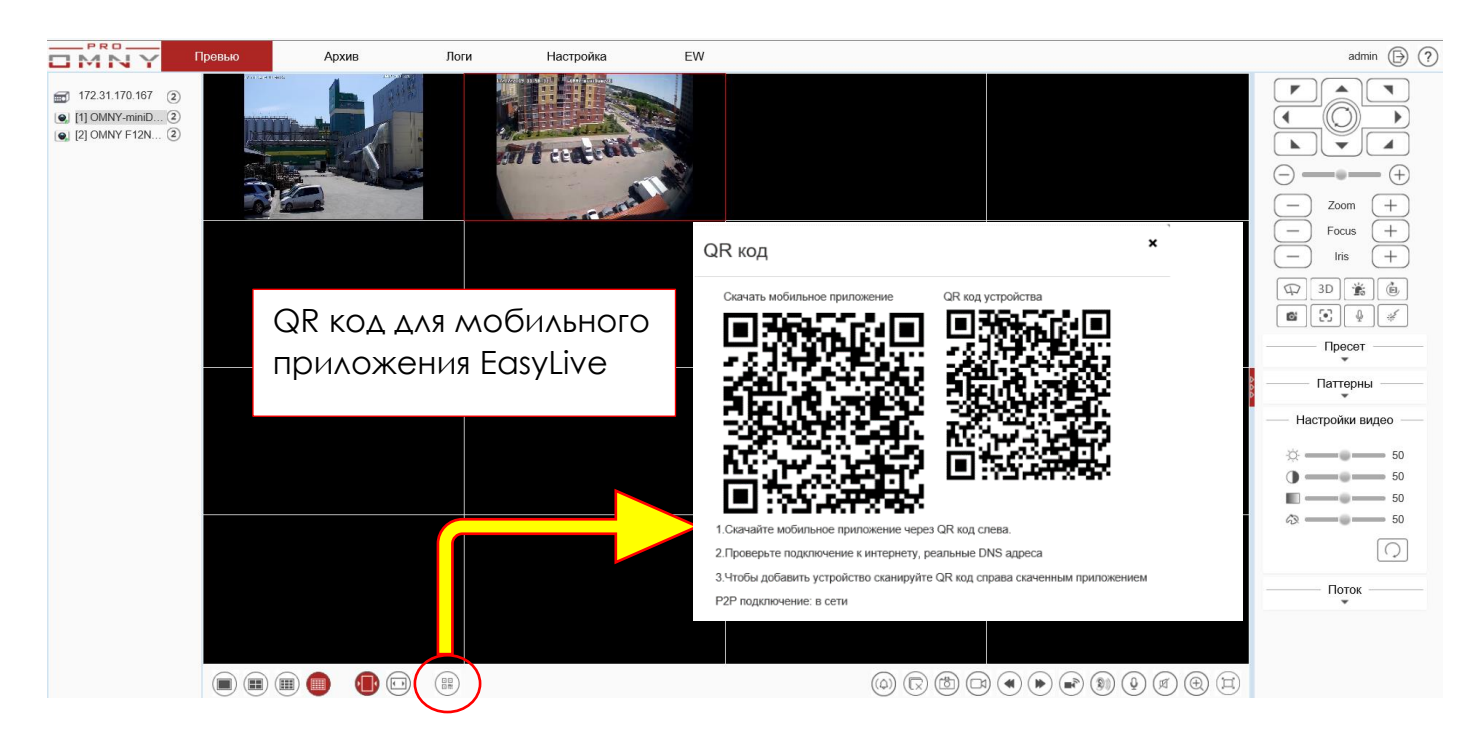

GUI - экран монитора, подключенного непосредственно к NVR через VGA, HDMI Нажмите на значок мобильного телефона, появится QR код.

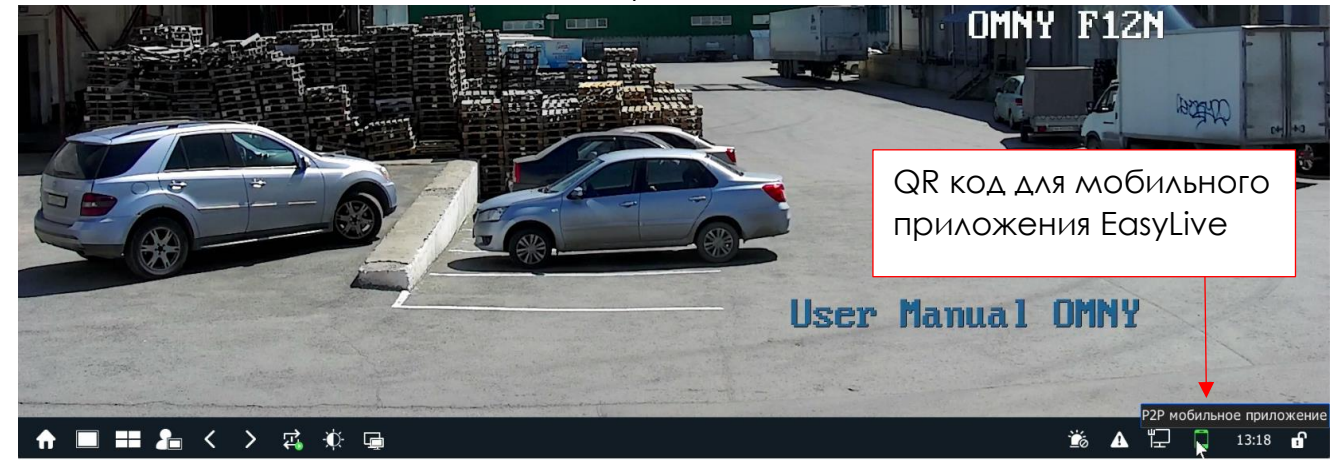

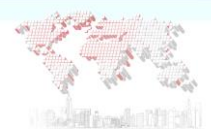

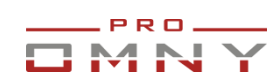

## <span id="page-17-0"></span>**Элементы управления на веб странице**

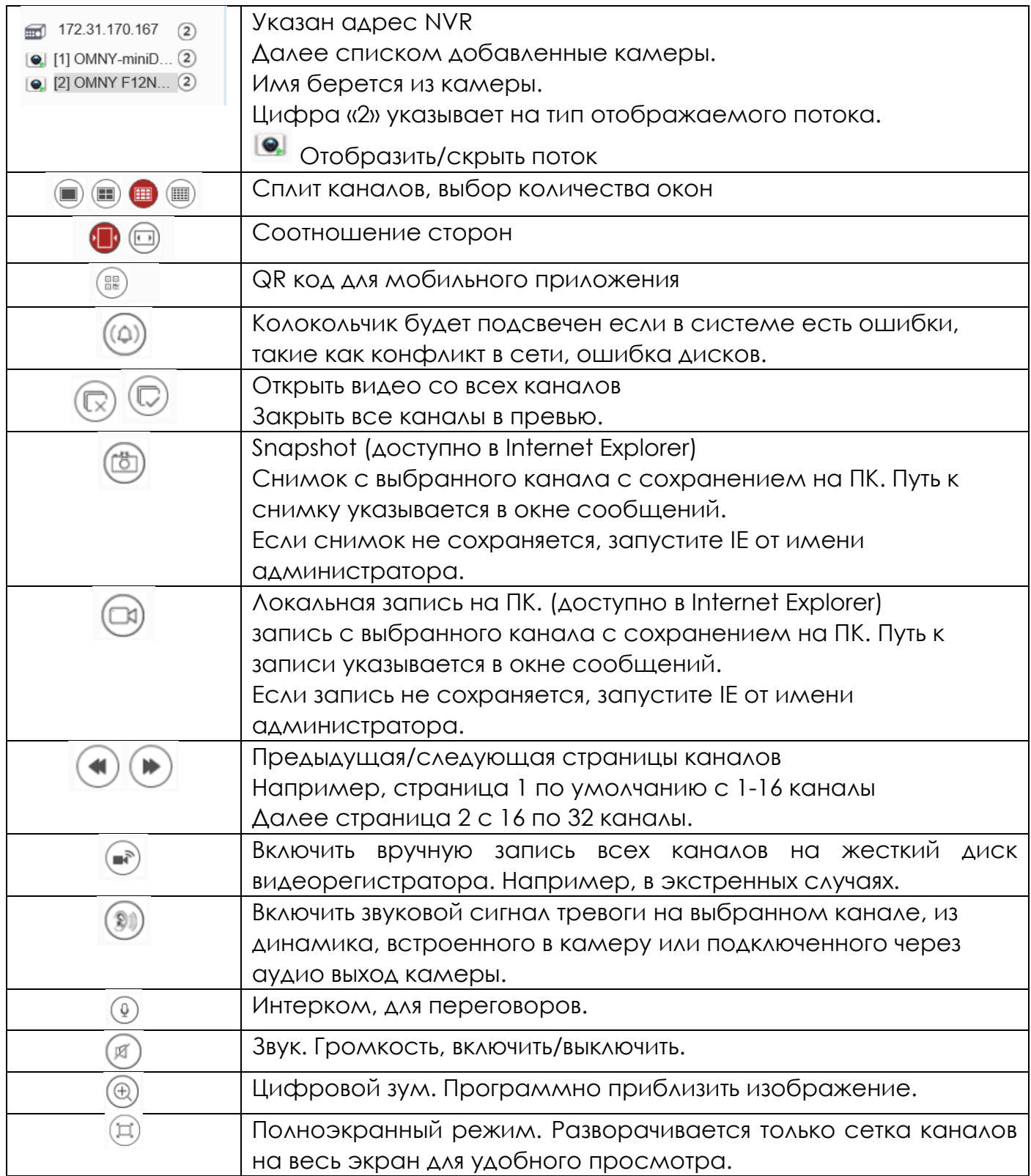

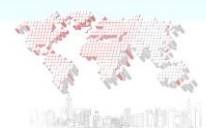

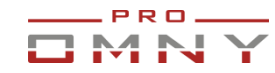

## <span id="page-18-0"></span>**Настройка**

#### <span id="page-18-1"></span>**Быстрая настройка**

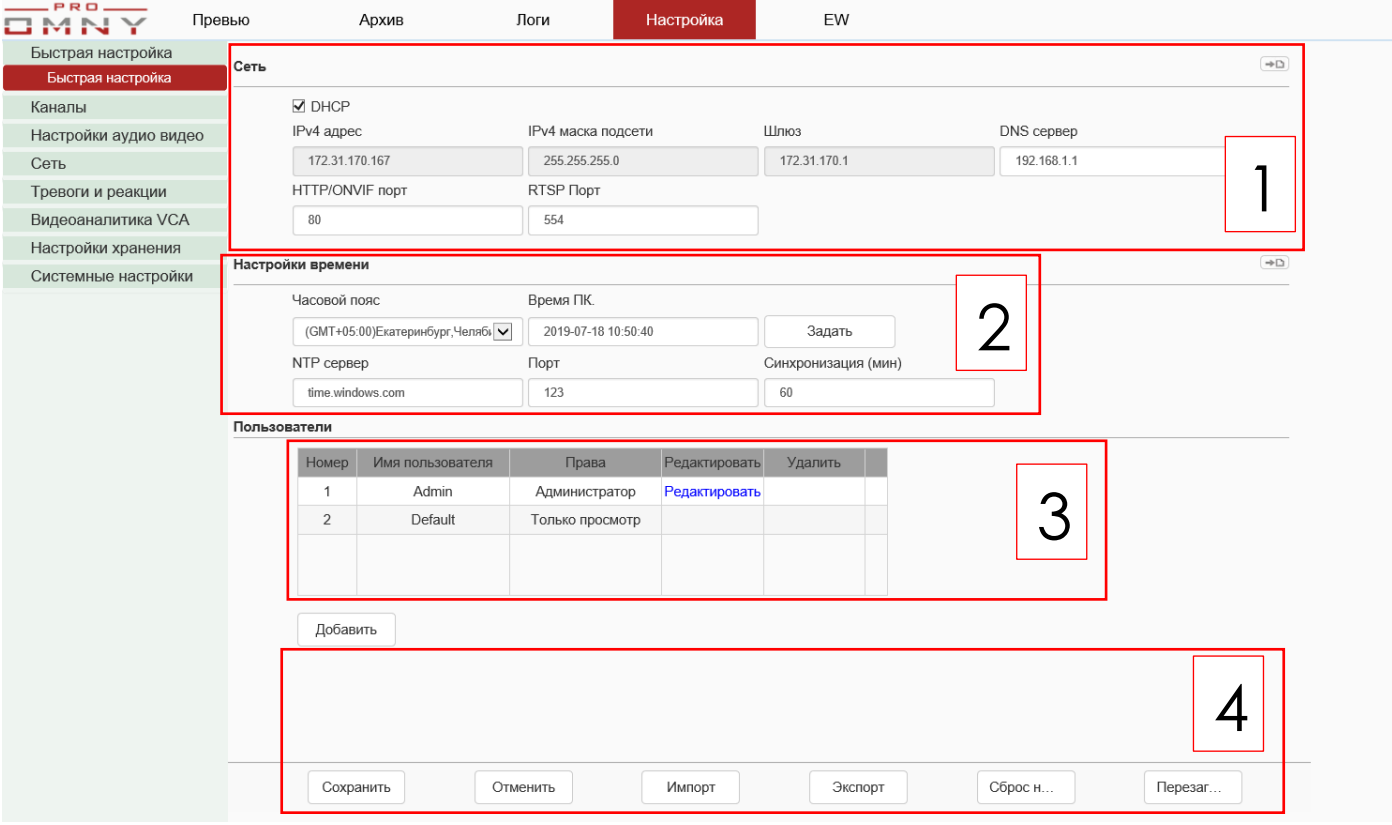

Вкладка быстрой настройки позволяет быстро установить важные параметры

1- Настройки сетевых параметров для LAN1 (LAN 1 является главным) Есть устройства, где два ethernet. Также есть модели с встроенным PoE коммутатором. Подсеть коммутатора (PSE) имеет адресацию 192.168.3. х

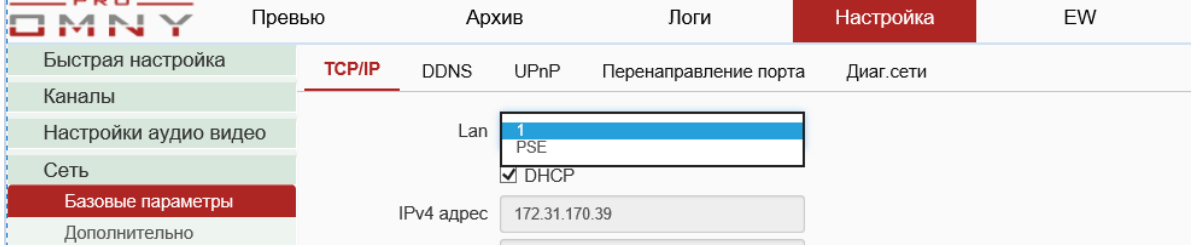

- 2- Настройка часов, часового пояса и сервера синхронизации. Важно настроить часы, т. к. запись на жесткий диск производится по установленным часам. Если используется доменное имя в качестве NTP, то не забудьте указать действующие DNS адреса.
- 3- Импорт или экспорт настроек, сброс к заводским установкам

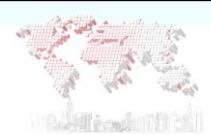

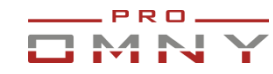

## <span id="page-19-0"></span>**Каналы. Добавить IP камеру**

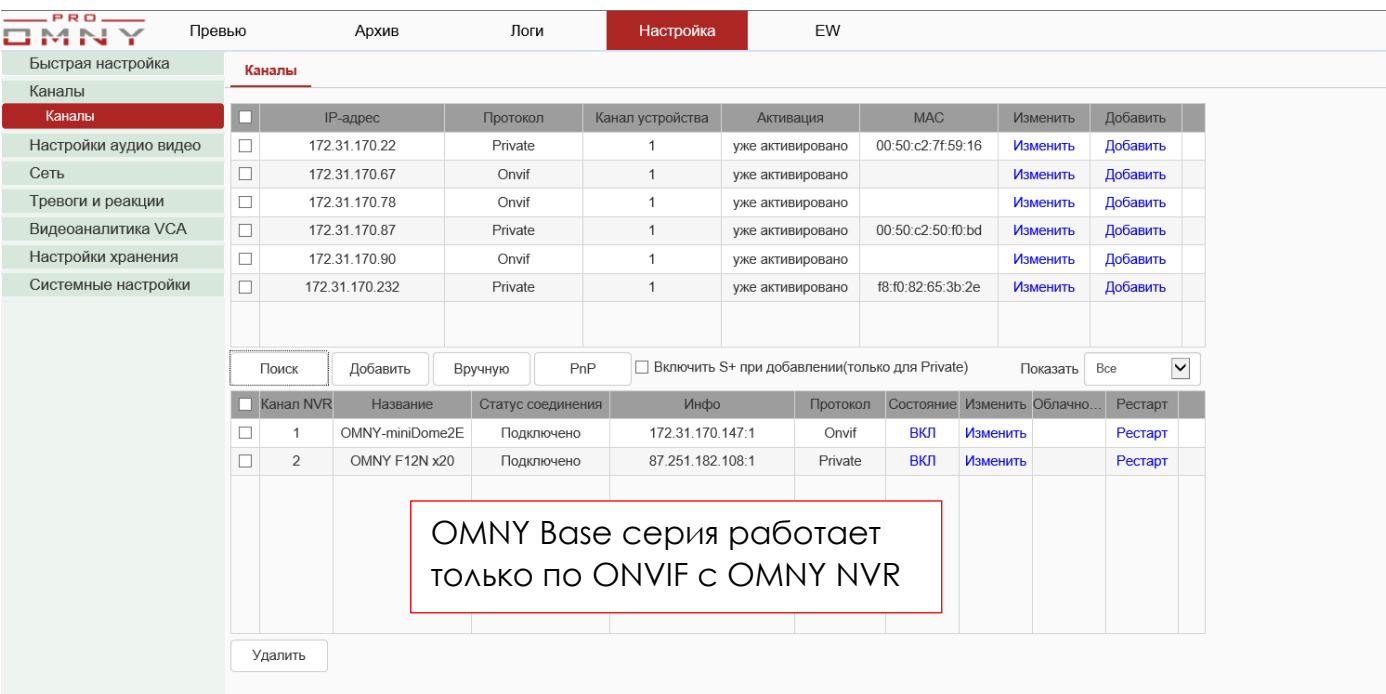

Нажмите «поиск» чтобы найти камеры внутри сети.

Нажмите поиск еще раз, если запрос не прошел с первого раза.

Нажмите «PnP» и NVR автоматически найдет и добавит OMNY PRO, Альфа, Мира. NVR сможет найти только те камеры, с которыми он в одном vLAN (в одной подсети) Для поиска камер в сети, NVR отправляет Broadcast запрос.

Если NVR и камеры в разных сетях, или в сети есть фильтрация, NVR не найдет камеры, в таком случае можно добавить камеры нажав на кнопку **«Вручную»** Есть три протокола, по которым можно добавить устройство.

1. Протокол Private – OMNY PRO, Альфа, Мира. Является «родным» для OMNY NVR 2.Протокол ONVIF – другие производители IP камер c поддержкой ONVIF 3.Протокол RTSP – Любой поток RTSP в H264, H265 кодеке

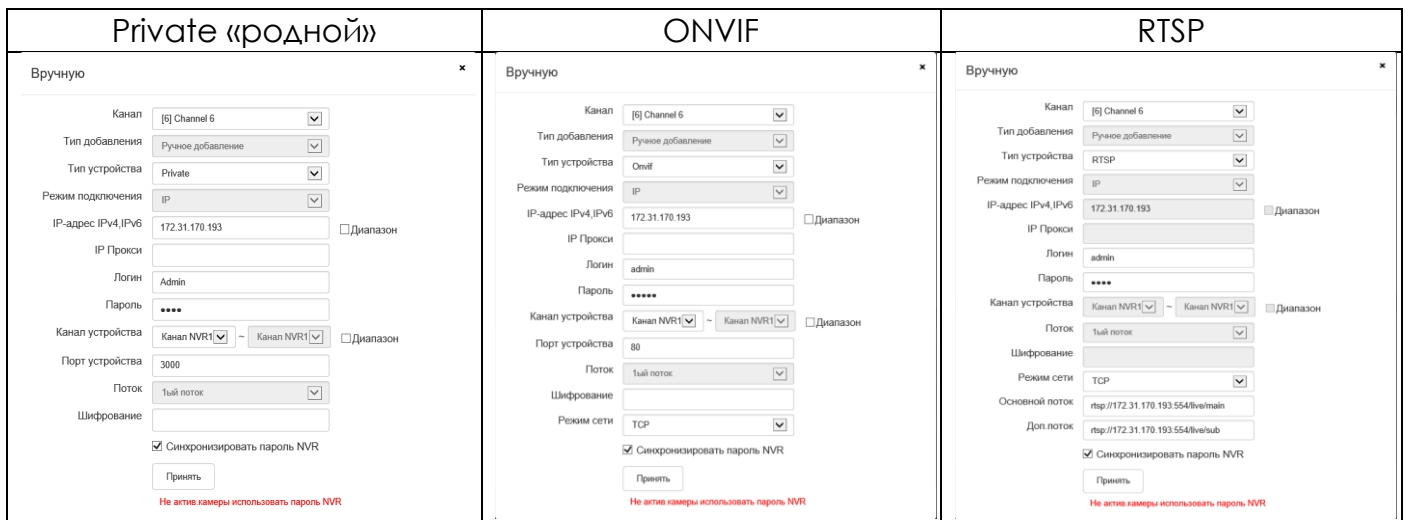

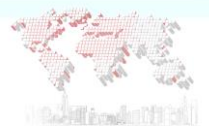

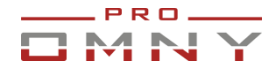

**Канал** – номер канала NVR в который будет добавлено новое устройство

**Тип добавления**: Ручное добавление

**Тип устройства** – Private, ONVIF, RTSP

Private: OMNY PRO, Альфа, Мира

ONVIF: **OMNY Base** и другие производители видеонаблюдения

RTSP: Любой поток RTSP в H264, H265 кодеке

**Режим подключения**: По IP адресу.

**IP адрес IPv4, IPv6**: Укажите IP адрес камеры, порт указывать не нужно.

**IP Прокси**: Укажите адрес прокси сервера. Оставьте пустым, если не используется. **Логин, Пароль**: Укажите логин и пароль добавляемого устройства.

**Канал устройства**: OMNY NVR может добавить другой OMNY NVR, с указанием номера канала.

### **Порт устройства:**

Private: 3000 по умолчанию (OMNY PRO, Альфа, Мира)

ONVIF: Обычно привязан к web порту (80) В некоторых устройствах может быть другой.

RTSP: 554 по умолчанию.

**Шифрование**: только для OMNY PRO, Альфа, Мира. Поток можно зашифровать на камере и расшифровать только на OMNY NVR.

### **Синхронизировать пароль NVR**

Если камера не активирована, NVR может активировать камеру и назначить такой же пароль как в NVR. Функция для камер OMNY PRO, Альфа, Мира, где требуется активация при первом включении.

#### <span id="page-20-0"></span>**OMNY NVR с встроенным PoE коммутатором (PSE)**

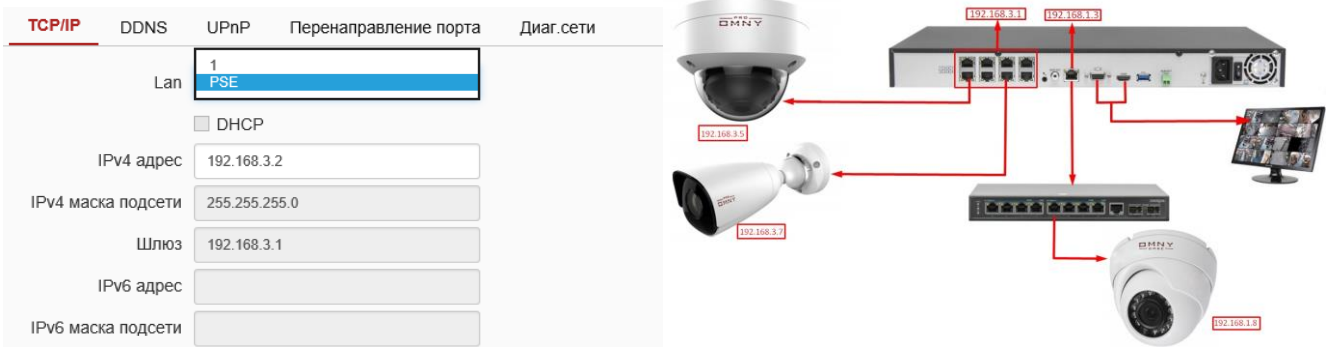

Обратите внимание, что встроенный POE коммутатор имеет собственную подсеть, которая отличается от LAN порта.

WAN: 192.168.1.3

POE: 192.168.3.2

**Встроенная POE сеть изолирована. Нельзя соединять WAN и POE сеть между собой!**

Встроенный POE коммутатор работает согласно стандарту POE 802.3at метод B Передача питания осуществляется по 4,5,7,8 для работы обязателен 4 парный кабель.

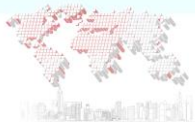

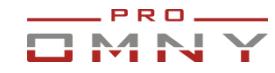

### **OMNY PRO, Альфа, Мира**

При подключении в встроенный PoE коммутатор, автоматически получают IP адрес и добавляются на NVR используя функцию Plug'n'Play.

### **OMNY Base, ONVIF, RTSP**

Войдите на веб страницу камеры и назначьте IP адрес из указанного диапазона перед подключением в NVR, затем добавьте камеру используя «ручной» метод Адресация встроенного коммутатора 192.168.3.2 - 192.168.3.254

Для записи по детектору движения, заранее настройте область детектирования и уровень чувствительности на веб странице камеры.

### **Номер канала должен соответствовать физическому номеру порту.**

Порты подписаны на корпусе NVR.

#### <span id="page-21-0"></span>**Перенаправление порта (из встроенного PoE коммутатора)**

Только для OMNY PRO, Альфа, Мира

Функция позволяет получить доступ к веб странице камеры из закрытой сети POE.

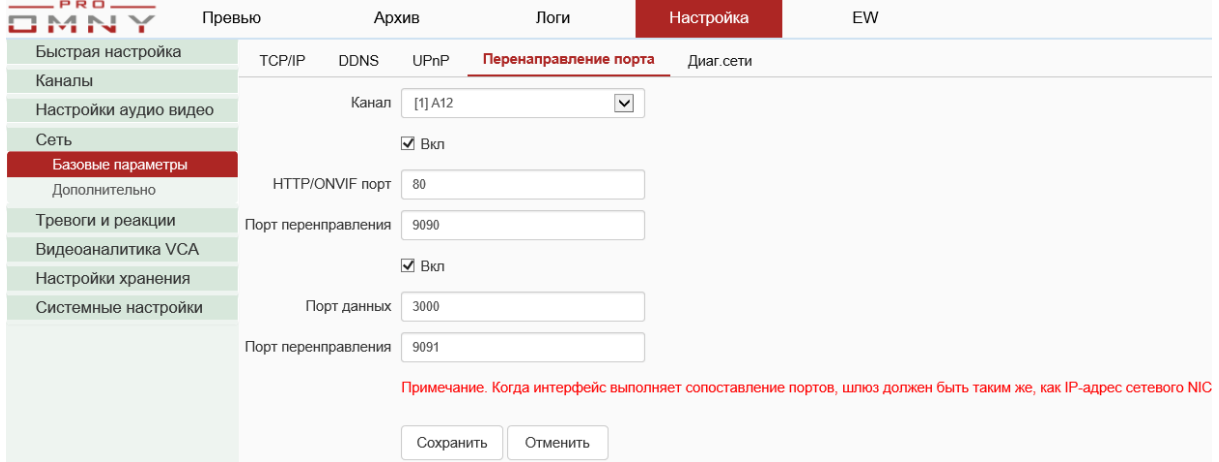

Внутренний порт маппинг, для получения доступа к подключенной камере в POE порт Об этом подробнее в примере настройки.

Задача: получить доступ с ноутбука 192.168.1.100 до камеры №1 192.168.3.10

- 1. Выбрать канал. Обратите внимание, IP адрес камеры не нужен.
- 2. HTTP/ONVIF порт 80 внутренний порт камеры для веб страницы.
- 3. Порт перенаправления 9090 это будет внешний веб порт камеры.
- 4. Порт данных. Обязателен для передачи видео.

Для получения доступа до камеры из POE сети, вводим IP адрес NVR в браузер и добавляем HTTP порт камеры. [http://192.168.1.67:9090](http://192.168.1.67:9090/)

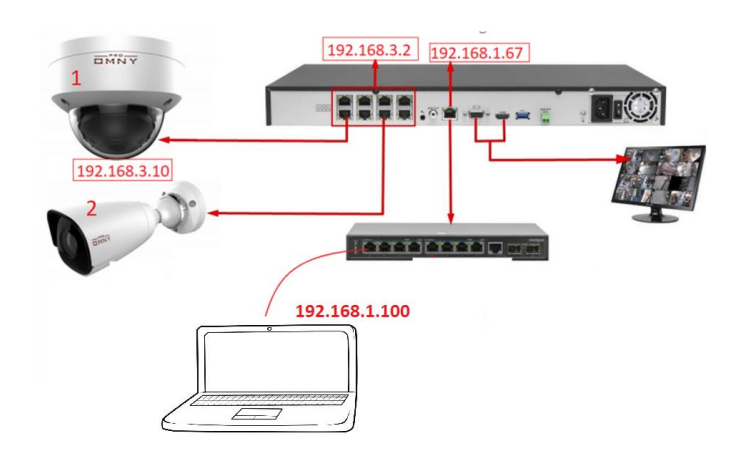

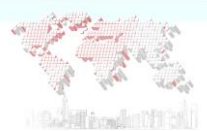

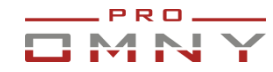

#### <span id="page-22-0"></span>**Потребление мощности.**

На этой странице можно видеть общий бюджет мощности, а также нагрузку по каждому из подключенных устройств.

Встроенный POE коммутатор работает согласно стандарту POE 802.3at метод B Передача питания осуществляется по 4,5,7,8 для работы обязателен 4 парный кабель. Поскольку POE стандартизировано, можно подключить компьютер в POE порты. Питание подается только после согласования по стандарту 802.3af, 802.3at

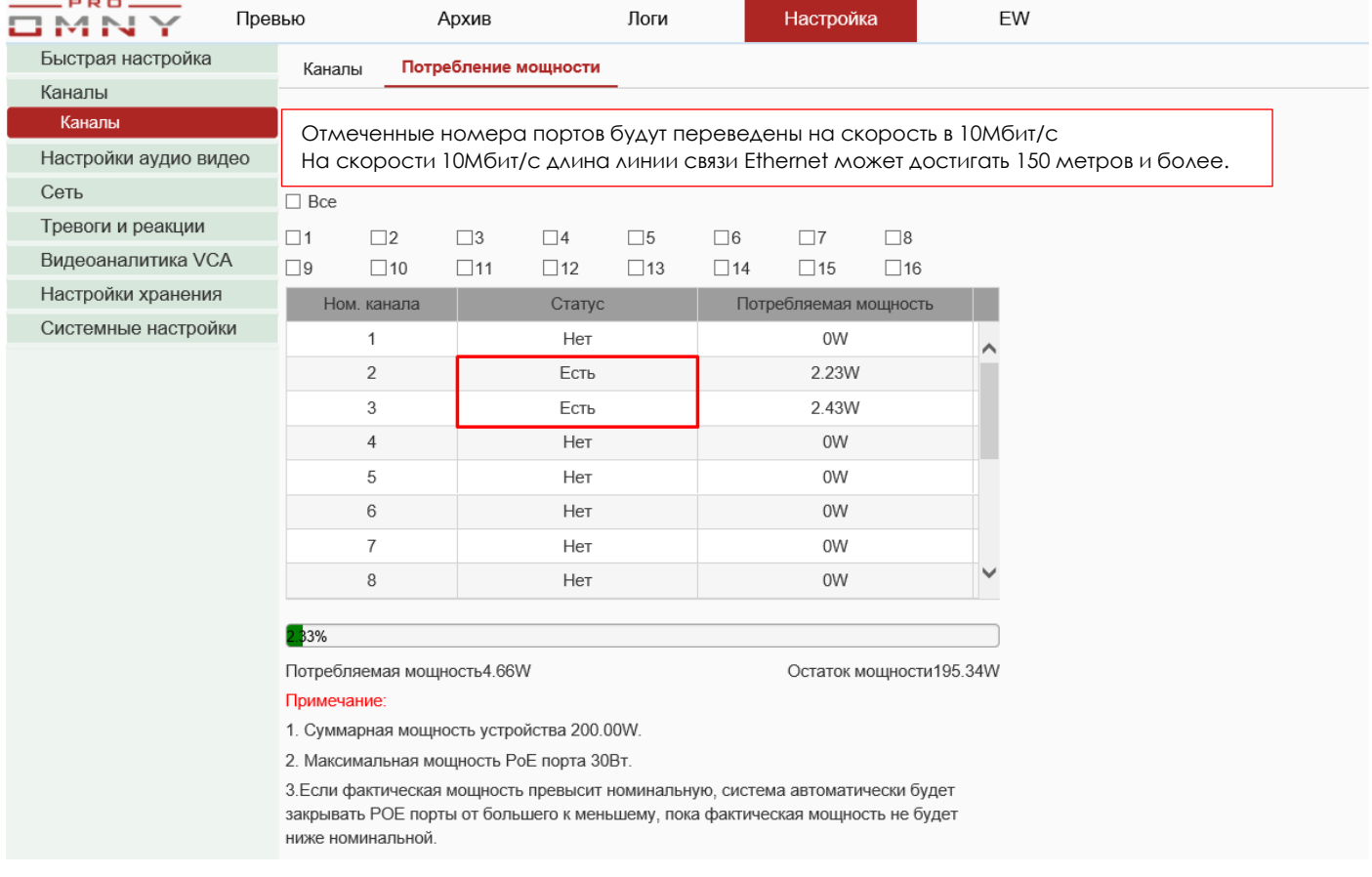

Обратите внимание, что встроенный POE коммутатор имеет собственную подсеть, которая отличается от LAN порта. WAN: 192.168.1.3

POE: 192.168.3.2

### **Встроенная POE сеть изолирована. Нельзя соединять WAN и POE сеть между собой!**

Чтобы добавить IP камеру по ONVIF нужно заранее задать IP адрес камере из подсети 192.168.3.ХХ затем подключить в регистратор и вручную добавить камеру. OMNY Base также относится к ONVIF устройствам.

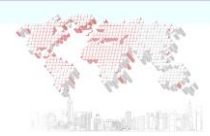

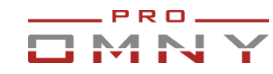

## <span id="page-23-0"></span>**Настройки аудио видео**

Настройка видеопотока камеры через веб страницу NVR.

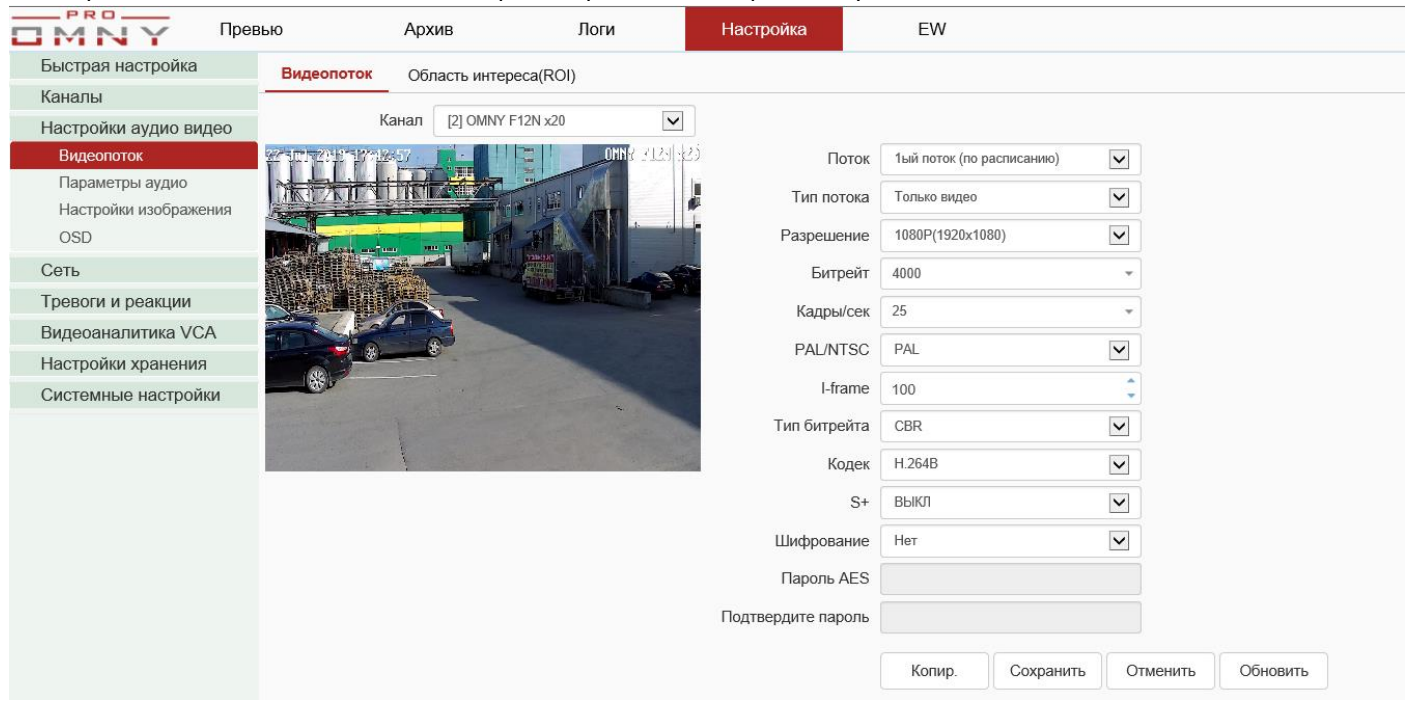

Функция камеры.

NVR делает запрос в камеру→камера отвечает параметрами потока.

Если, параметры отображаются неверно или нет реакции на изменение, это значит, что есть несогласованность в протоколе ONVIF. Настройте из веб страницы камеры!

NVR имеет лишь базовые параметры для настройки камер. Часть параметров может отсутствовать, но они есть в самой камере. Для полноценной настройки камеры, подключитесь к веб странице самой камеры

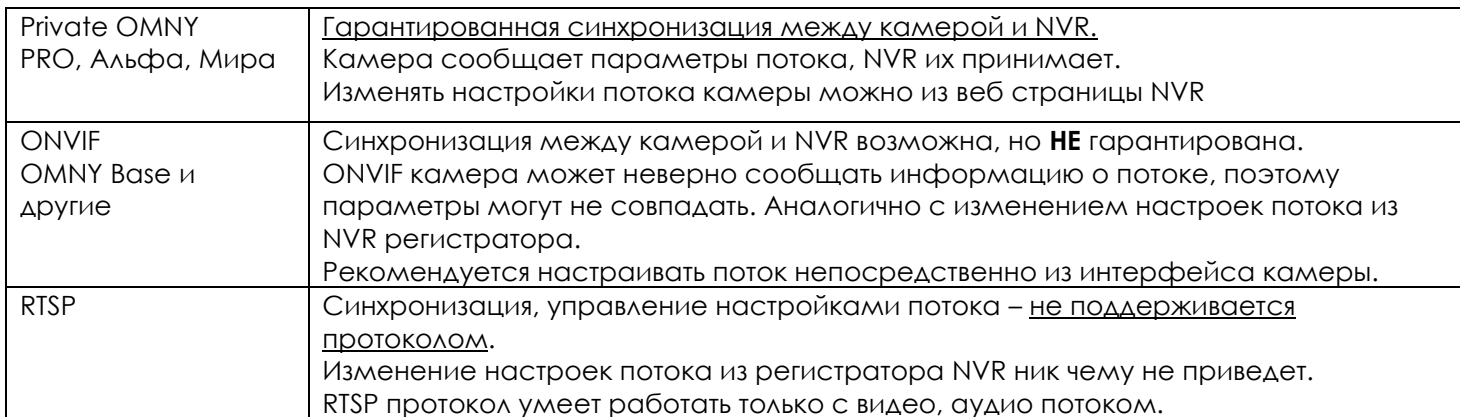

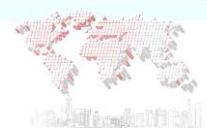

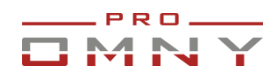

## **Подробнее о настройке потока**

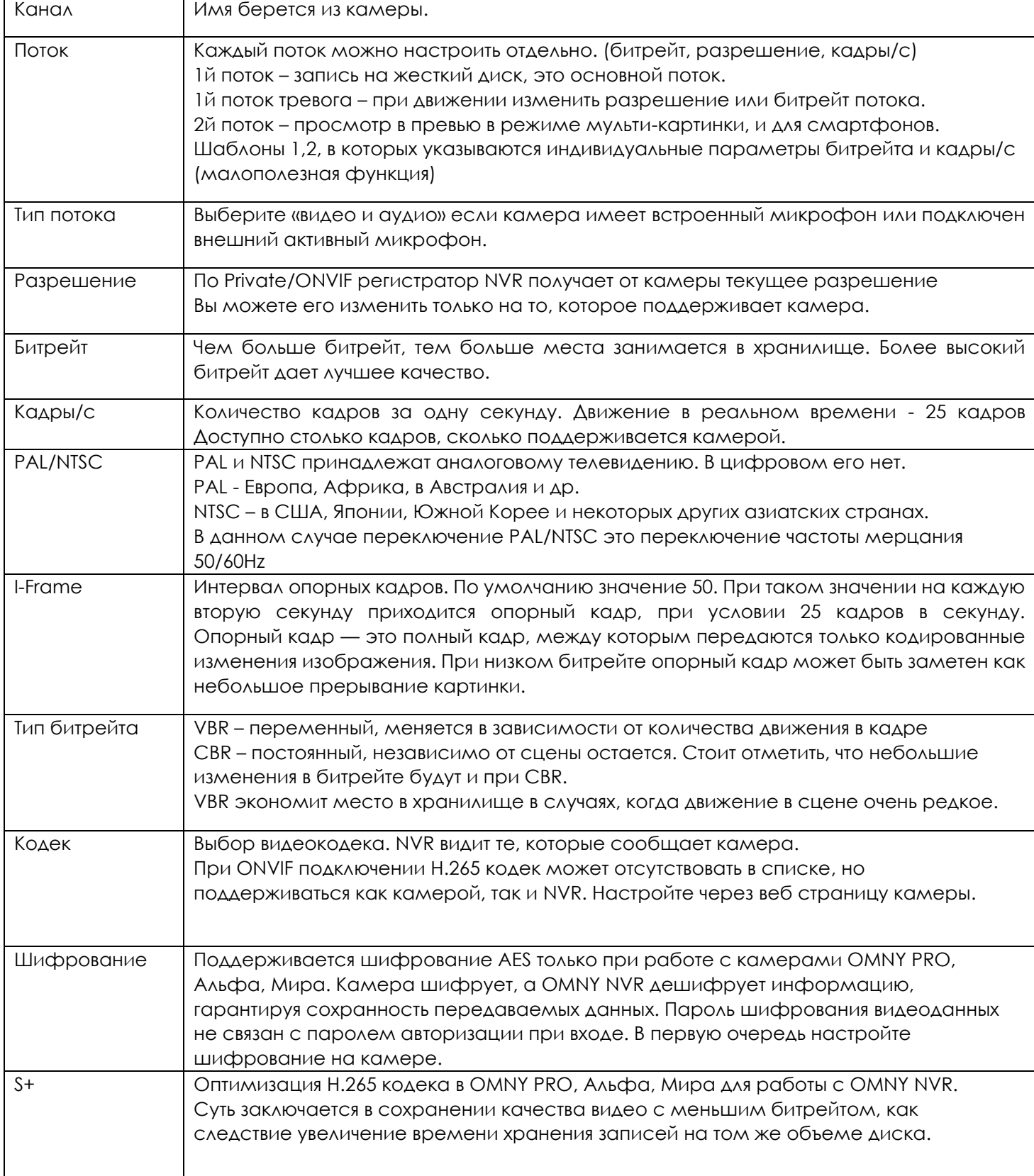

#### <span id="page-24-0"></span>**Рекомендуемый битрейт для записи**

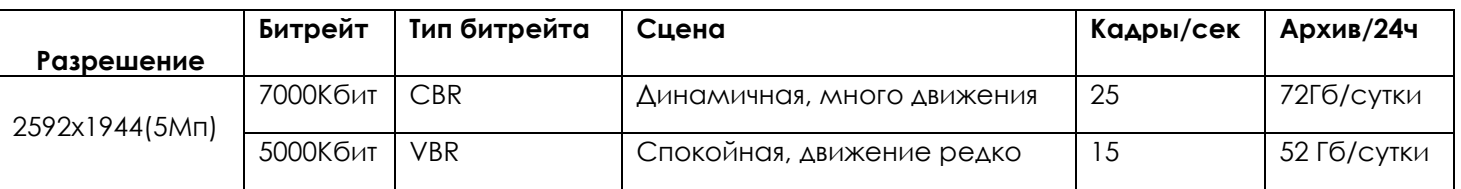

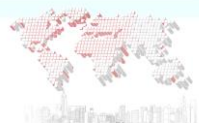

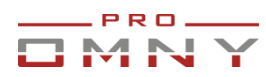

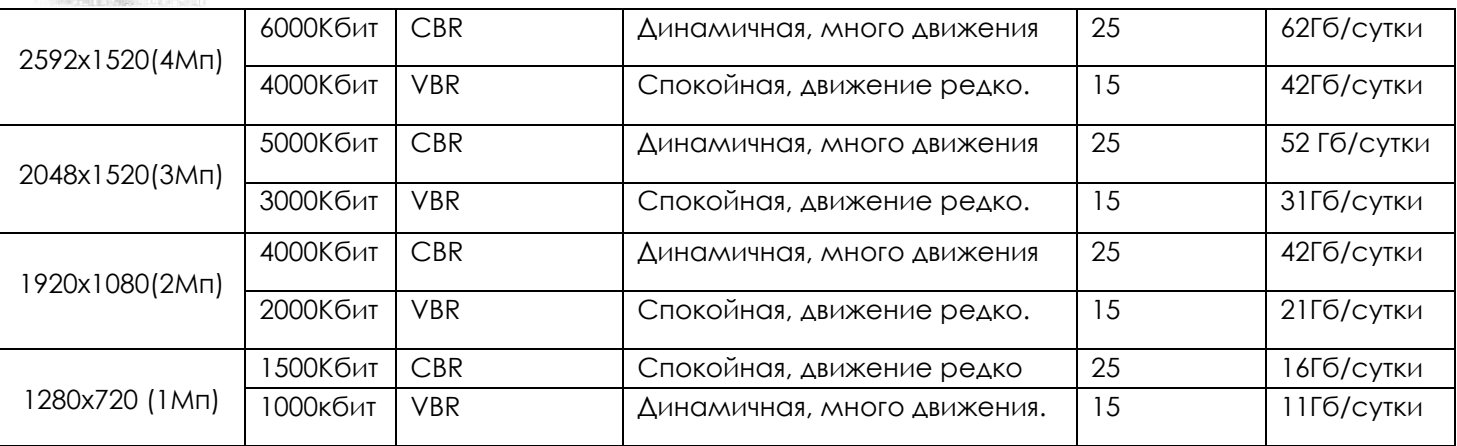

Архив системы (Гб)= Кол-во камер \* Битрейт камеры (Кбит/с)/8\* Временной промежуток (с)/1024/1024

1\*(2048/8)\*60\*60\*24/1024/1024= 21Гб (среднее значение)

**Итого, 1 камера с битрейтом 7Мбит/с за 24часа непрерывной записи 72 Гб архива!** Битрейт напрямую влияет на глубину архива. Чем выше битрейт, тем больше места в хранилище будет занято. Также битрейт влияет на качество картинки, чем выше битрейт, тем лучше качество.

В таблице представлены оптимальные параметры.

**VBR** – переменный тип битрейта, меняется в зависимости от динамики в кадре.

**CBR** – постоянный тип битрейта, не зависимо от динамики в кадре.

2й поток используется при просмотре в мульти-экране нескольких камер, 2й поток обычно не записывают, но можно настроить запись. 3й поток используется в мобильном приложении и не записывается.

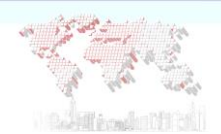

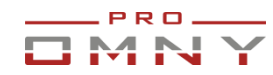

## <span id="page-26-0"></span>**Область интереса (ROI)**

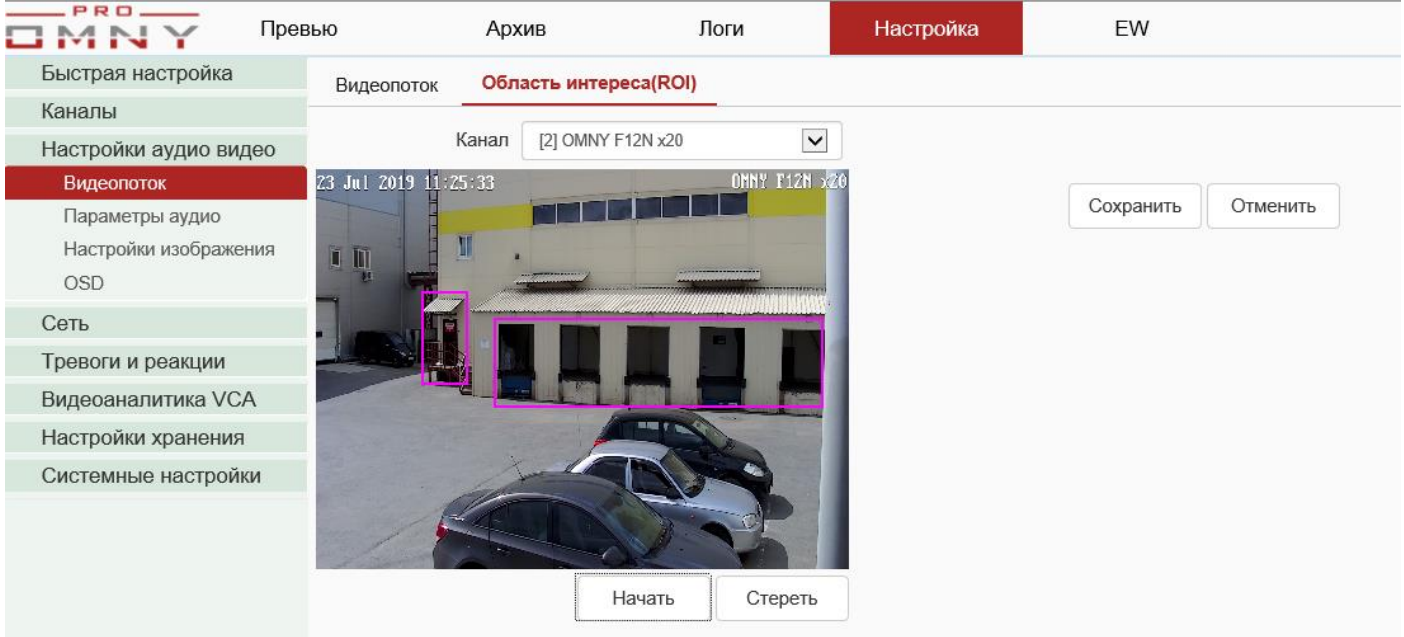

Функция камеры.

Суть функции заключается в экономии дискового пространства и скорости потока. Выделенная область будет отображена и сохранена с требуемым качеством, детали вне области – с пониженным уровнем качества и битрейта На рисунке выше выделена интересующая область, в которой высокое качество изображения. Все остальное не интересует и будет в низком качестве. Например, 2Мп камера может работать с битрейтом в 500 Кбит, если Вас интересует в кадре конкретная небольшая область (ROI) что в разы экономит дисковое пространство.

ROI – функция IP камеры. NVR получает и отправляет данные на камеру. Совместимо только с OMNY PRO, Альфа, Мира т. к. ONVIF не поддерживает ROI.

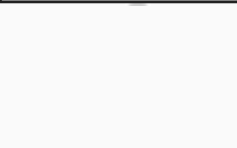

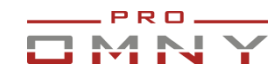

## <span id="page-27-0"></span>**Параметры аудио**

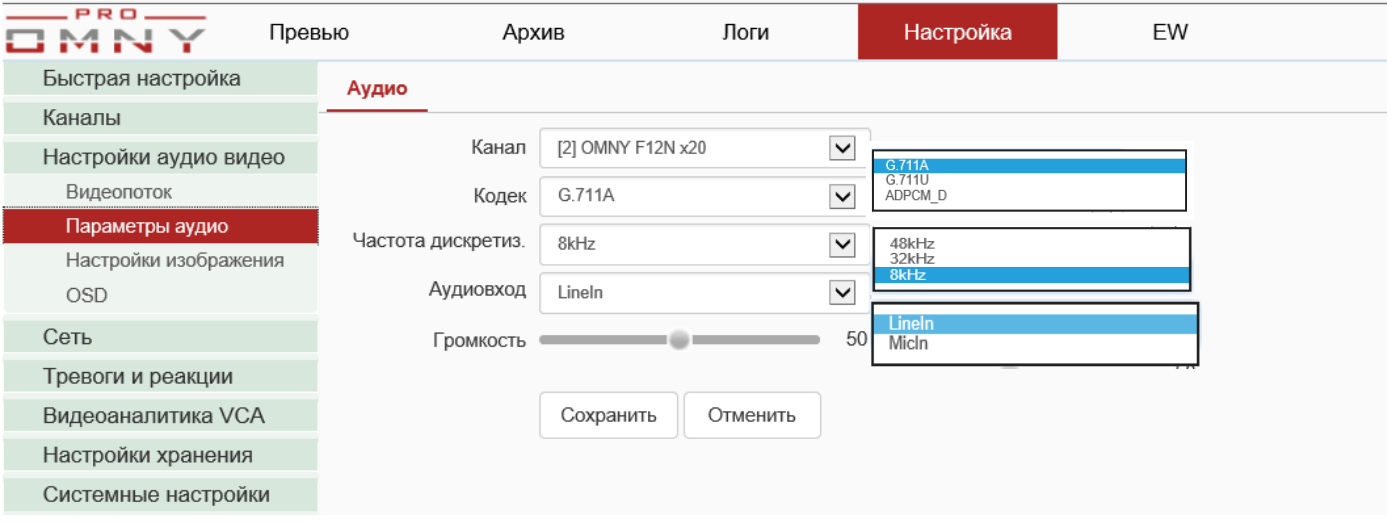

#### Функция камеры.

Корректно могут настраиваться параметры для OMNY PRO, Альфа, Мира.

NVR делает запрос в камеру→камера отвечает параметрами аудио потока. Если, параметры отображаются неверно или нет реакции на изменение, это значит, что есть несогласованность в протоколе ONVIF. Настройте из веб страницы камеры!

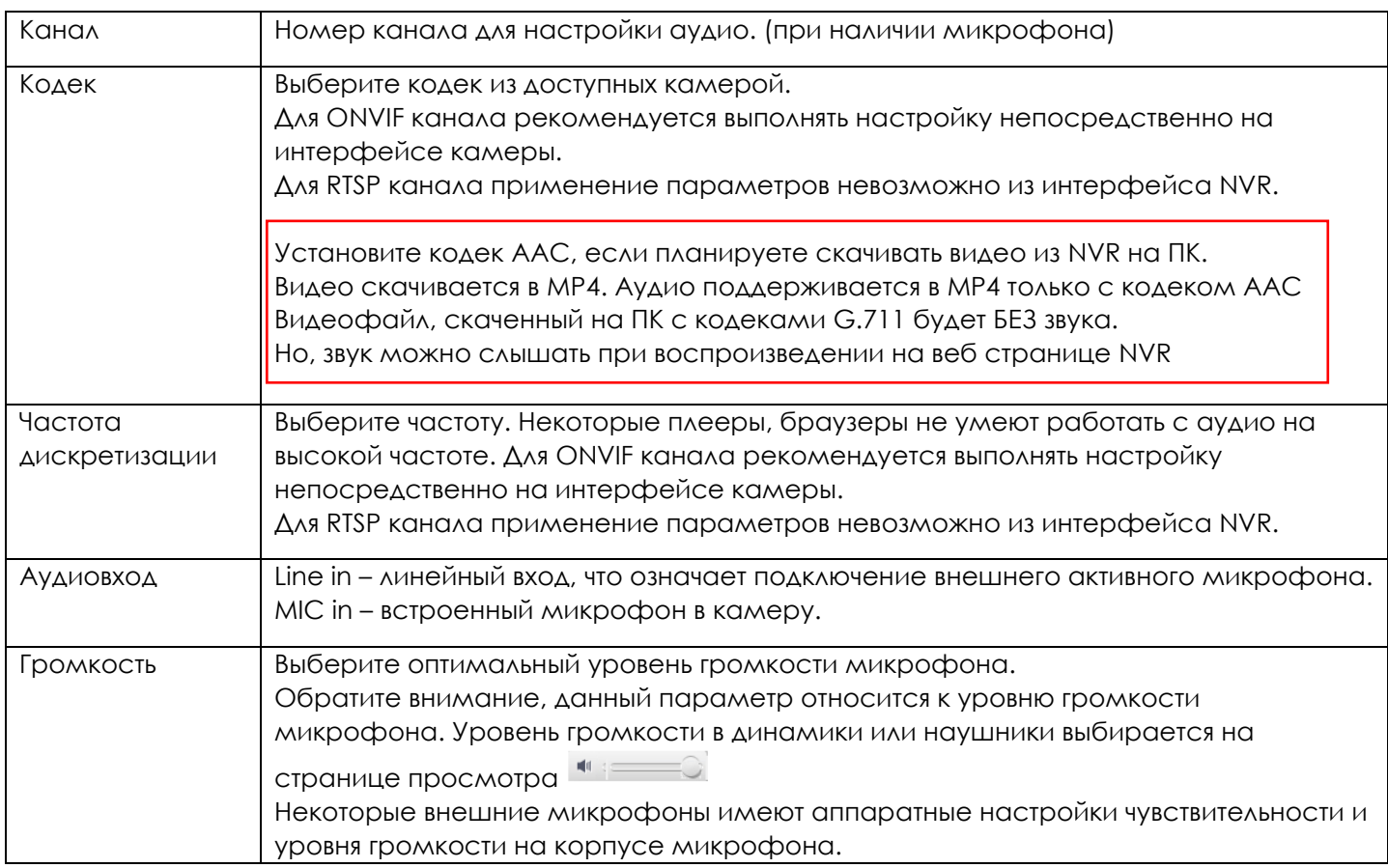

При подключении ONVIF устройств, аудио может НЕ сохраняться или показывать неверные параметры дискретизации или другие. Это не совместимость ONVIF

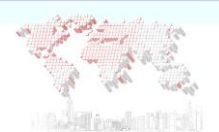

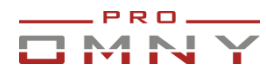

В данном случае, игнорируйте параметры аудио в NVR. Настройте аудио на веб странице камеры.

## <span id="page-28-0"></span>**Настройки изображения**

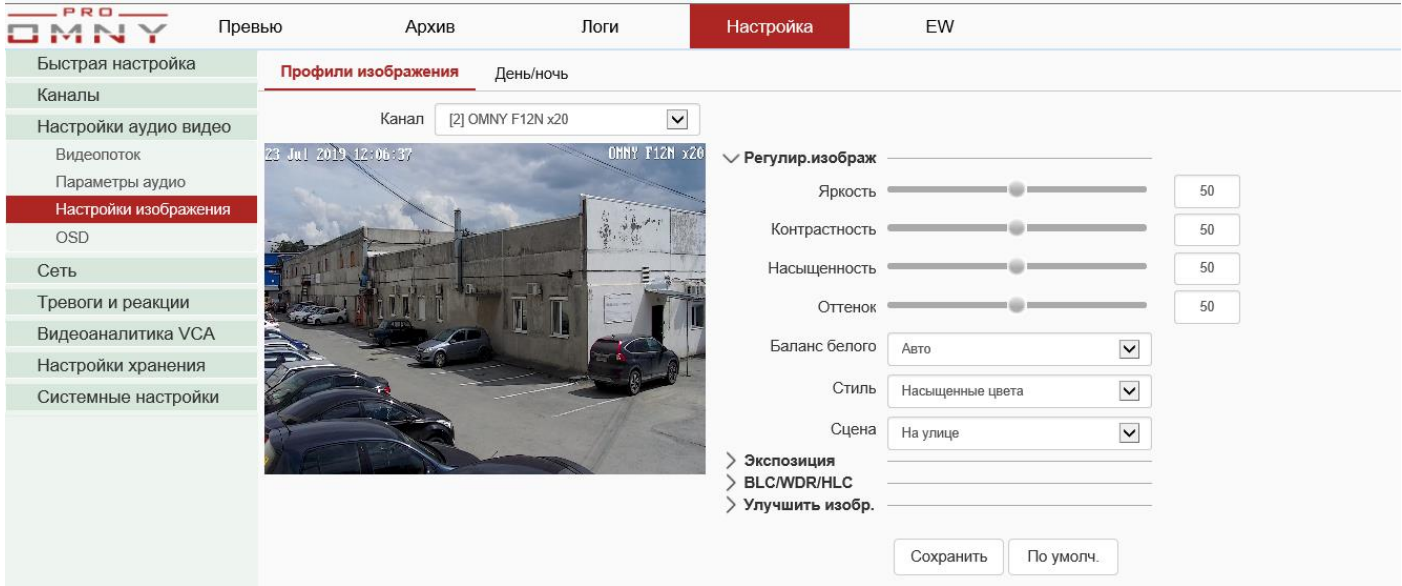

#### Функция камеры.

NVR делает запрос в камеру→камера отвечает параметрами изображения потока. Если, параметры отображаются неверно или нет реакции на изменение, это значит, что есть несогласованность в протоколе ONVIF!

Подключитесь непосредственно к камере для получения всех доступных настроек

Настройка изображения позволяет добиться наилучшего результата, который может дать камера. Заводские настройки изображения не могут соответствовать всем возможным сценариям установки камеры.

ONVIF каналы могут не поддерживать или поддерживать частично изменение настроек изображения.

RTSP каналы – изменение настроек изображения невозможно из NVR

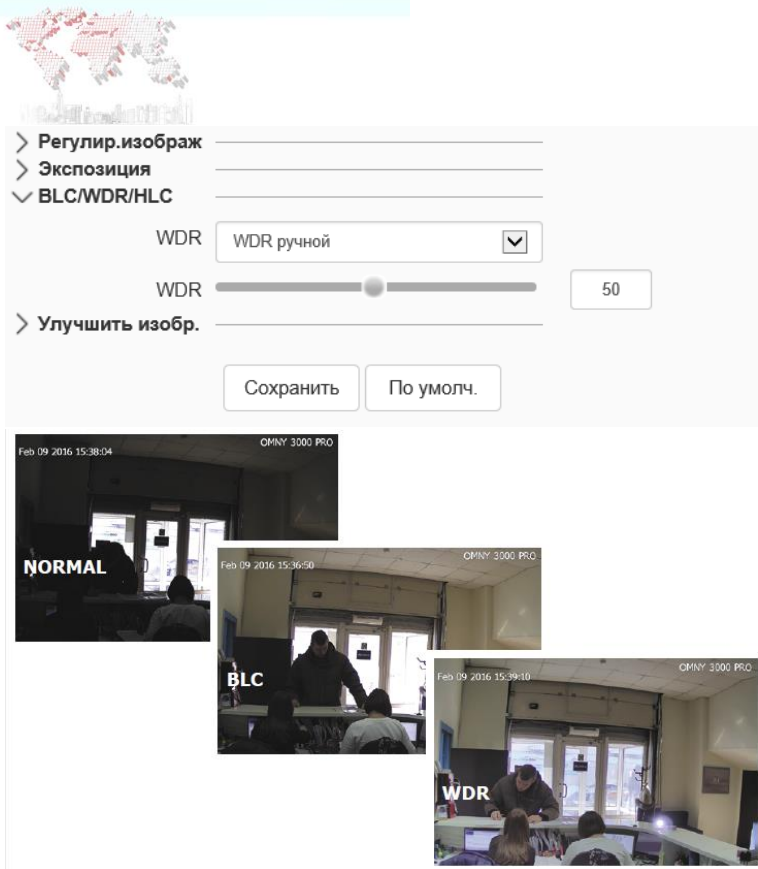

#### <span id="page-29-0"></span>**День/Ночь**

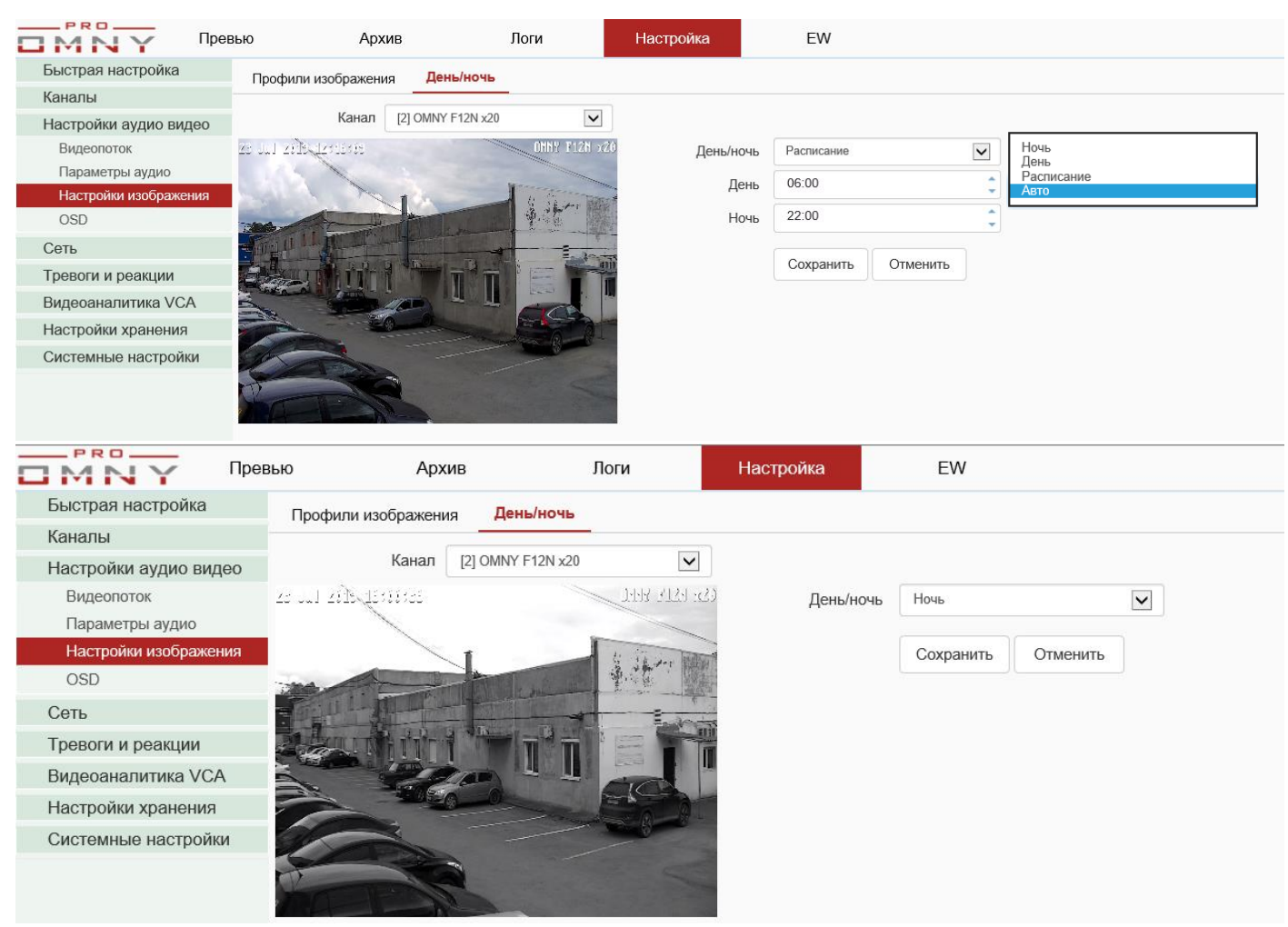

PRO.

Þ

Функция камеры.

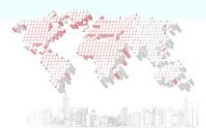

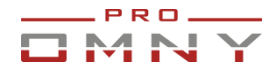

Режимы переключения день и ночь по расписанию, авто или принудительно. На веб странице камеры доступно больше установок.

NVR делает запрос в камеру→камера отвечает параметрами изображения потока. Если, параметры отображаются неверно или нет реакции на изменение, это значит, что есть несогласованность в протоколе ONVIF!

Подключитесь непосредственно к камере для получения всех доступных настроек

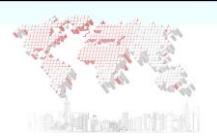

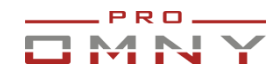

## <span id="page-31-0"></span>**OSD – текст на экране**

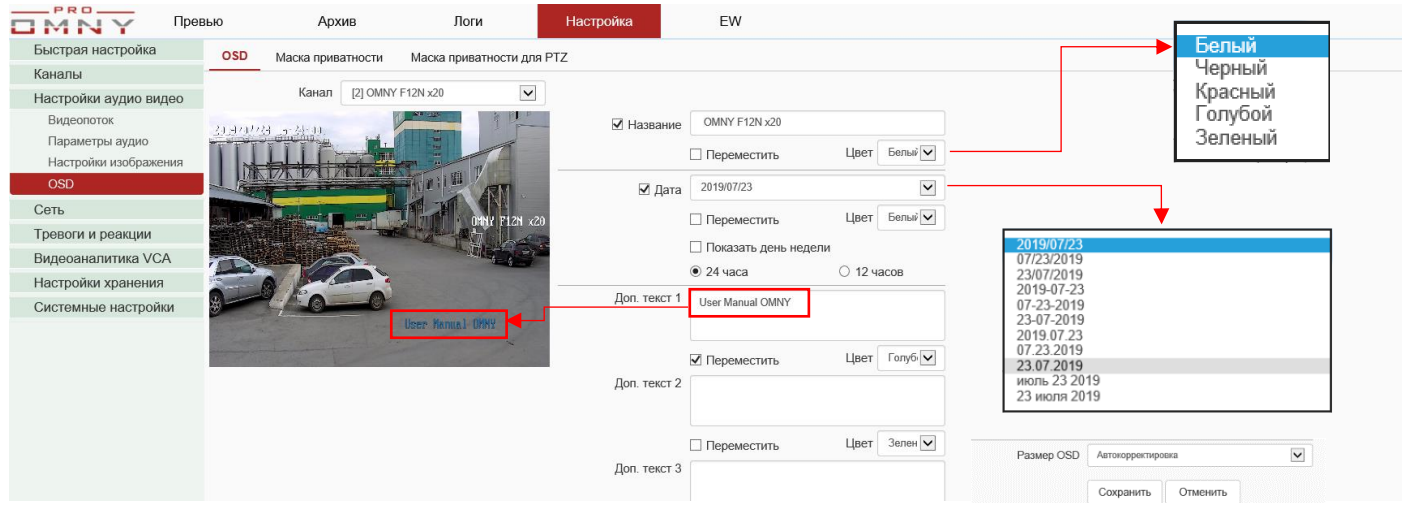

В данном случае это наложение имени канала, дата/часы и дополнительный текст. Текст может быть разного цвета. Расположение текста задается вручную. Нажмите «переместить» для каждого из полей, где нужно переместить текст. Размер текста может быть изменен. Рекомендуется авто корректировка. Авто корректировка позволяет адаптировать текст под разрешение и тип потока. Максимальное количество символов зависит от модели камеры. **После того, как видео уже записано, убрать наложение текста невозможно.**

ONVIF устройства могут не поддерживать функцию или поддерживать ограниченно, например, без дополнительного текста, только основное имя канала.

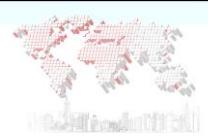

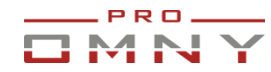

## <span id="page-32-0"></span>**Маска приватности**

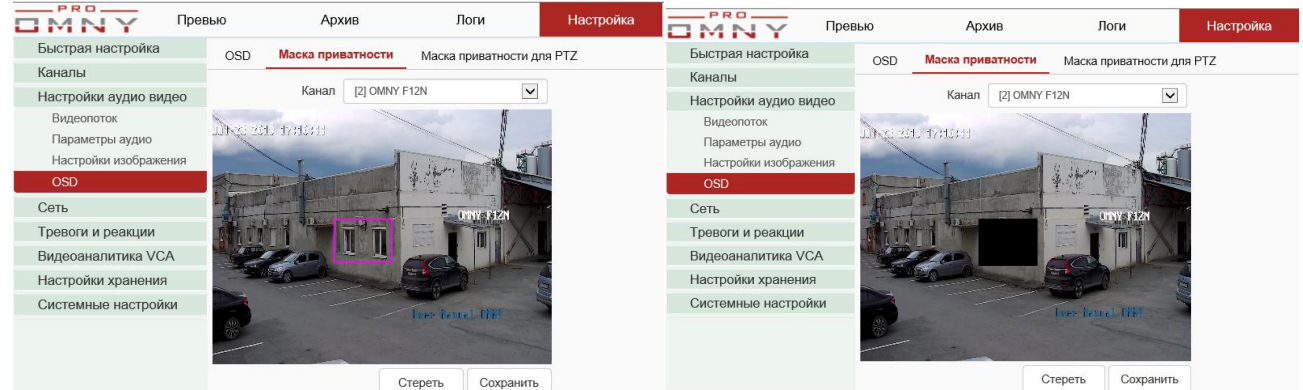

Функция камеры.

Маска приватности - функция, которая позволяет скрыть от наблюдения определенные зоны. Маска отображается при просмотре живого видео, а также накладывается на запись. На уже записанных файлах маску приватности убрать невозможно.

ONVIF устройства могут не поддерживать функцию или поддерживать ограниченно. Например, NVR не видит канала для этой функции. Используйте веб настройки камеры.

#### <span id="page-32-1"></span>**Маска приватности для PTZ**

Гарантированная поддержка только по private протоколу камеры OMNY PTZ серии PRO. (не все модели поддерживают) ONVIF каналы – могут не поддерживаться или поддерживаться частично Отличие обычной маски приватности от маски приватности PTZ в том, что при изменении позиции PTZ камеры, маска остается на закрепленном месте и не перемещается вместе с камерой.

Количество зон маскирования зависит от камеры, поскольку NVR регистратор запрашивает параметры в камере и не имеет встроенной функции маски. OMNY PTZ поддерживают до 24 зон.

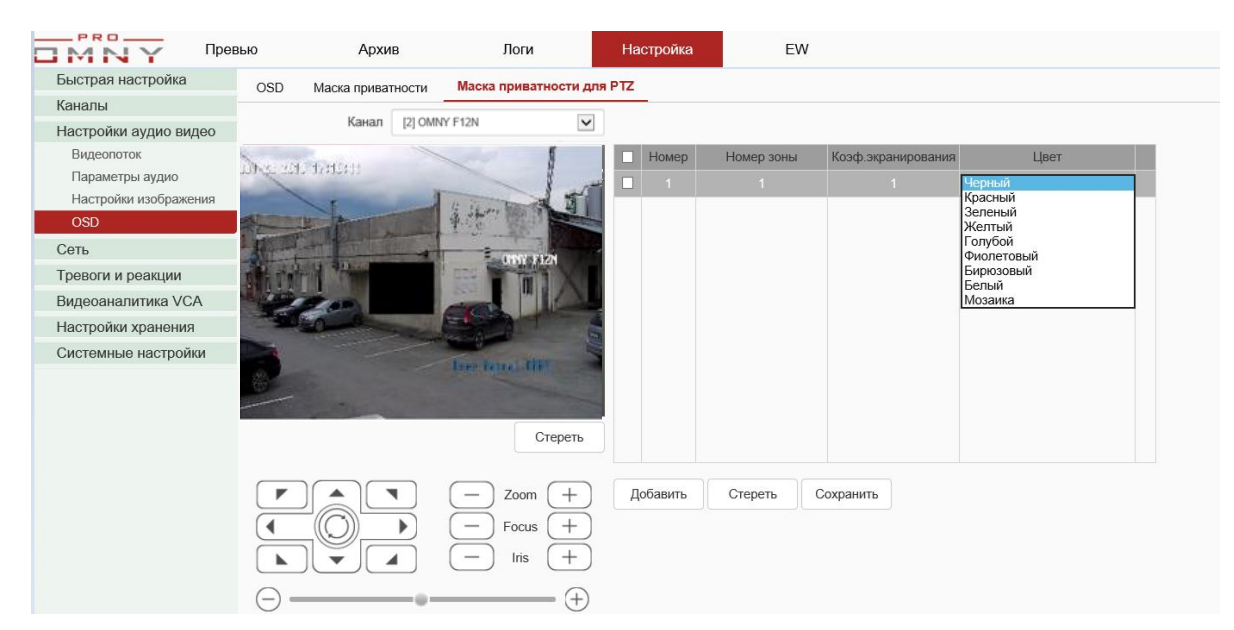

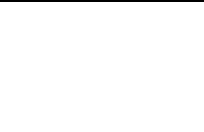

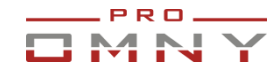

## <span id="page-33-0"></span>**Сеть. IP адрес, порты**

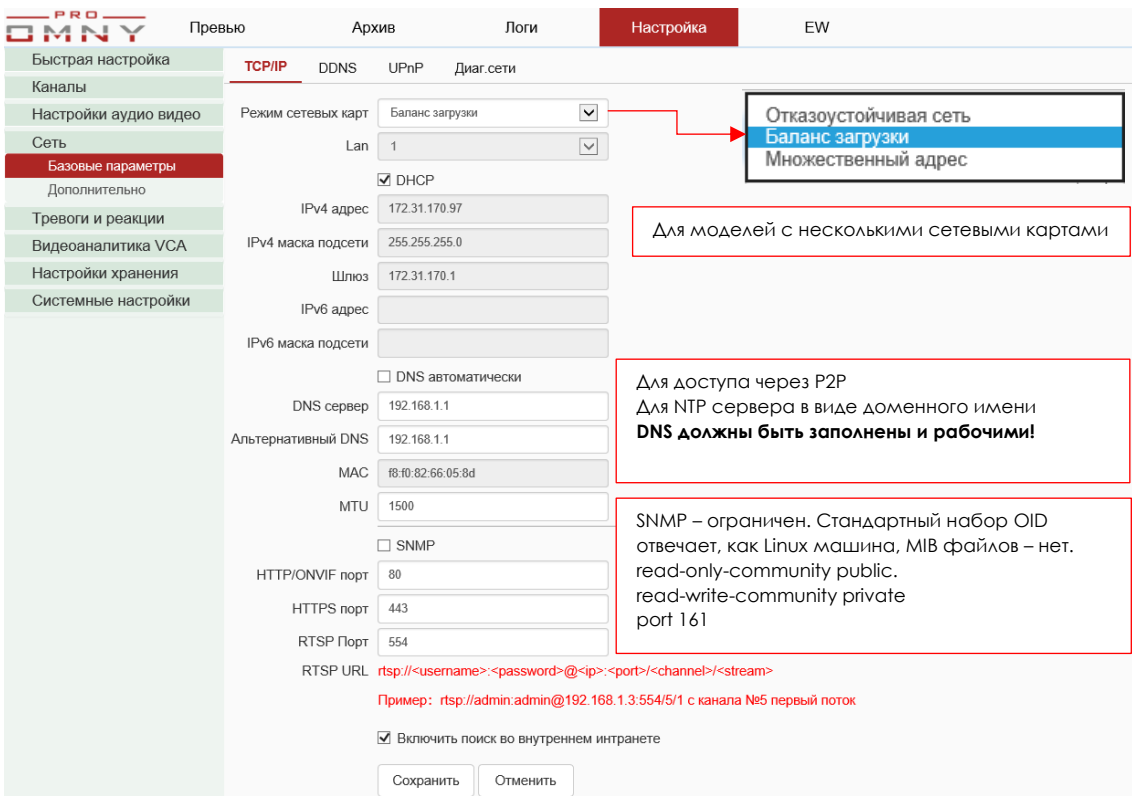

#### <span id="page-33-1"></span>**Режим сетевых карт**

«старшие» модели имеют на борту две сетевые карты. Между сетевыми картами можно настроить разные режимы работы:

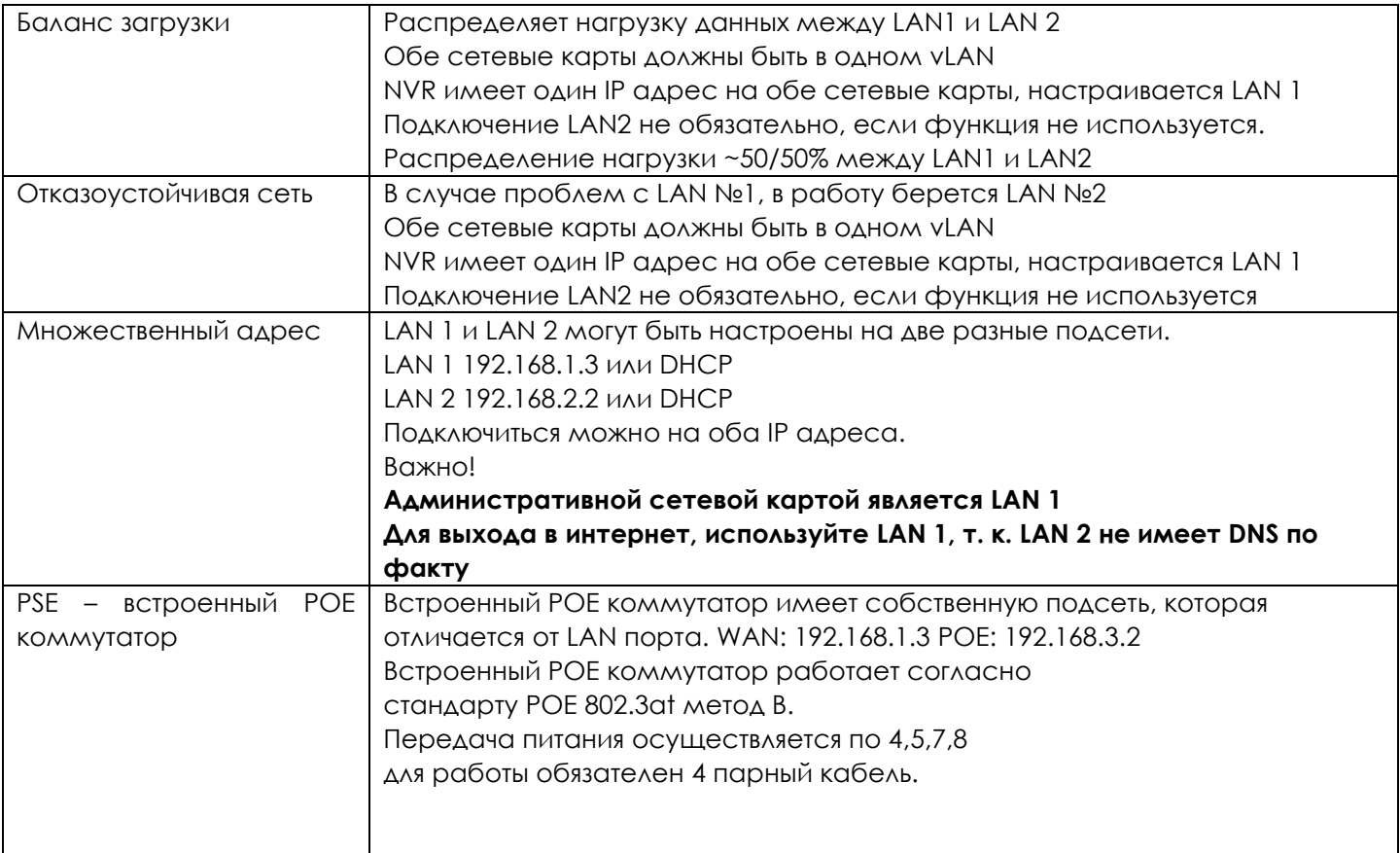

<span id="page-34-0"></span>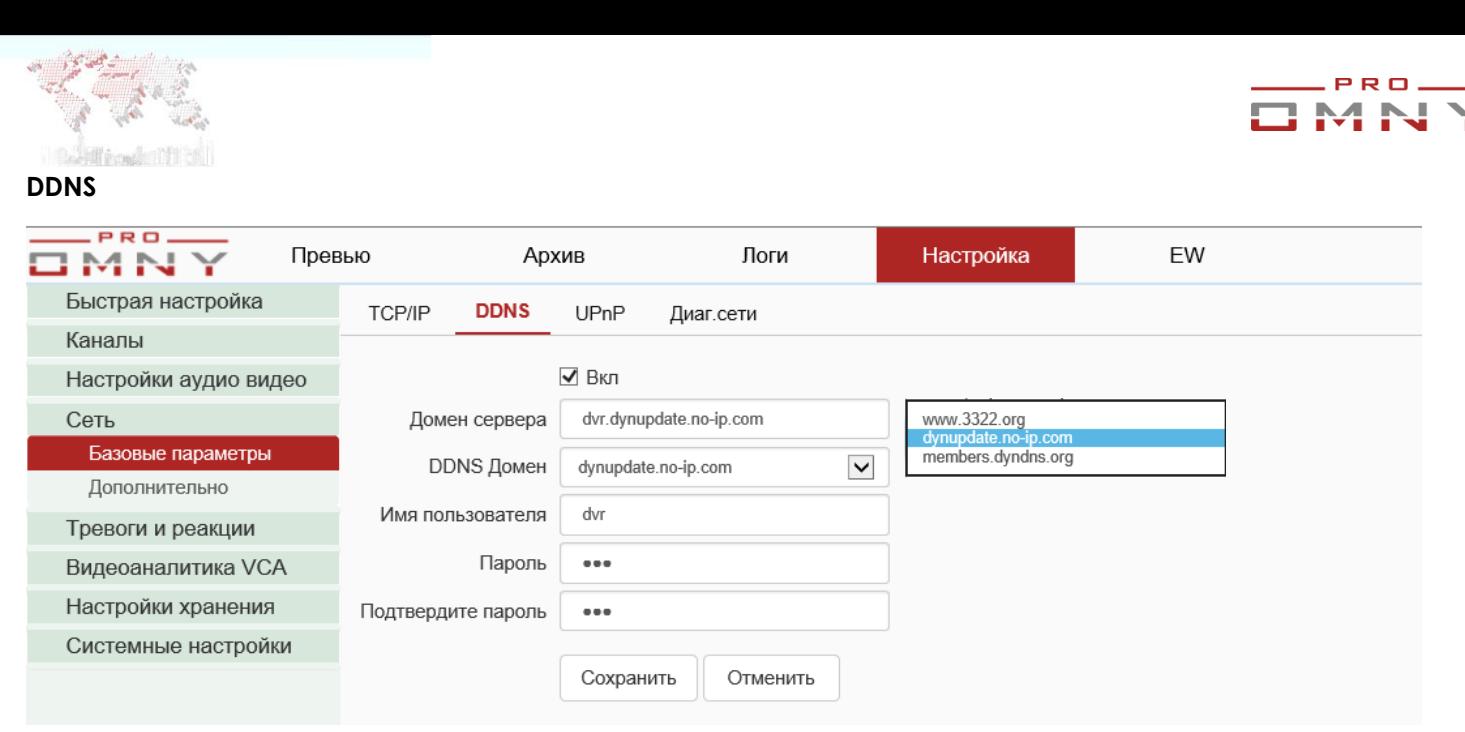

DDNS позволяет преобразовать Ваш динамический публичный IP адрес в статическое доменное имя. Вы можете выбрать сервер доменов из тех, что уже есть в NVR.

Если у вас только серый IP адрес с доступом в интернет, Ваша задача получить видео удаленно через интернет - используйте функцию P2P.

#### <span id="page-34-1"></span>**UPnP**

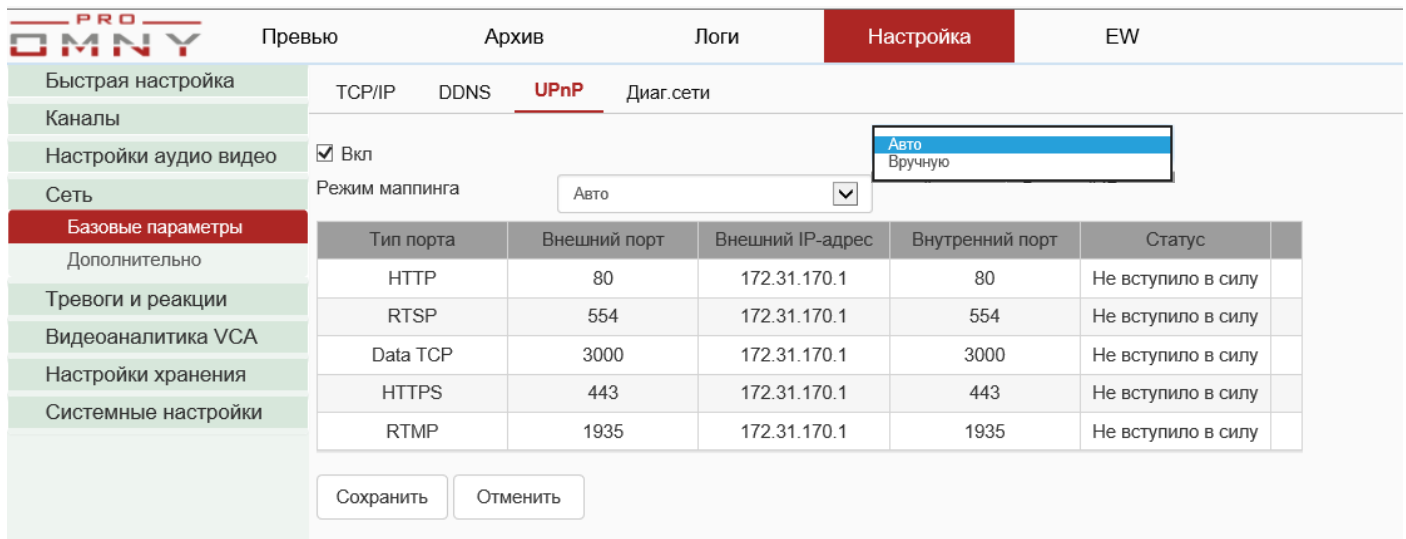

В данном случае это автоматический проброс портов во внешнюю сеть.

В списке указаны все нужные порты для работы с NVR

Для автоматического перенаправления функцию должен поддерживать Ваш роутер, функция должна быть включена на роутере и на NVR.

В ручном режиме порты можно изменить.

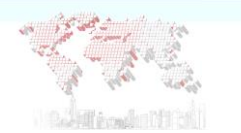

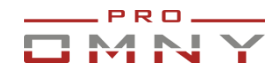

#### <span id="page-35-0"></span>**Порт маппинг в интернет**

### Проброс портов, он же порт маппинг, в ручном режиме

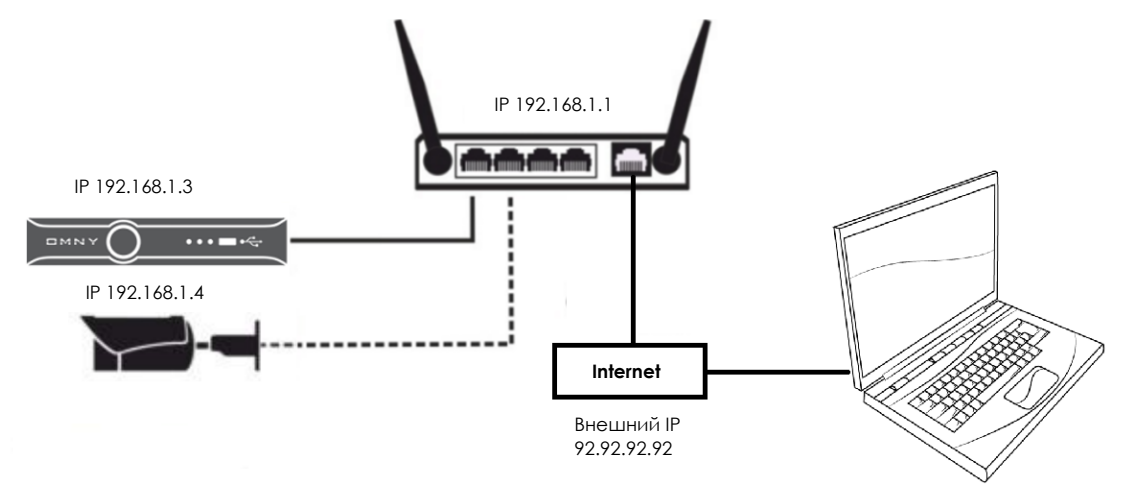

### Используемые порты для доступа из внешней сети интернет.

### **Браузер использует два порта одновременно!**

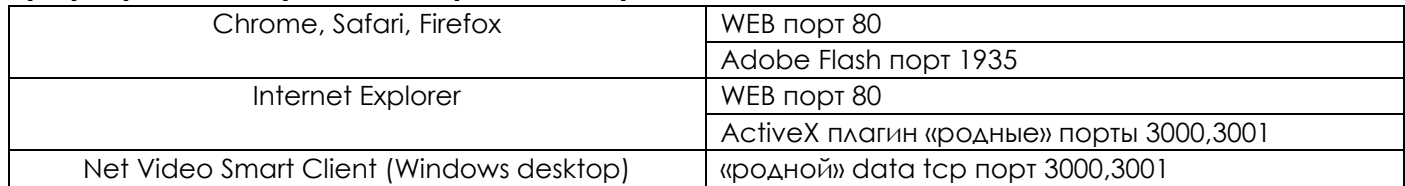

### **Представим таблицу порт маппинга в роутере.**

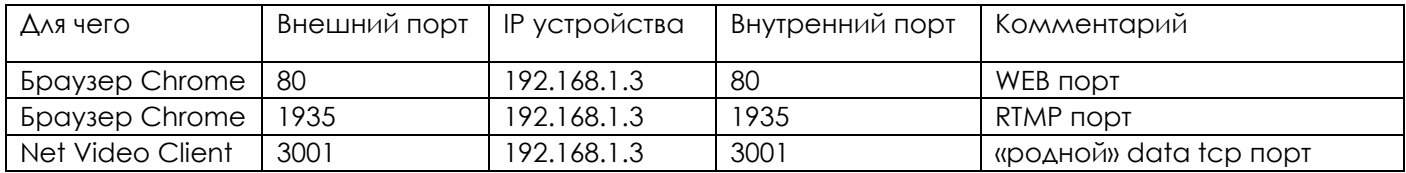
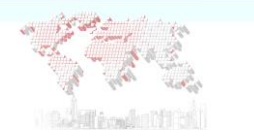

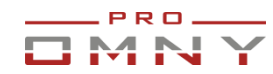

#### **Диагностика сети**

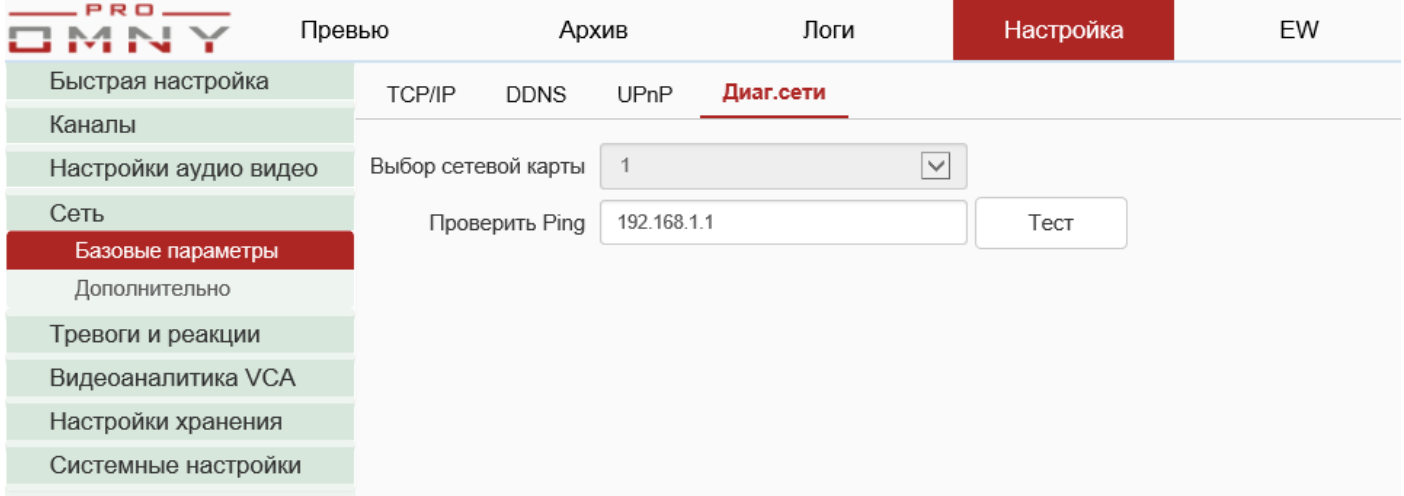

Диагностика сети позволяет отправить запрос ping на указанный IP адрес. Таким образом, можно проверить есть ли связь между NVR и IP камерой Также, можно проверить есть ли доступ в интернет с этого NVR. Статус проверки практически сразу отображается в правом нижнем углу.

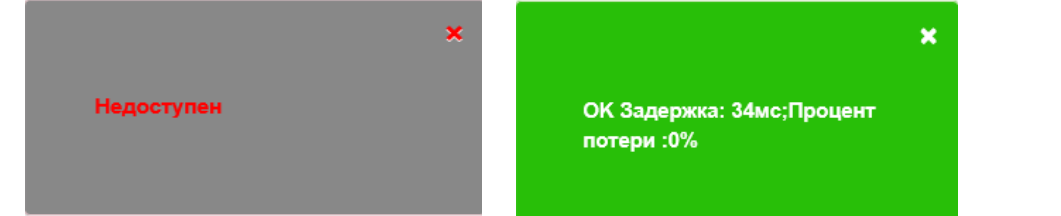

### IP фильтр

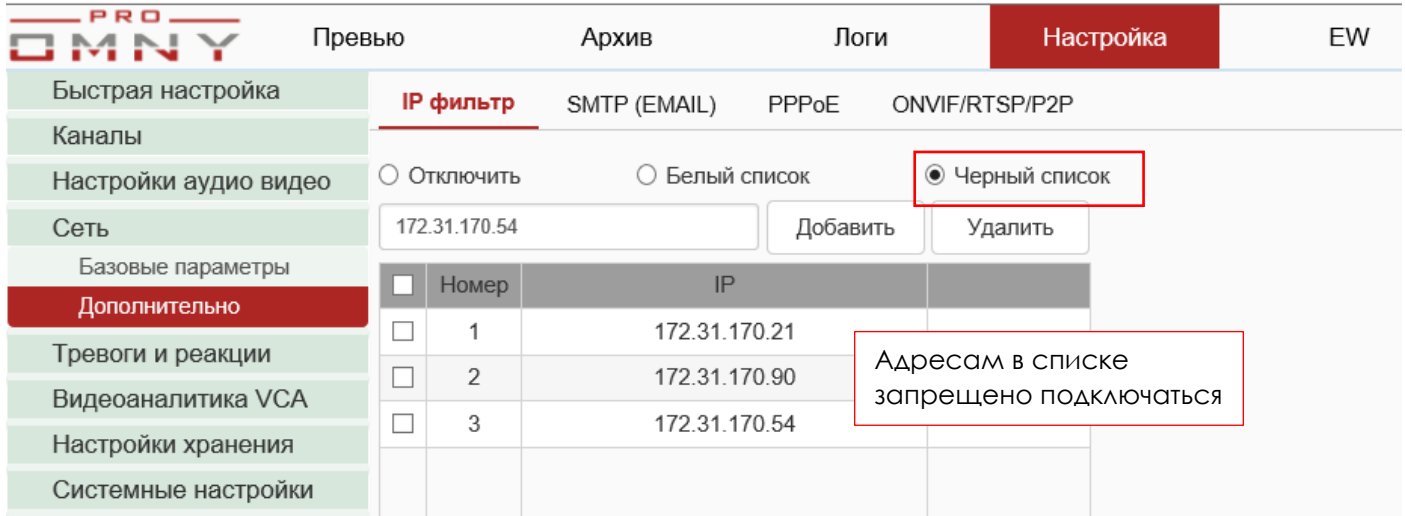

Фильтрация повышает уровень безопасности, Вы можете указать IPадреса, которым запрещено подключение к NVR без дополнительного оборудования.

Либо указать только те IP адреса, которым разрешено подключение, а всем остальным запрещено.

Важно: В первую очередь добавьте в список разрешенных компьютер с которого производите конфигурацию NVR.

Запрещенным адресам будет доступ к веб странице NVR, но авторизоваться не получится, даже с, верно, введенными логин/пароль. Система сообщит «Ошибка имени пользователя или пароля»

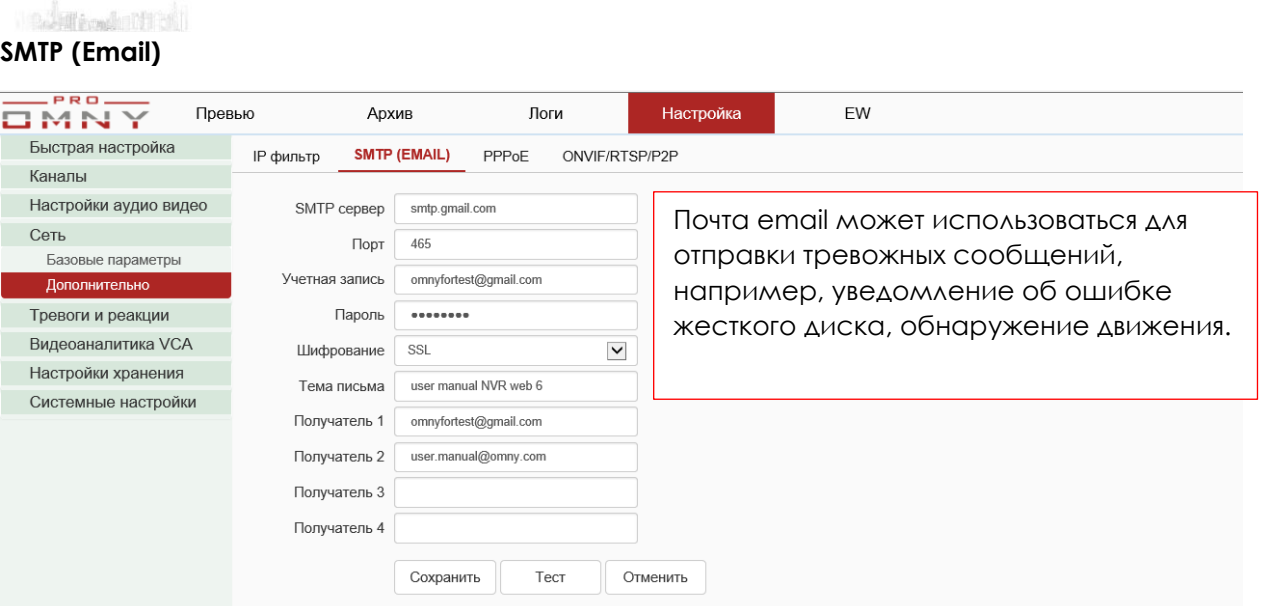

PRO.

Заполните реквизиты почтового сервера, номер порта и шифрование зависит от почтового сервера. В примере указан gmail

Учетная запись – является отправителем.

Пароль – действующий пароль, принадлежащий почте отправителя.

Отправитель и получатель может быть один и тот же адрес.

Сохраните настройки и нажмите «тест» чтобы проверить связь с сервером. Статус проверки практически сразу отображается в правом нижнем углу.

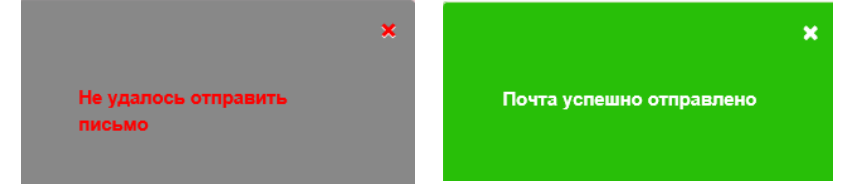

### **Важно!**

**CAR AND** 

1. Система поддерживает **только публичные** SMTP сервера, такие как Gmail, Yandex. Частные, локальные SMTP не поддерживаются.

2. Не забудьте указать действующие DNS адреса в настройках сети!

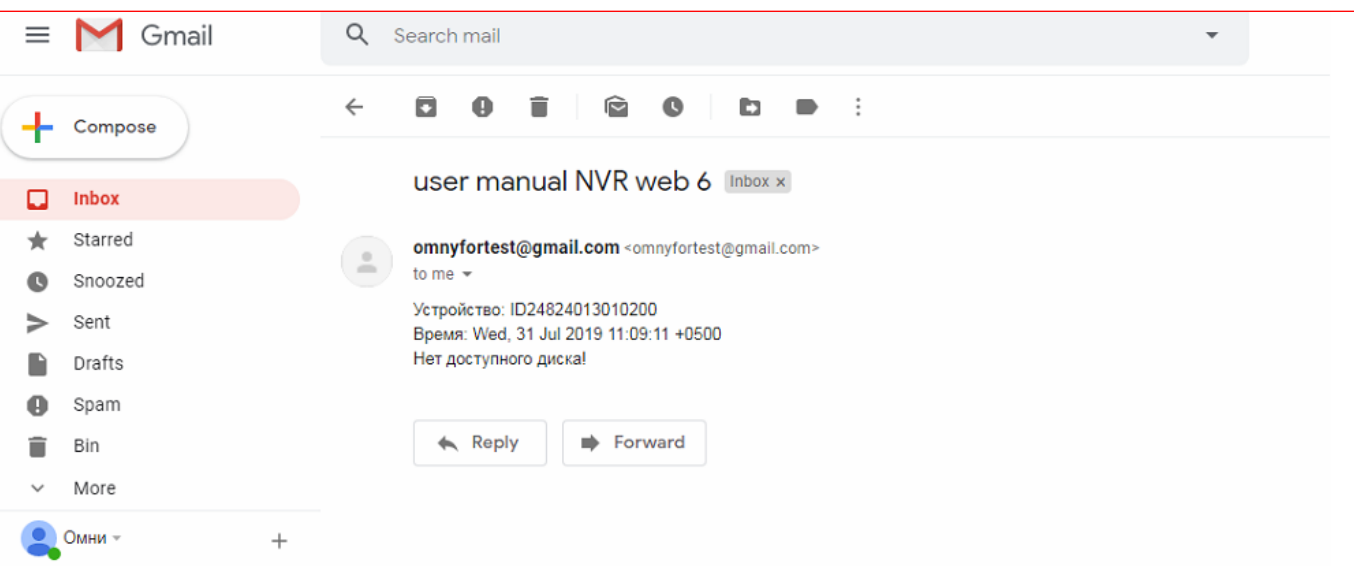

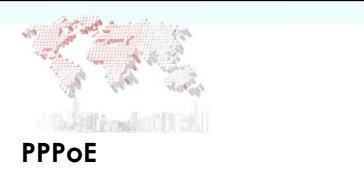

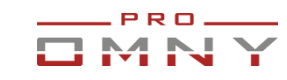

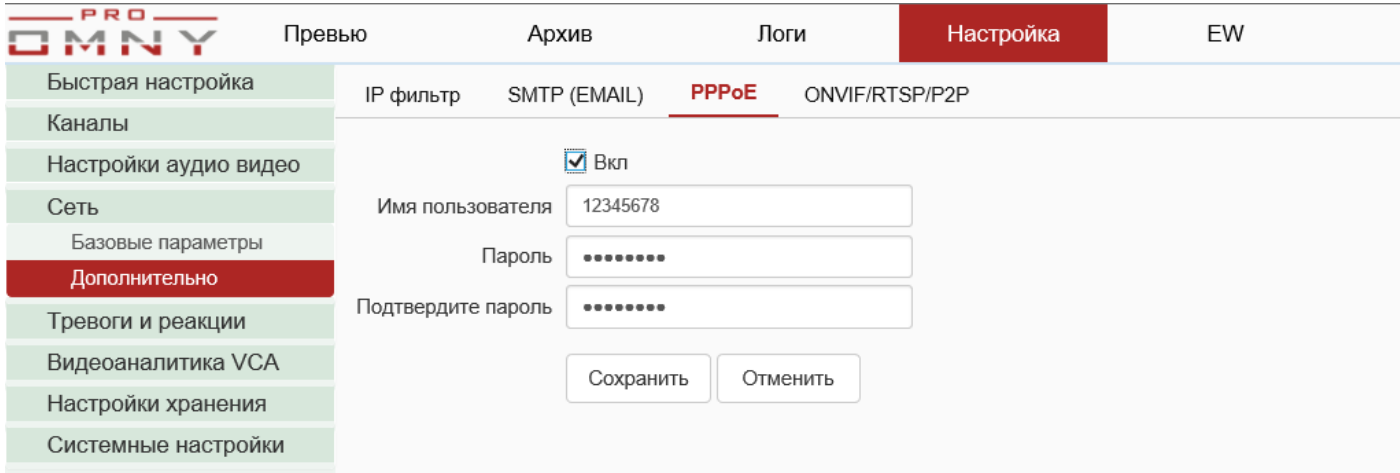

Point-to-Point protocol over Ethernet

Тип аутентификации настраивается на стороне сервера, NVR распознает как PAP, так и CHAP подключение автоматически.

Введите данные выданные Вашим интернет сервис провайдером.

### **ONVIF/RTSP/P2P**

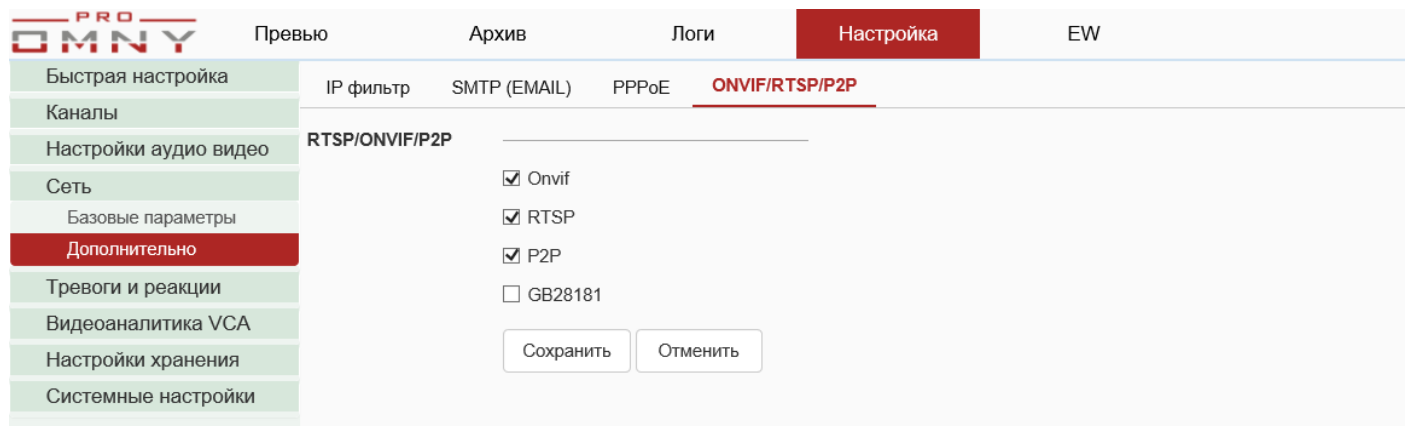

На данной вкладке можно отключить дополнительные функции.

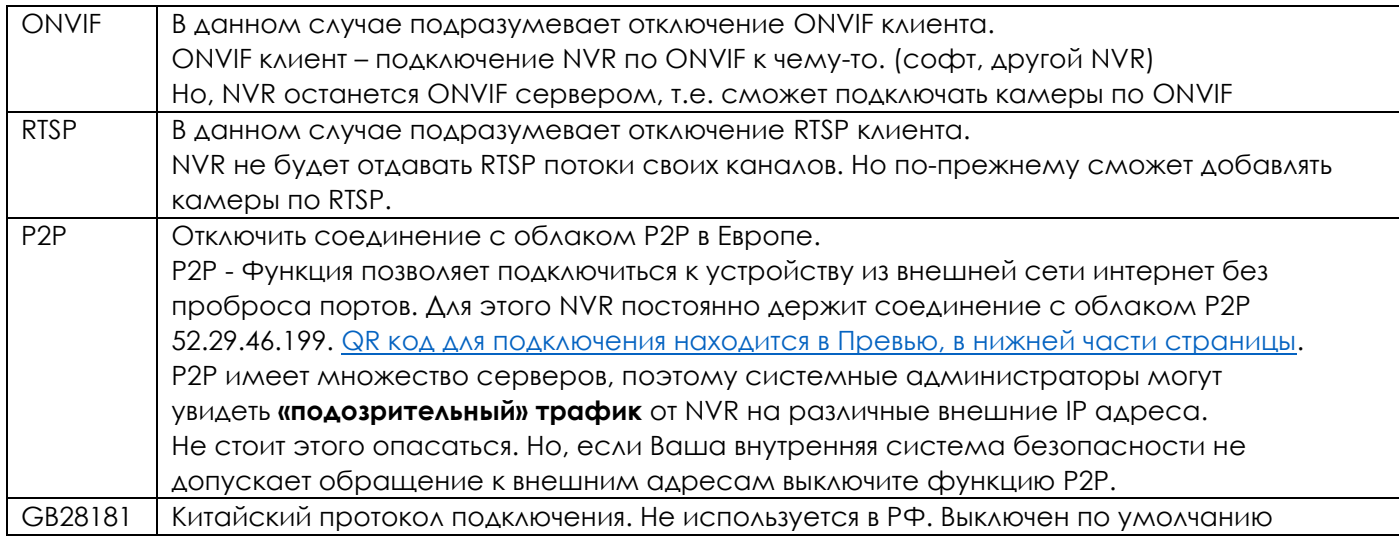

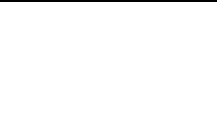

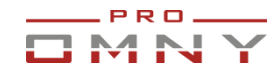

### **Тревоги и реакции**

#### **Тревожный вход**

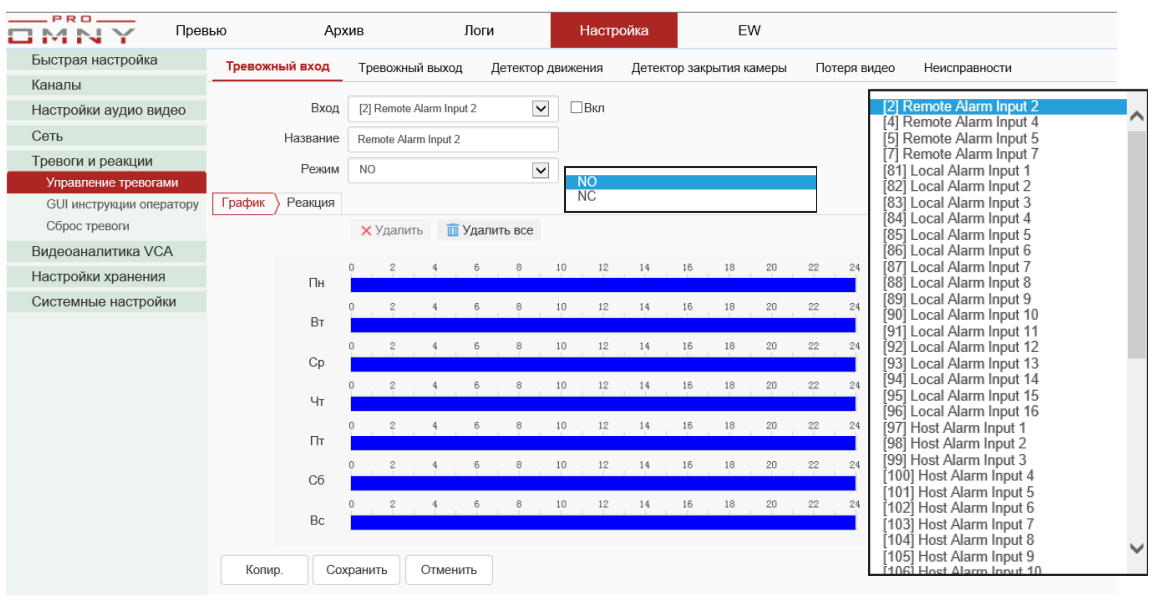

Обратите внимание, не все модели поддерживают функцию.

### Для чего нужен:

**Тревожный вход** – физические клеммы на корпусе NVR, к которым можно подключить различные датчики, например датчик открытие дверей, кнопка тревоги для охраны и другие. В NVR есть различные реакции на эти события, например начать запись, отправить сообщение на email.

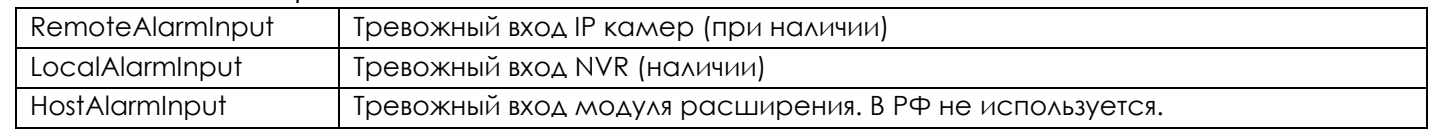

#### **Режим тревожного входа**

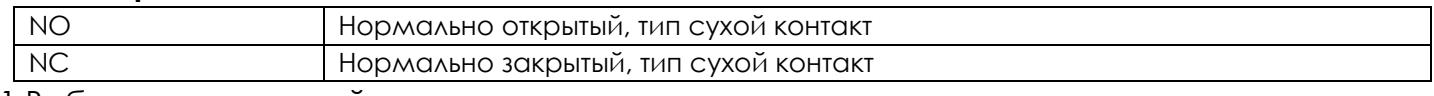

1.Выберите тревожный вход, подключите датчик.

2.Выберите режим датчика (NO/NC)

3.Укажите график работы, например только в выходные дни или постоянно.

4.Выберите реакцию, что делать если сработала тревога по датчику.

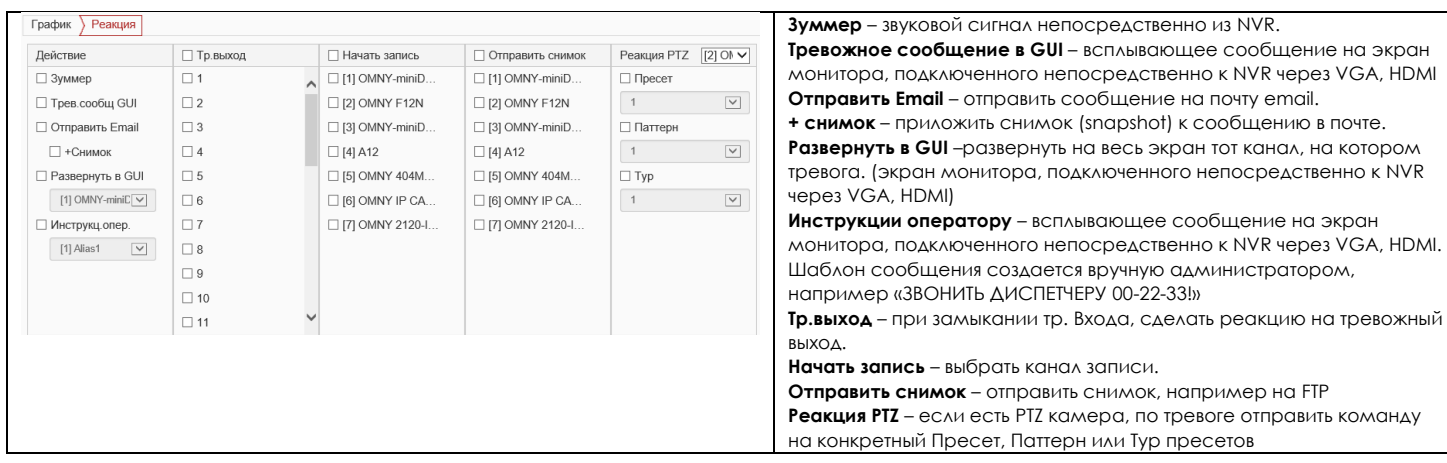

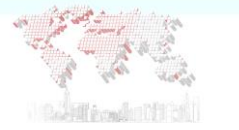

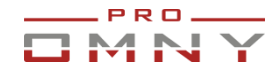

#### **Тревожный выход**

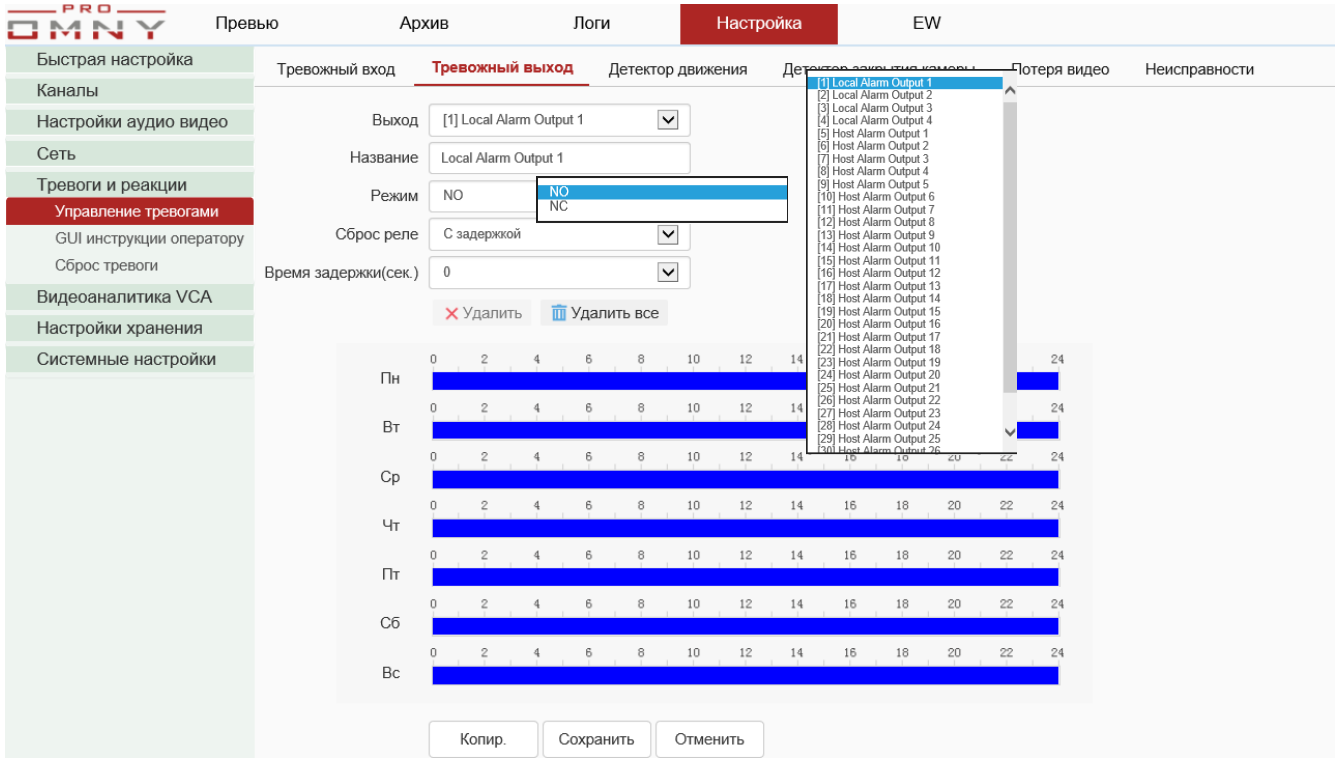

Функция NVR

Обратите внимание, не все модели поддерживают функцию.

Для чего нужен:

**Тревожный выход** – физические клеммы на корпусе NVR, к которым можно подключить различные датчики, шлагбаумы, охранную систему, СКУД

В NVR есть различные реакции на эти события, например начать запись, отправить сообщение на email.

Отличие от тревожного входа в том, что внутри реле, способное замкнуть контакты.

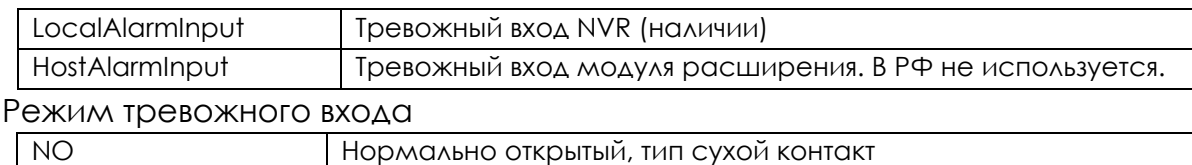

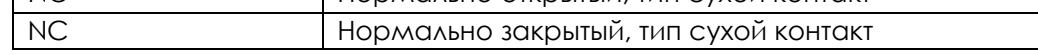

Сброс реле с задержкой – время, на которое будет замкнут контакт (NC) или разомкнут (NO) Время настраивается вручную, от 0 до 30 секунд. Сброс реле вручную – ручной сброс оператором.

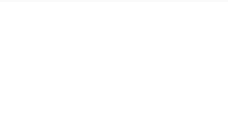

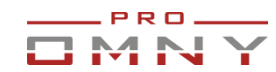

#### **Детектор движения**

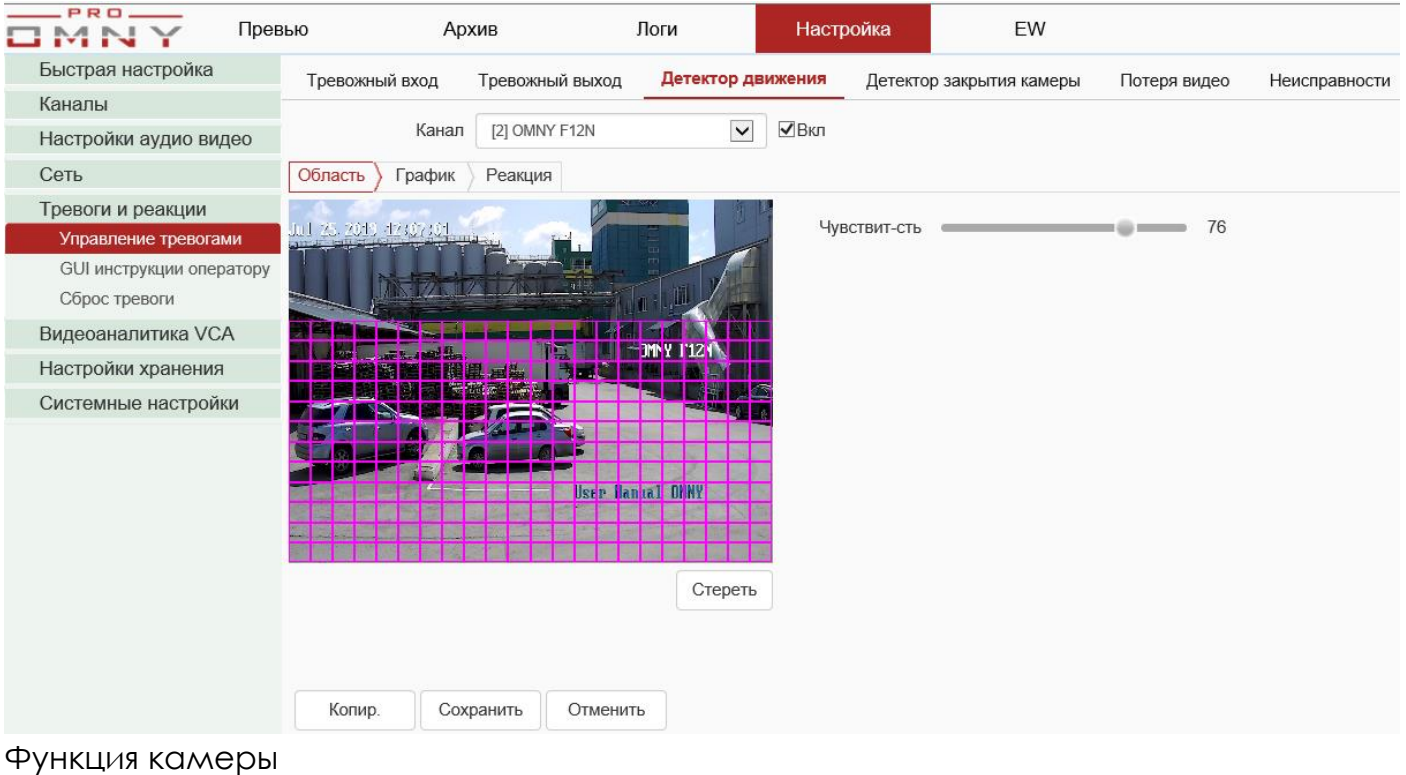

Запись или тревога по детектору движения.

### **NVR не имеет встроенного детектора движения!**

NVR делает запрос в камеру→камера отвечает параметрами зоны обнаружения. Если, параметры отображаются неверно или нет реакции на изменение, это значит, что есть несогласованность в протоколе ONVIF!

Подключитесь непосредственно к камере, укажите область и чувствительность.

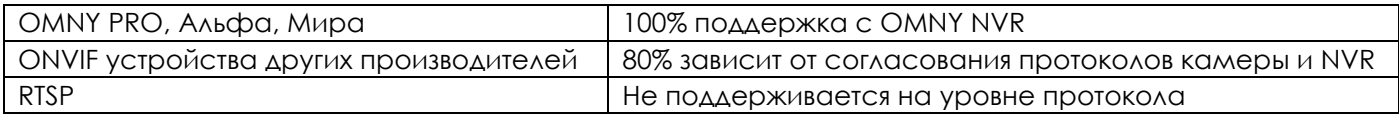

#### **Настройка записи по детектору движения «полный цикл» смотрите в**

[настройки хранения, пример настройки записи по детектору движения.](#page-50-0)

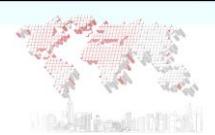

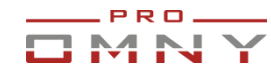

#### **Детектор закрытия камеры**

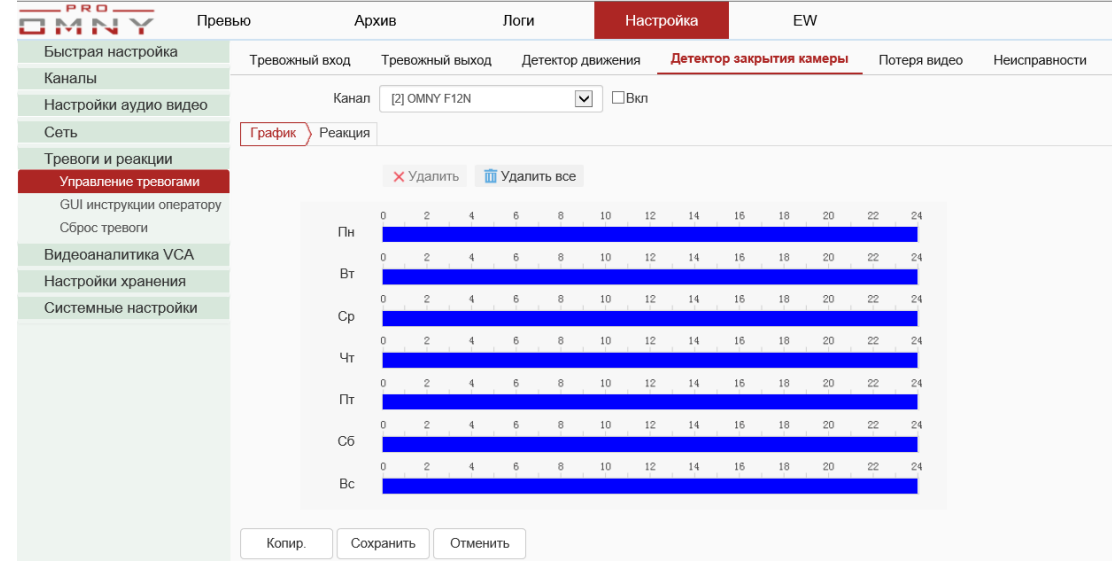

Функция камеры.

NVR делает запрос в камеру→камера отвечает.

Если, параметры отображаются неверно или нет реакции на изменение, это значит, что есть несогласованность в протоколе ONVIF. Настройте из веб страницы камеры!

Закрытие камеры – считается если камеру накрыли чем-либо и нет прежней картинки. Выберите расписание и реакцию на это событие.

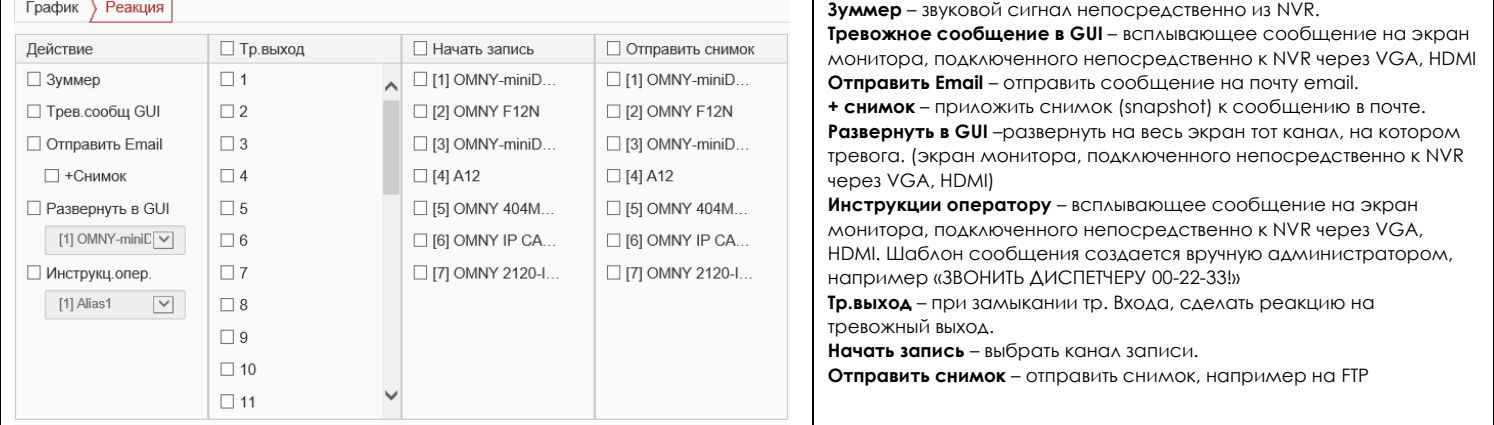

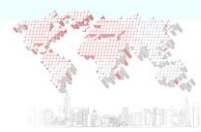

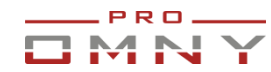

### **Потеря видео**

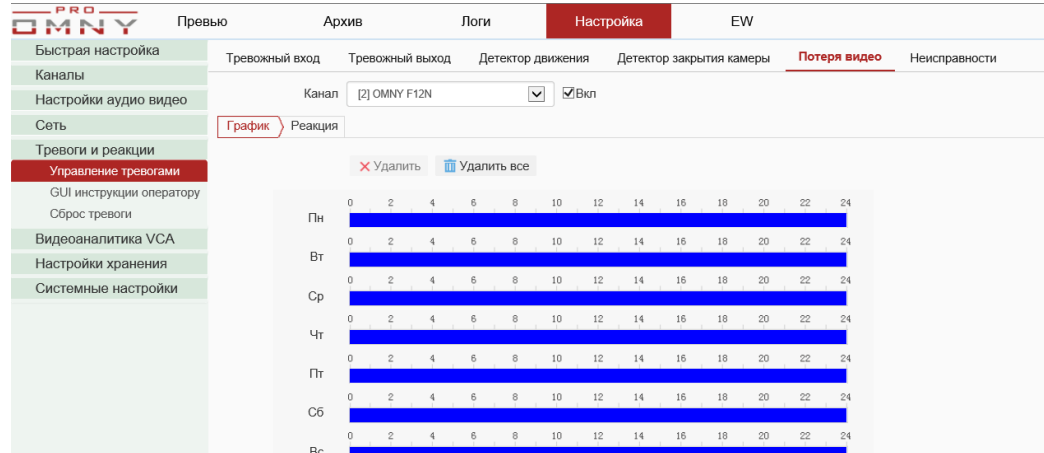

### Функция NVR.

Потерей видеосигнала считается разрыв соединения между камерой и NVR. Выберите расписание и реакцию на это событие.

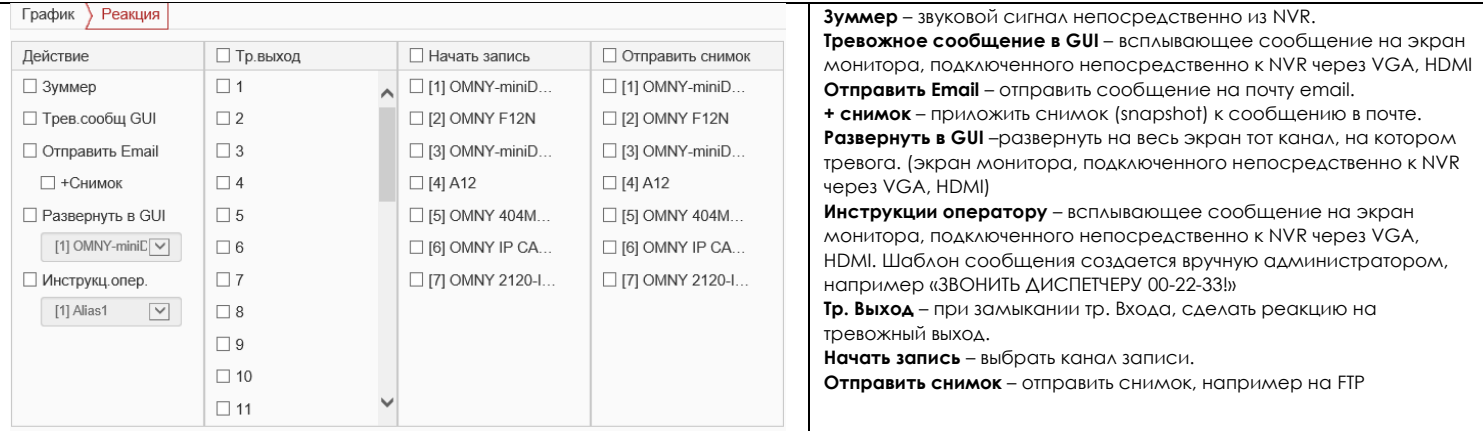

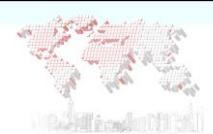

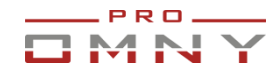

#### **Неисправности. Уведомления о неисправности**

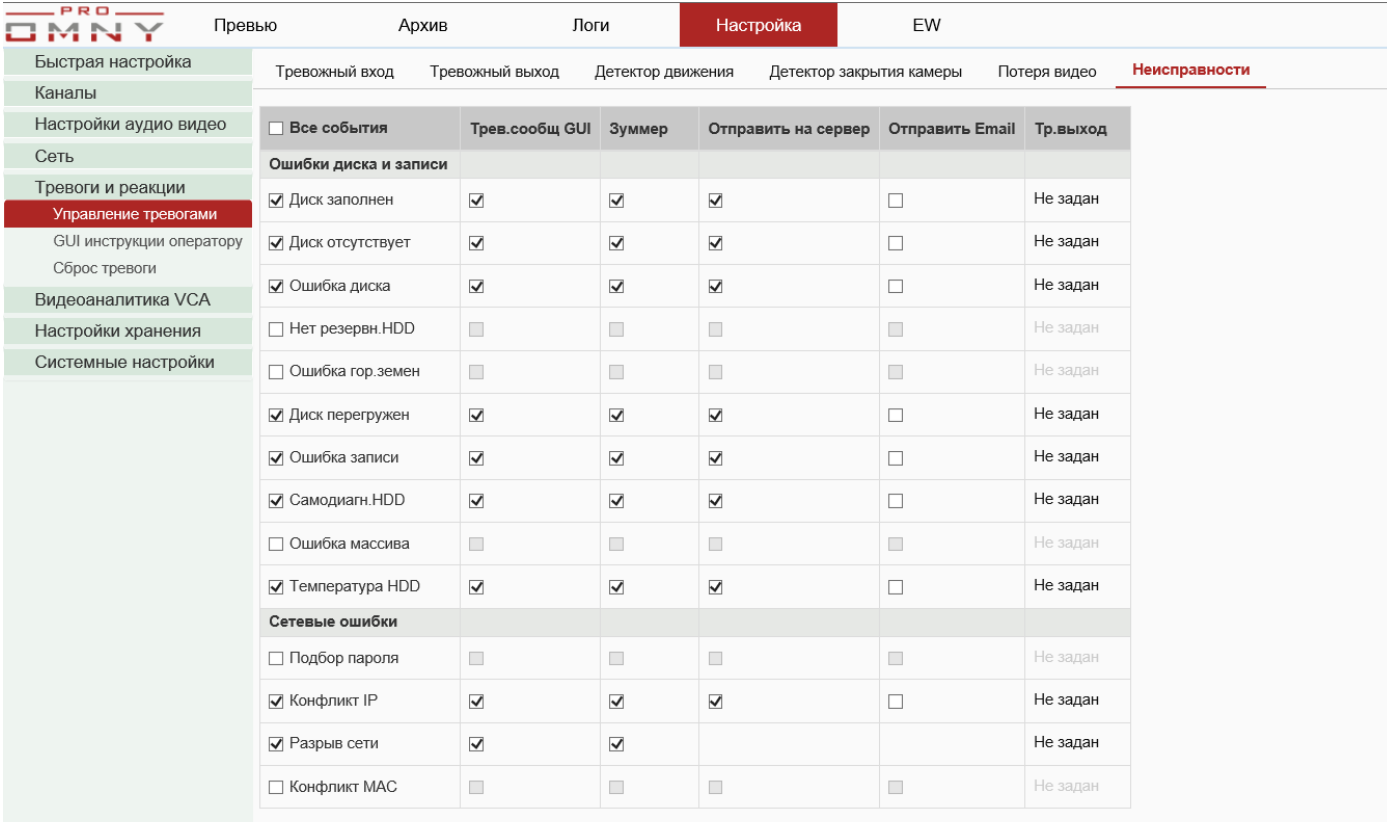

Функция NVR.

Система может обнаружить и сигнализировать о различных неисправностях, связанных с ошибками системы хранения и ошибками в сети.

Отметьте необходимые функции оповещения.

Реакции на неисправности:

**Тревожное сообщение в GUI** – всплывающее сообщение на экран монитора, подключенного непосредственно к NVR через VGA, HDMI

**Зуммер** – звуковой сигнал непосредственно из NVR.

**Отправить на сервер** – отправить событие на сервер тревог.

**Отправить Email** – отправить сообщение на почту email.

**Тр. Выход** – отправить сигнал на клеммы тревожного выхода.

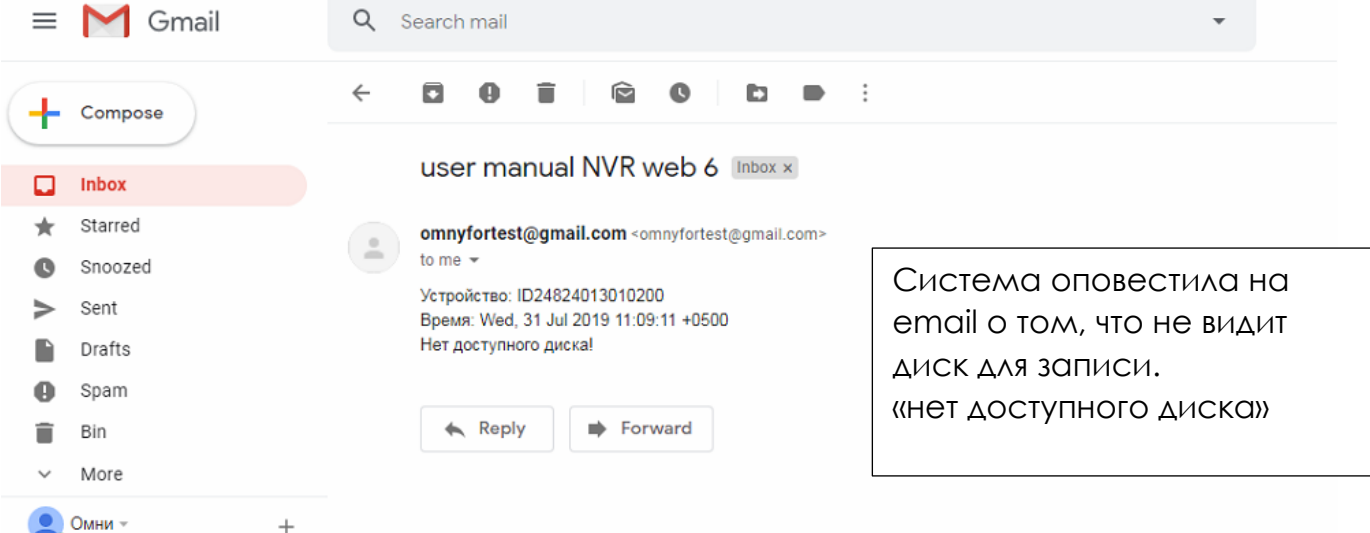

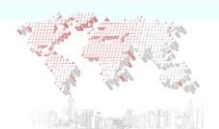

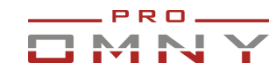

#### **GUI инструкции оператору**

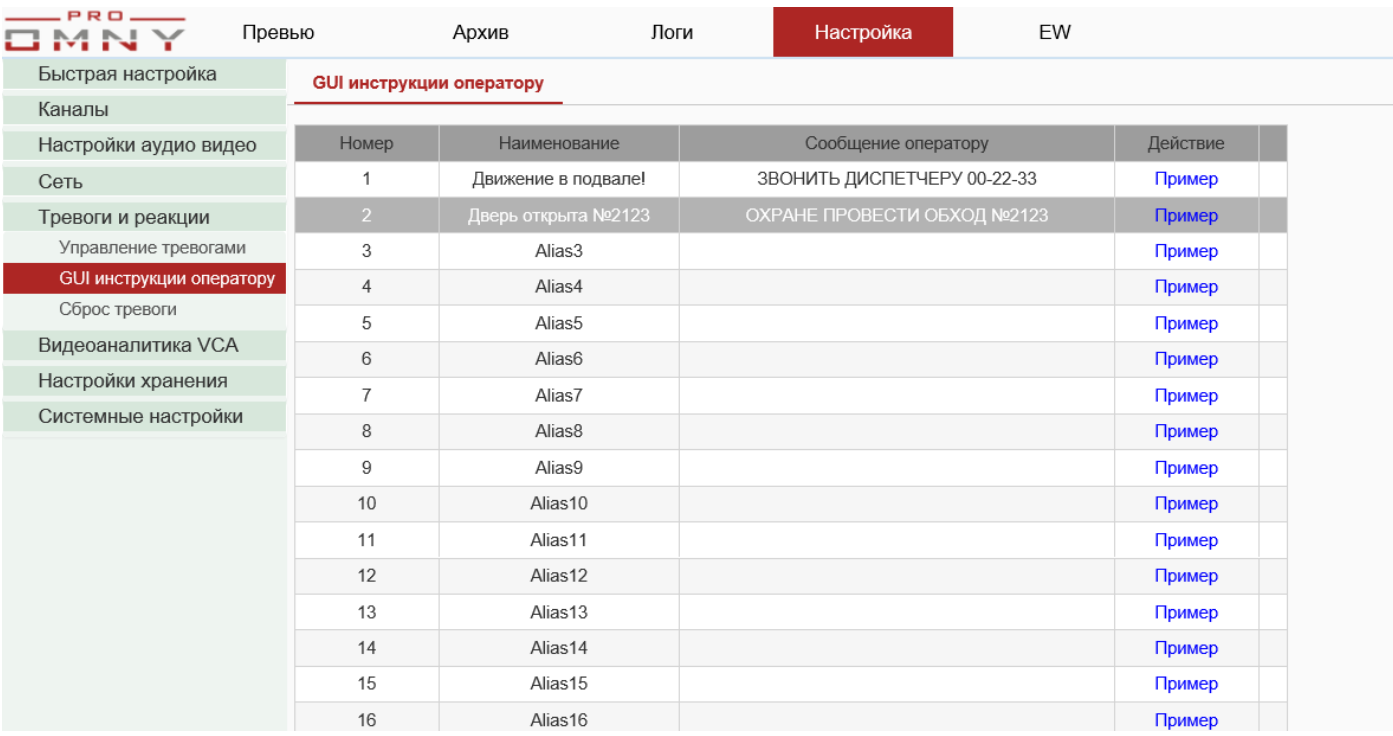

### Функция NVR

GUI - экран монитора, подключенного непосредственно к NVR через VGA, HDMI Инструкции оператору – записать различные инструкции для операторов. По тревоге, на экран GUI будет выведено сообщение с текстом, который задается администратором.

В настройках тревог это выглядит так:

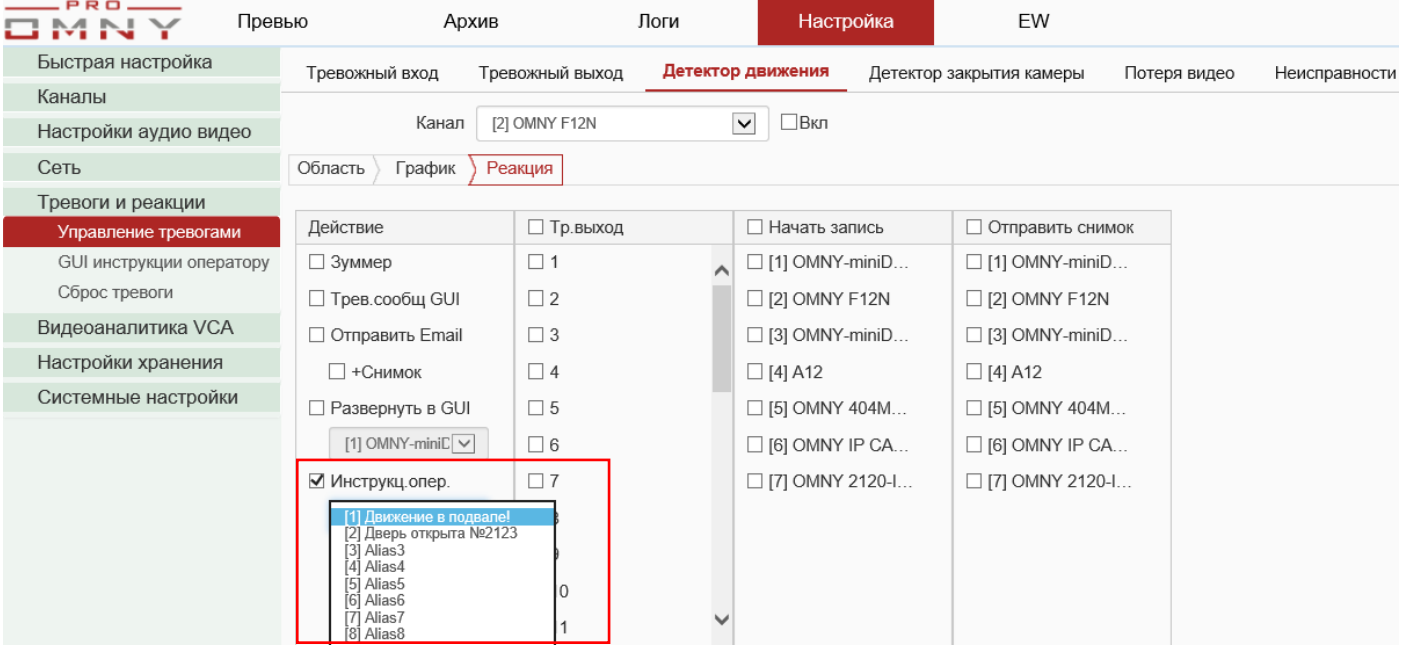

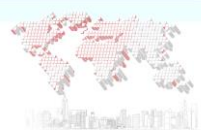

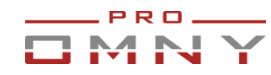

#### **Сброс тревоги, выключить «пищание»**

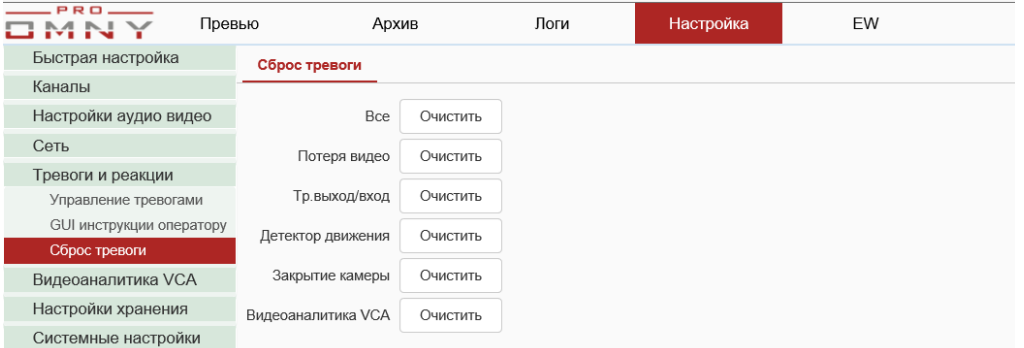

### Функция NVR

На этой странице можно сбросить или очистить все тревоги или только нужные. Например, по детектору движения сработал зуммер, NVR «пищит» Нажав «очистить» напротив Детектора движения вы сбросите тревогу, но не настройки. Звук прекратится до возникновения нового движения. Функция «сбросить все» дублируется в превью

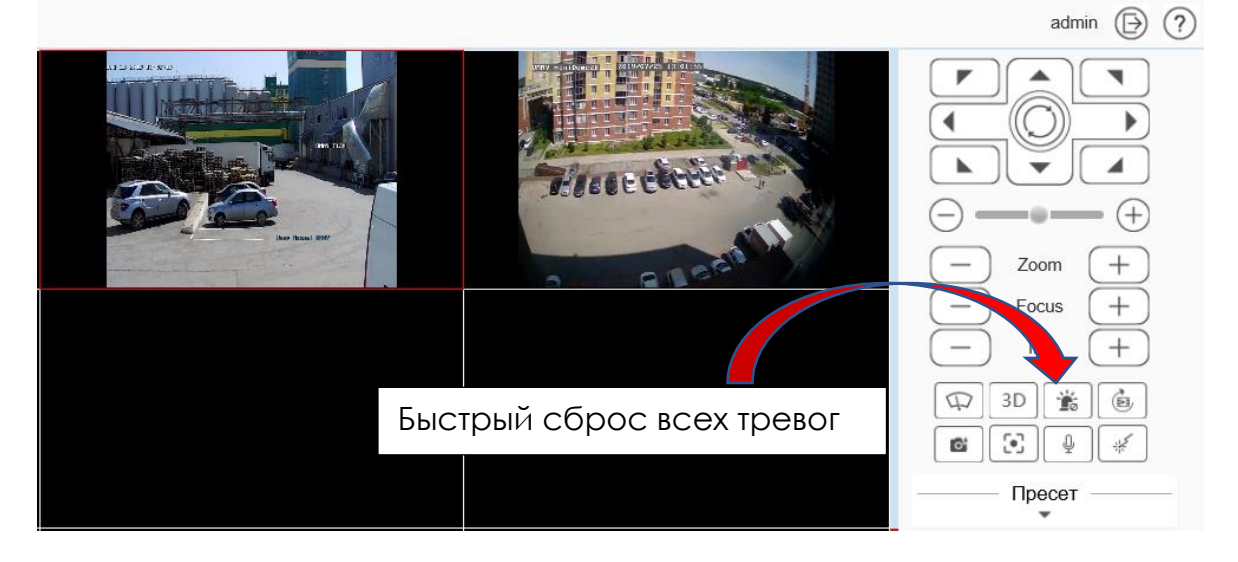

GUI - экран монитора, подключенного непосредственно к NVR через VGA, HDMI Тоже есть кнопка быстрой очистки тревог

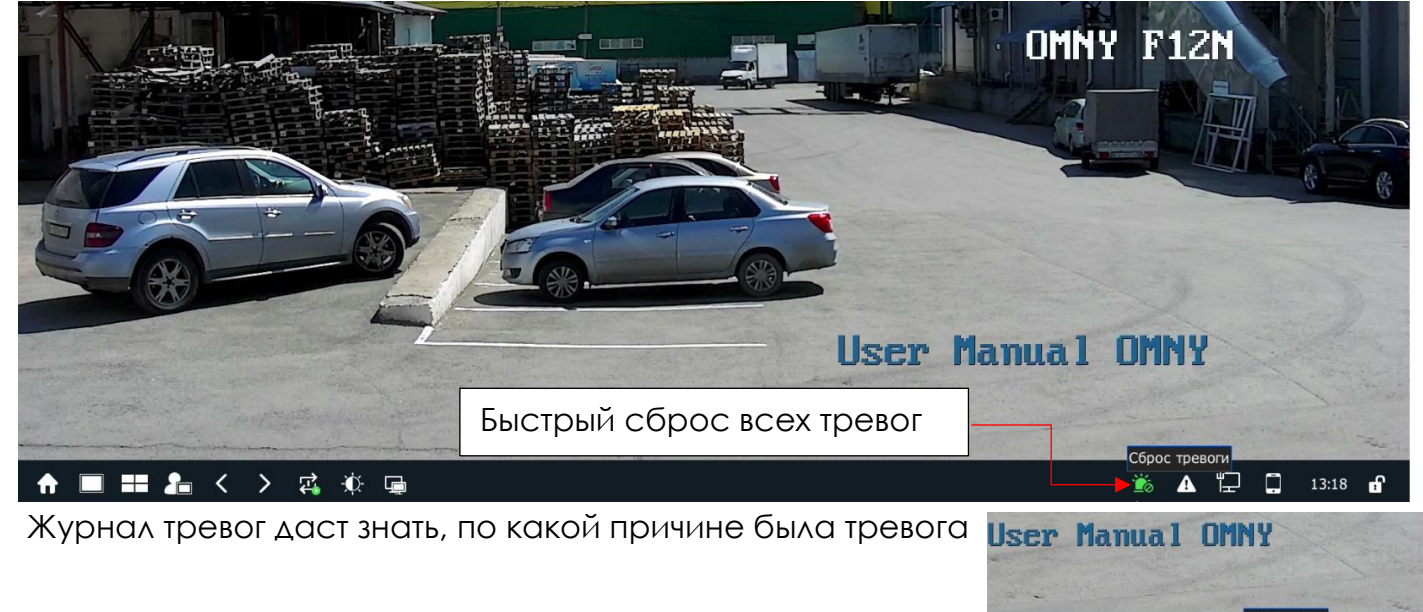

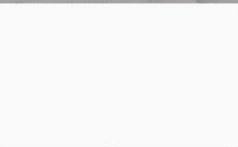

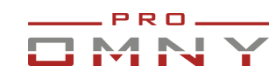

## **Видеоаналитика VCA**

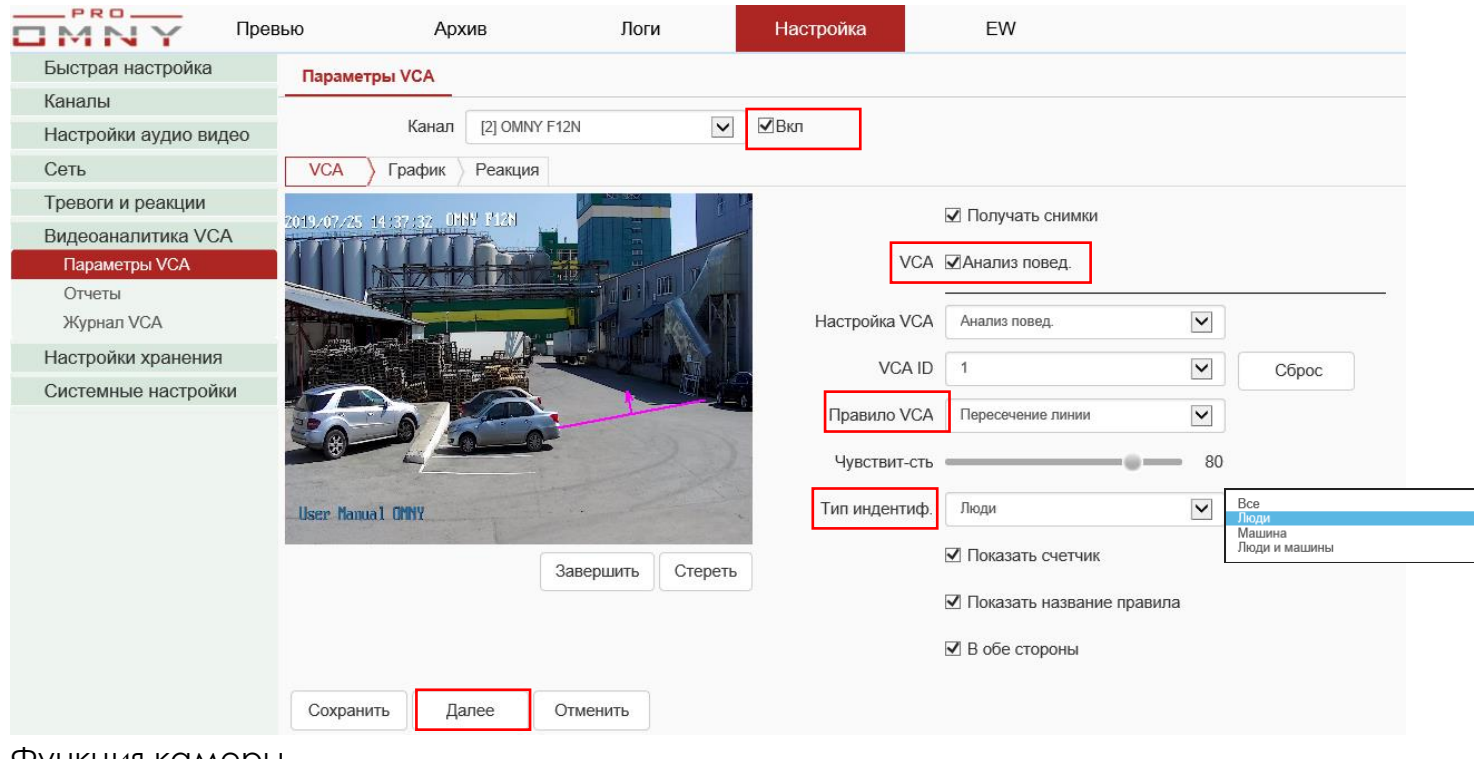

Функция камеры.

Более подробно в руководстве для IP камер.

NVR делает запрос в камеру→камера отвечает теми параметрами которые у нее есть. Поддерживается только OMNY PRO, Альфа, Мира.

В зависимости от чипа у OMNY камер разная встроенная аналитика, уточняйте в технических характеристиках вашей модели.

Настройка аналитики – это очень кропотливая работа, требующая достаточно много времени для выявления наиболее правильных углов установки камеры, расстояний от объекта до камеры, уровня освещенности и др.

### **Настройка на примере подсчет пересечения линии.**

Включить→анализ поведения→выбрать правило→тип идентификации→начать рисовать→завершить

**Показывать счетчик** – в левом нижнем углу накладывать поверх изображения количество пересечений.

**Показывать название правила** – показывать номер, правила, № 1 на рисунке пересечение линии

**В обе стороны –** считать пересечение в обе стороны.

Зеленая линия – тревоги нет.

Красная линия – тревога.

в левом нижнем углу счетчик.

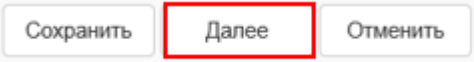

Указать график работы. Например, только в будние дни.

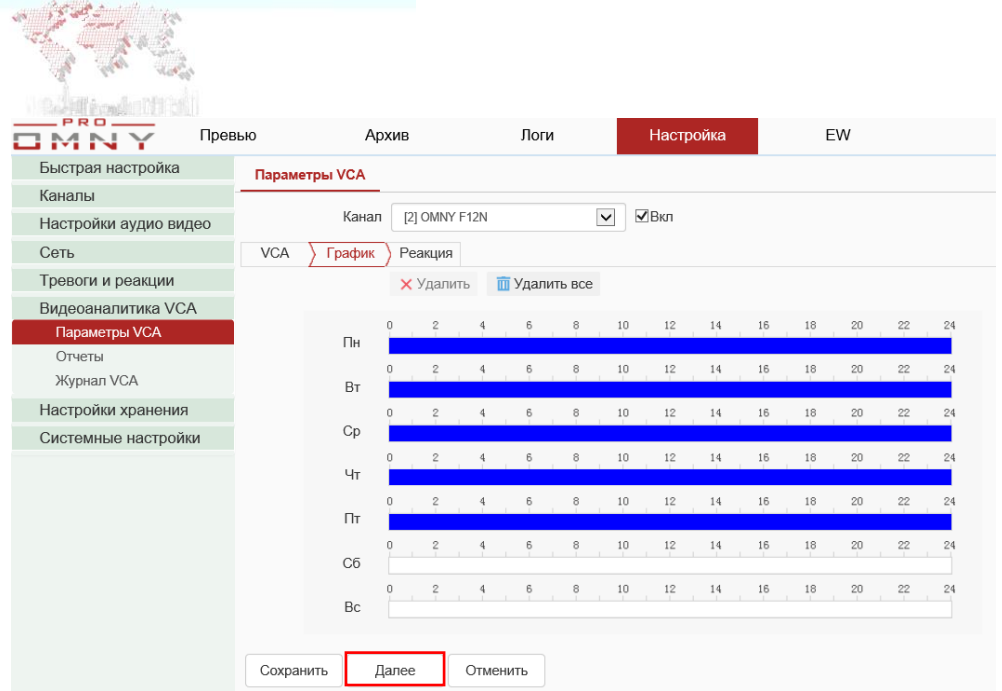

### Настроить реакцию.

## Если, реакция не выбрана, счетчик все равно будет считать количество пересечений.

PRO. M<sub>N</sub>

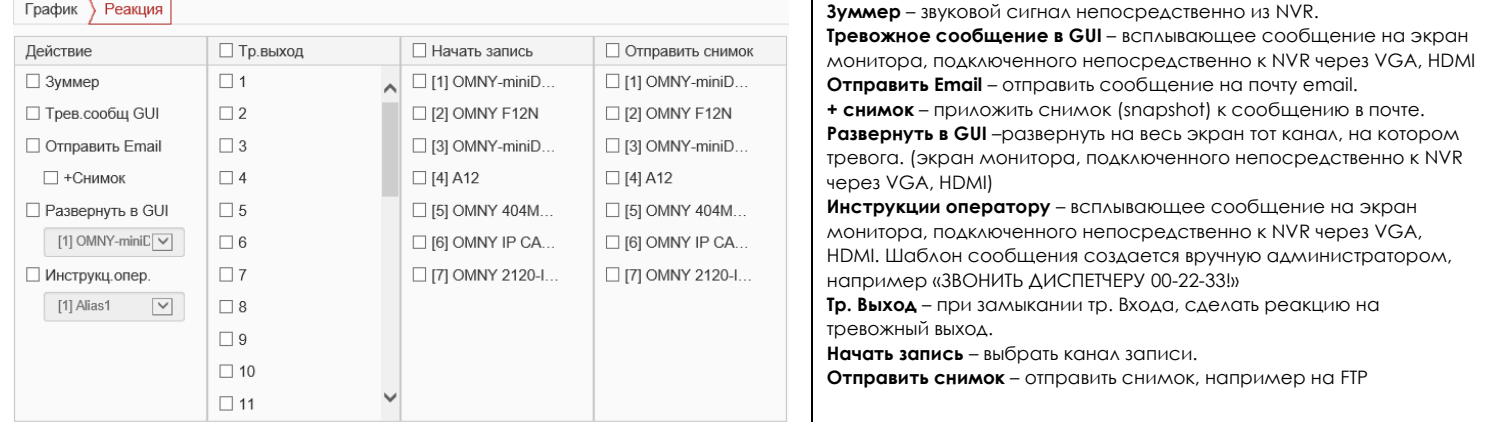

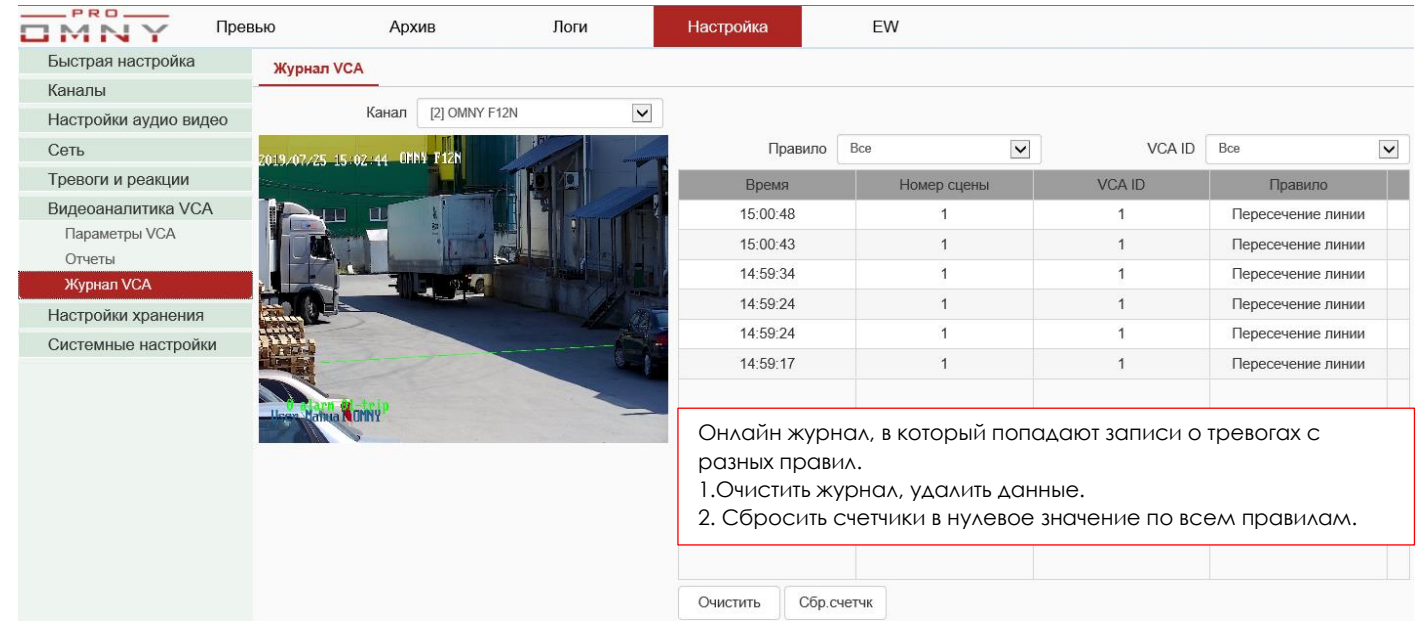

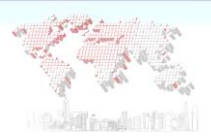

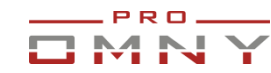

# **Настройки хранения**

### Расписание записи

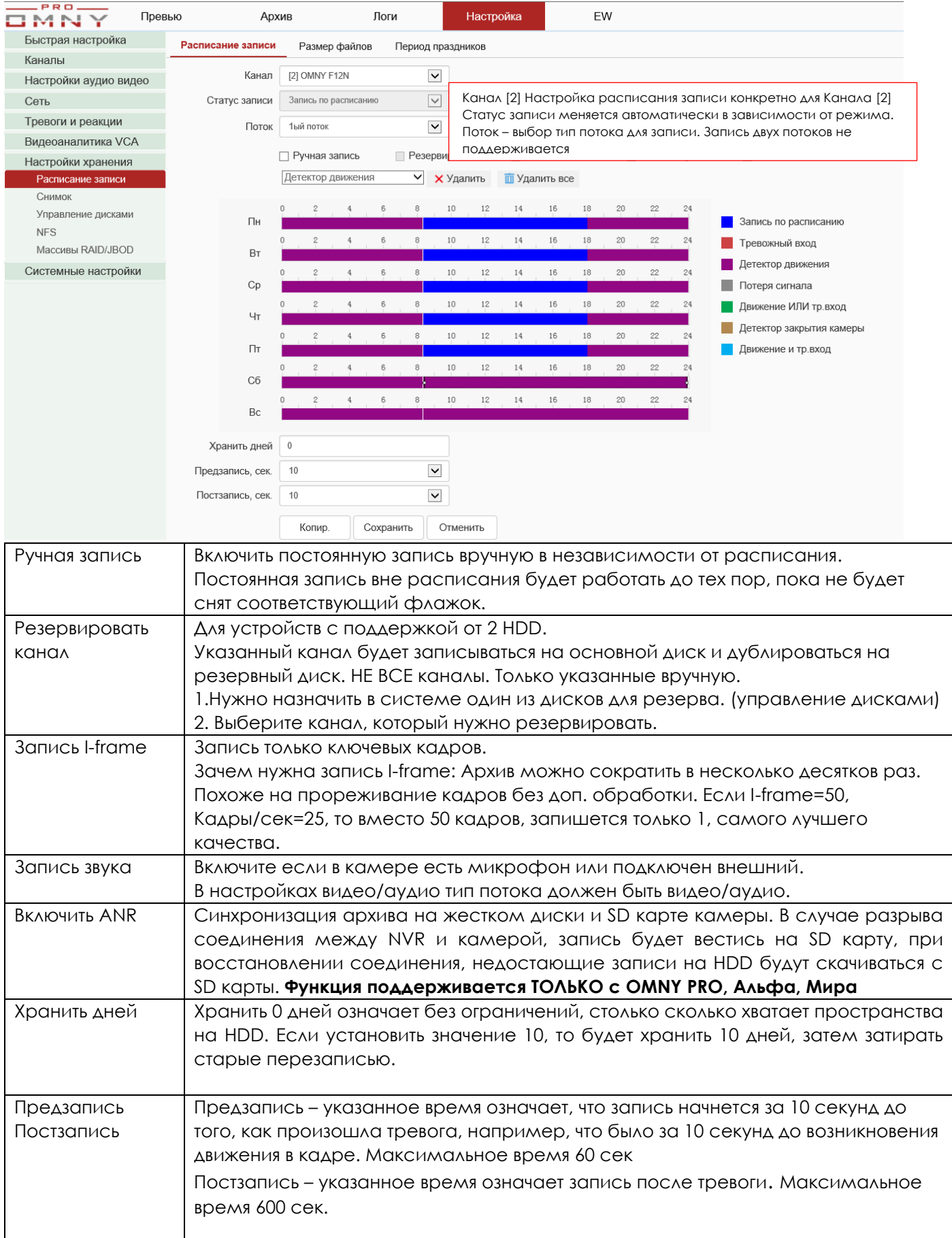

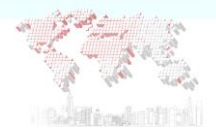

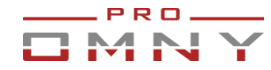

#### <span id="page-50-0"></span>**Пример настройки записи по детектору движения**

1. Указать расписание записи. Настройка производится для конкретного канала! Выбрать детектор движения.

Нельзя выбрать одновременно запись по движению и постоянную запись.

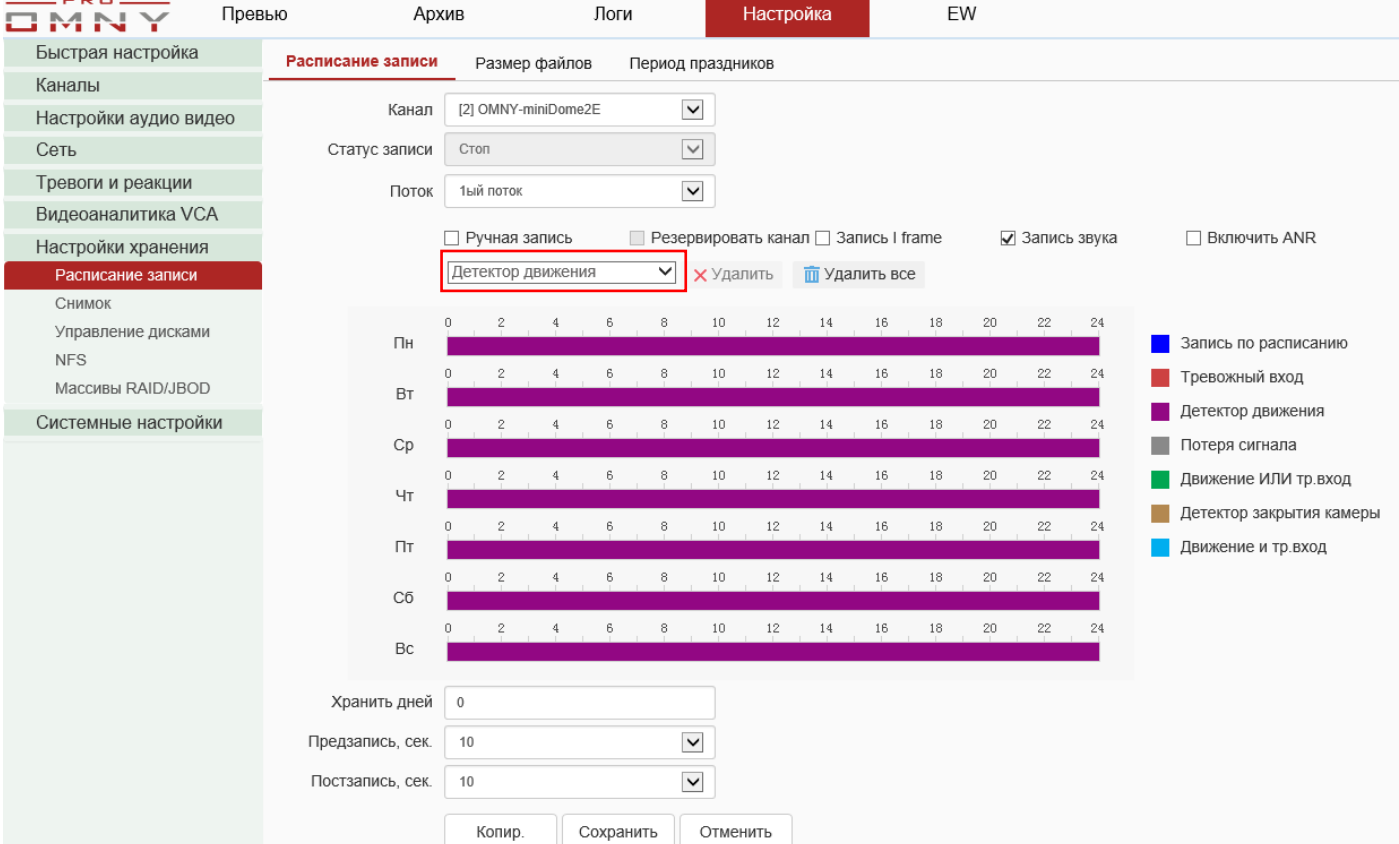

2. Включить детектор движения для конкретного канала. В случае с ONVIF камерой область обнаружения и чувствительность указать на самой камере, **через веб страницу камеры.**

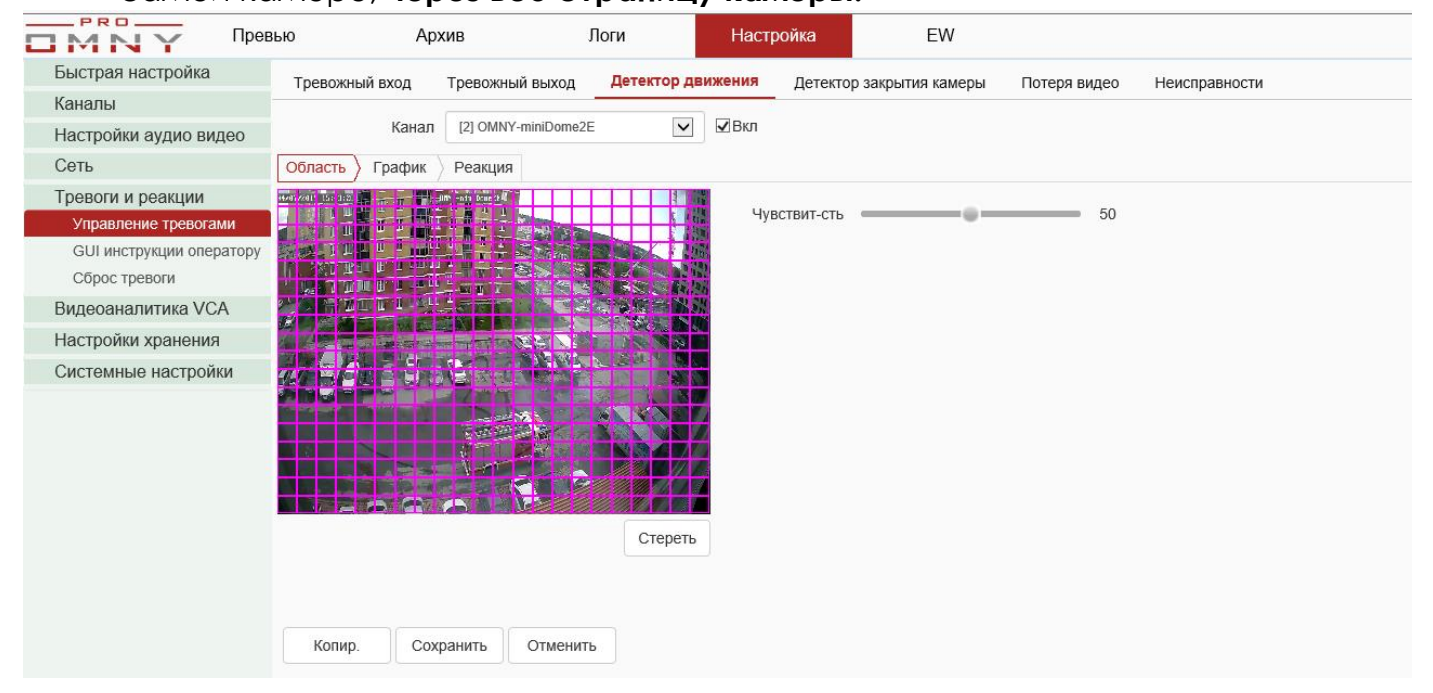

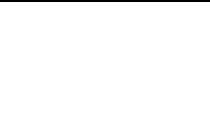

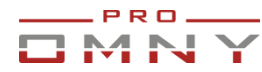

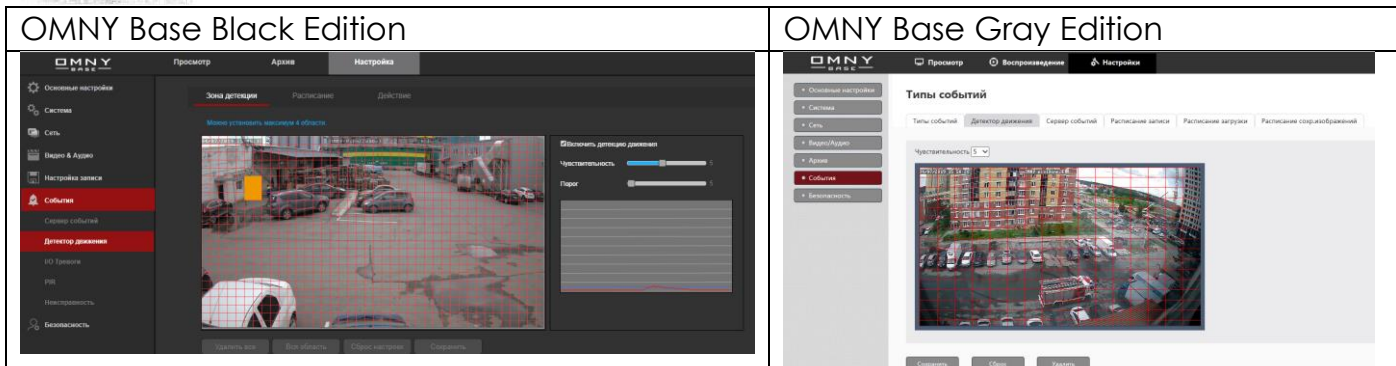

3. Далее указать расписание работы датчика детектора движения в регистраторе.

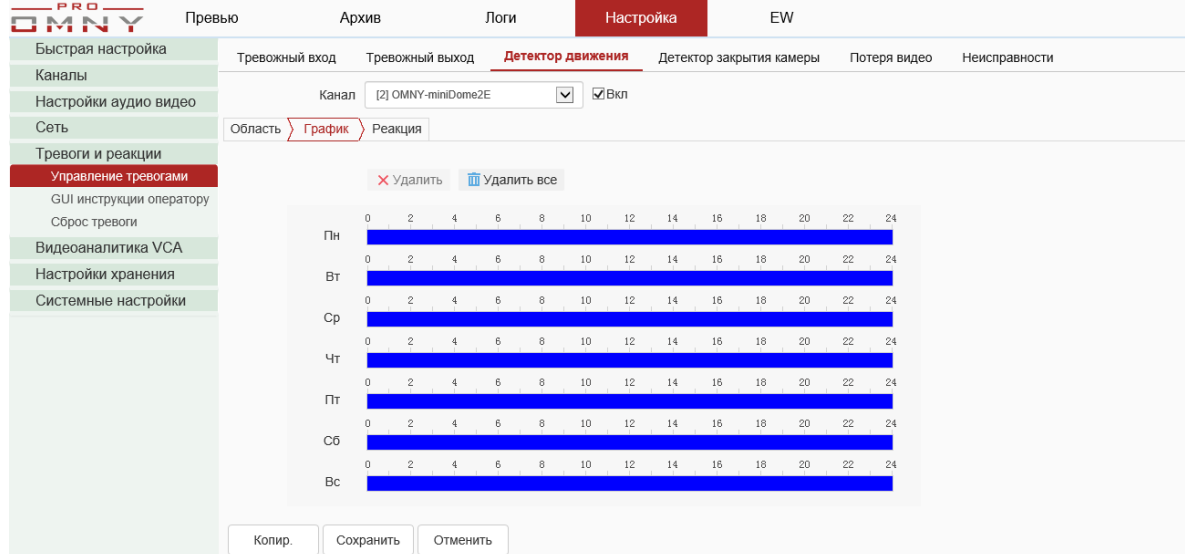

4. Далее указать реакцию, т.е. что делать если произошло движение. Классический выбор – начать запись.

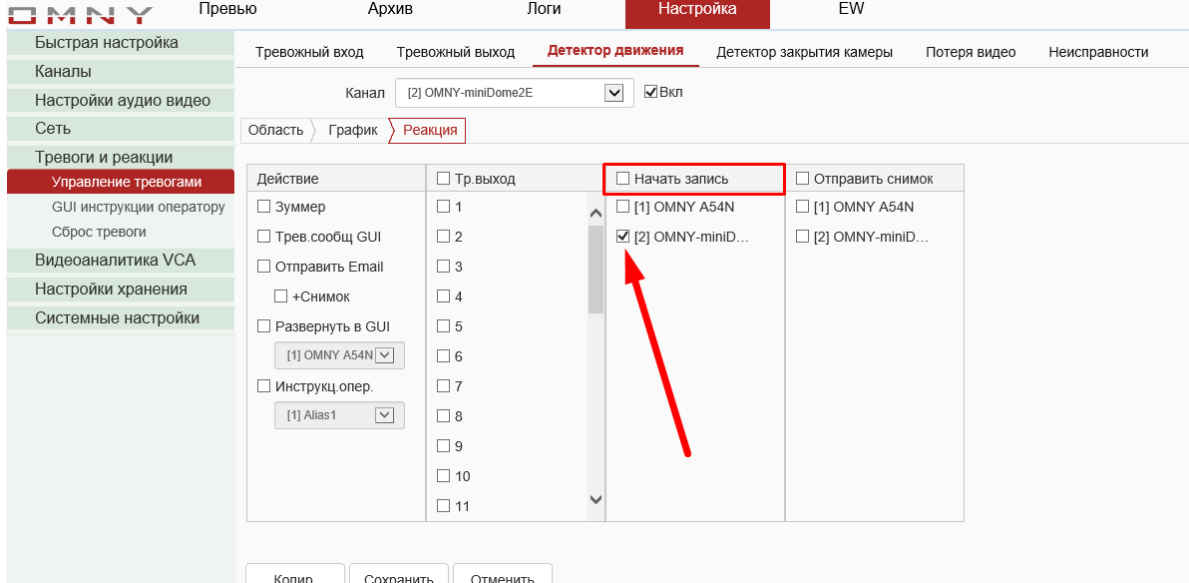

Указать конкретный канал. Если указать канал № 1тоже, то при движении в канале №2 запись будет идти в канал №2 и в канал №1 тоже.

### **Настройки записи по детектору движения завершена.**

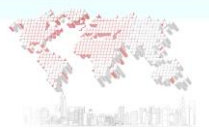

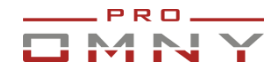

#### **Размер файлов**

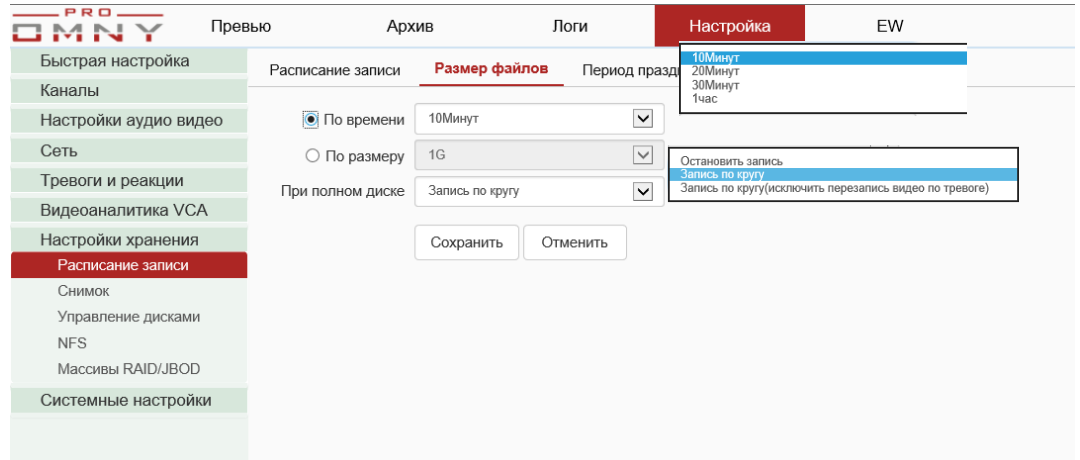

#### Функция NVR

Сегментация файлов по размеру или времени.

#### При полном диске

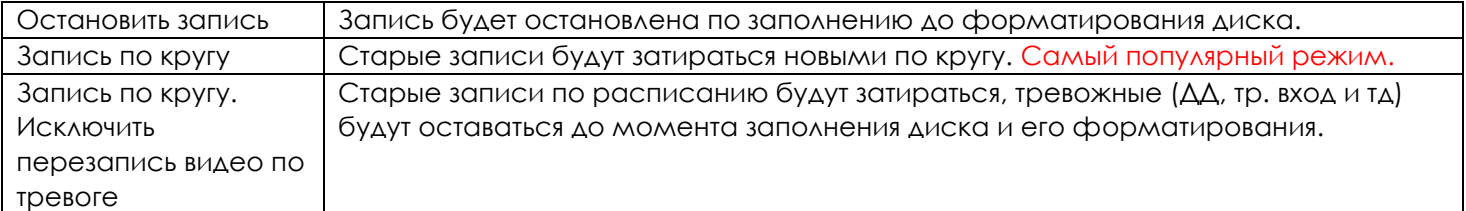

#### **Период праздников**

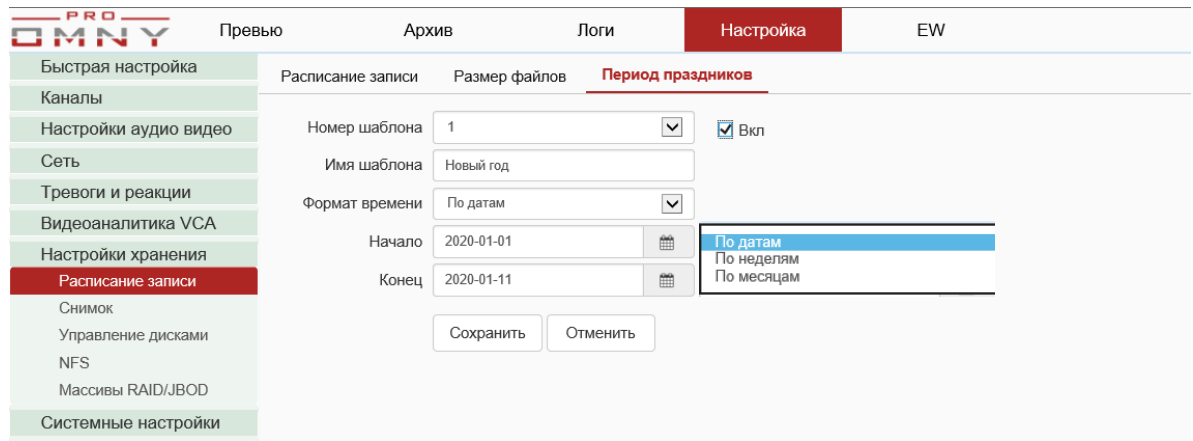

#### Функция NVR

Укажите расписание праздников. В эти дни система не будет записывать. Как это может пригодиться, пример:

Предположим, новогодние праздничные дни, офис закрыт на неделю.

В этом случае, система будет постоянно писать с понедельника по пятницу 5 рабочих дней, при том, что офис закрыт. Перенастройка расписания на праздники, а потом на рабочие дни – сложно. Указать сразу несколько праздничных дней в году намного проще.

Как итог — это экономия дискового пространства.

За сутки одна камера «кушает» 21Гб (Битрейт 2048кбит)

За 5 дней 20 камер «съедают» 2ТБ.

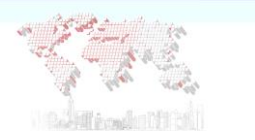

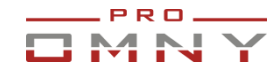

#### **Снимок – snapshot**

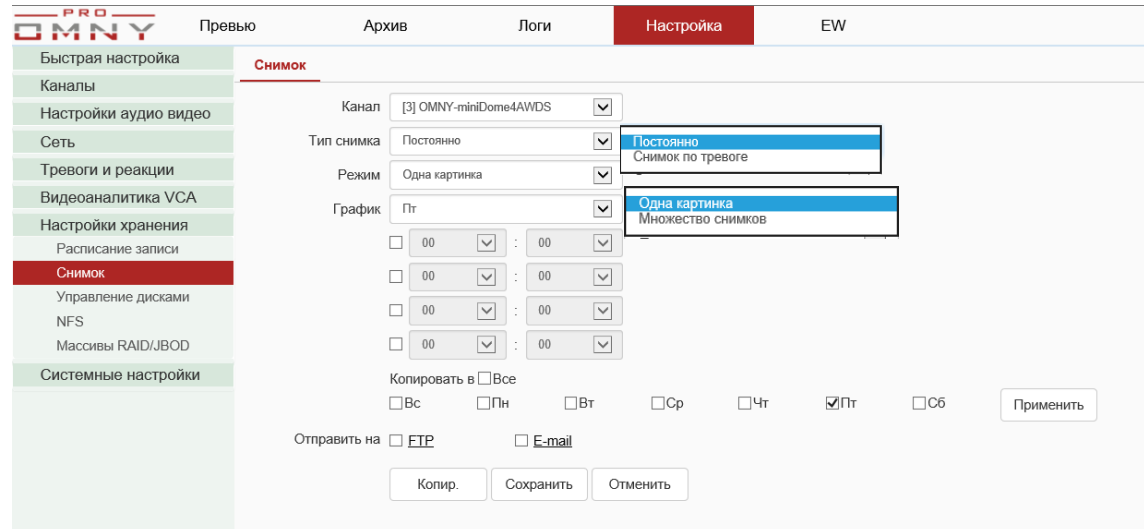

### Функция NVR

Настроить отправку снимков на email или ftp сервер по расписанию или только по тревоге, например, по детектору движения. Система поддерживает не более 2000 снимков за 24 часа.

Отправка снимков возможна при установленном жестком диске в NVR!

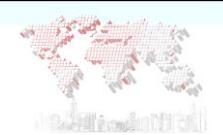

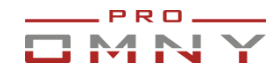

## **Управление дисками**

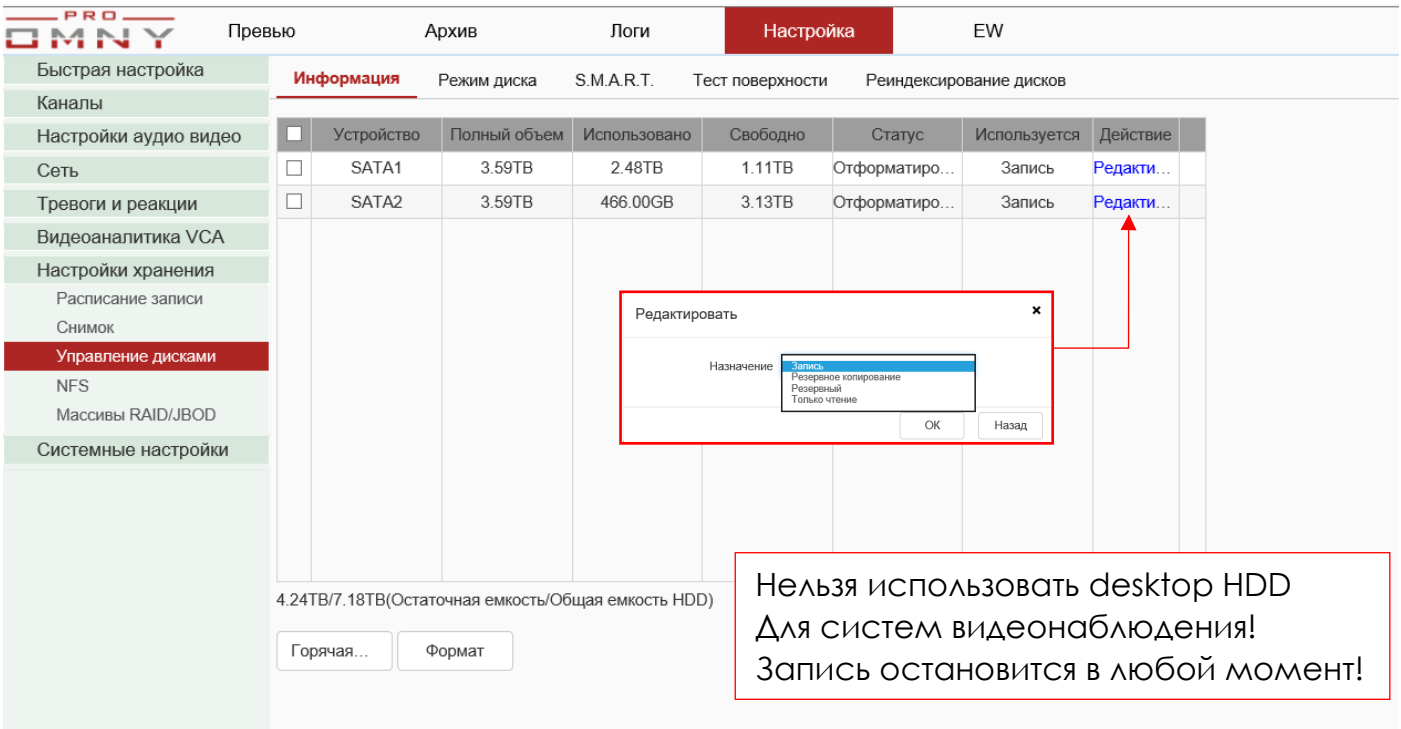

### Порядок действий

- 1. Форматировать диски. Отметить нажать формат.
- 2. Нажать редактировать, чтобы выбрать назначение.

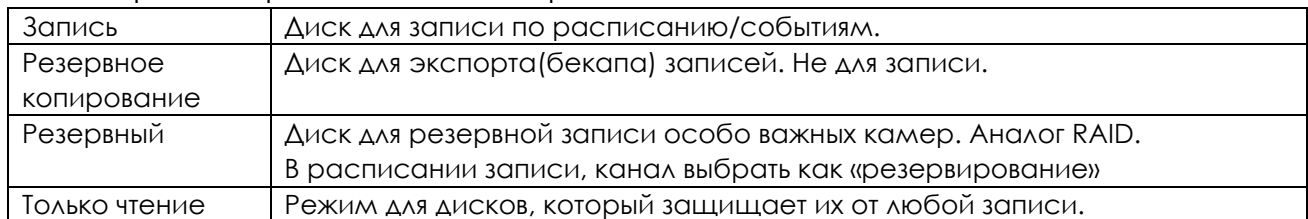

Чтобы редактировать диск, выключите назначенные на диск каналы на вкладке «режим диска»

4.24TB/7.18TB(Остаточная емкость/Общая емкость HDD)

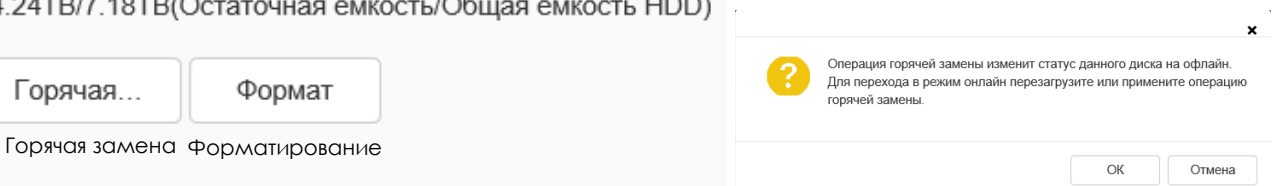

Горячая замена поддерживается только на специальных моделях. Подразумевается подключение/отключение жесткого диска без отключения питания оборудования.

3. Режим диска. Перейти на вкладку режим диска

### **Режим по умолчанию – группа дисков.**

Группа дисков подразумевает распределение каналов по дискам. Битрейт одной группы дисков не должен превышать 100 Мбит/с иначе есть риск потери информации.

Пример: 4 Мбит один канал, значит не более 25 каналов на один диск. Рекомендуется взять запас, т.е. не более 20 каналов.

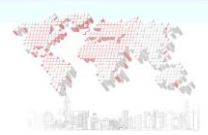

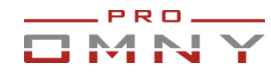

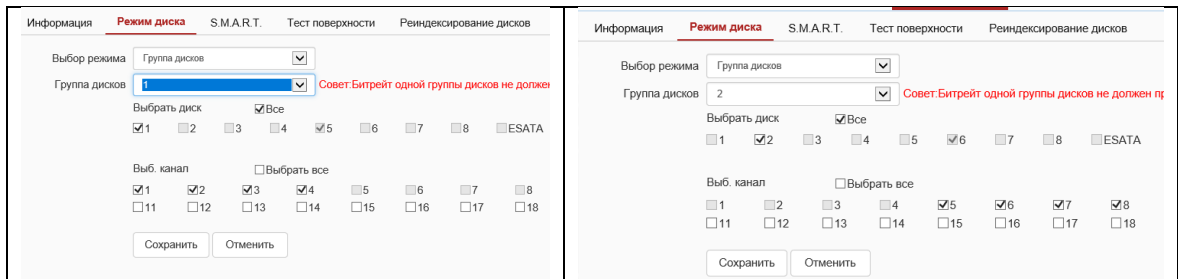

На рисунке выше, выбран диск №1 и на него назначено для записи каналы 1,2,3,4 Выбран диск №2 и на него назначено для записи каналы 5,6,7,8 Оба диска будут задействованы для записи.

ESATA – внешний SATA, т.е. подключается снаружи,на специальных моделях.

### **Режим квота**

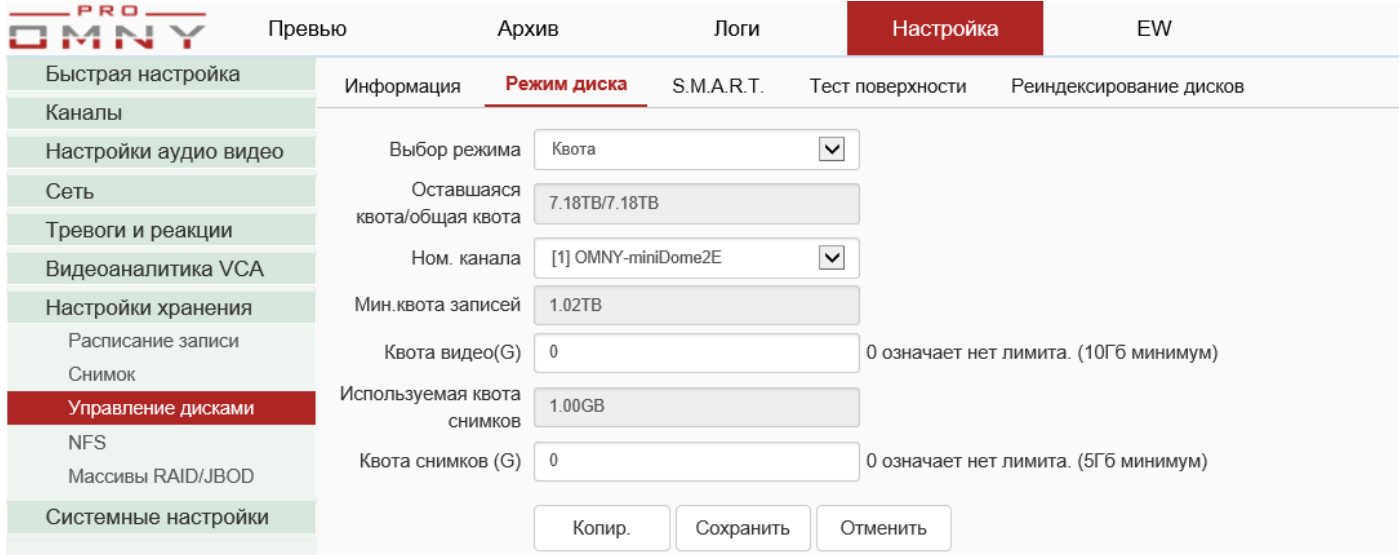

Квота подразумевает объединение дисков в единое пространство.

Для каждого из каналов определяется собственный объем.

Таким образом, канал № 1 может иметь архив 1 месяц как важный, а канал №2 как менее важный 2 дня. Время хранения указывается в гигабайтах.

#### **Настройка дисков завершена**

#### **Расчет архива**

Архив системы (Гб)= Кол-во камер \* Битрейт камеры (Кбит/с)/8\* Временной промежуток (с)/1024/1024

1\*(2048/8)\*60\*60\*24/1024/1024= 21Гб (среднее значение)

**Итого, 1 камера с битрейтом 2Мбит/с за 24часа непрерывной записи займет 21 Гб архива.** Битрейт напрямую влияет на глубину архива. Чем выше битрейт, тем больше места в хранилище будет занято. Также битрейт влияет на качество картинки, чем выше битрейт, тем лучше качество.

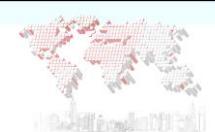

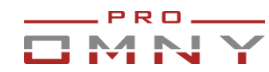

#### **SMART состояние жестких дисков**

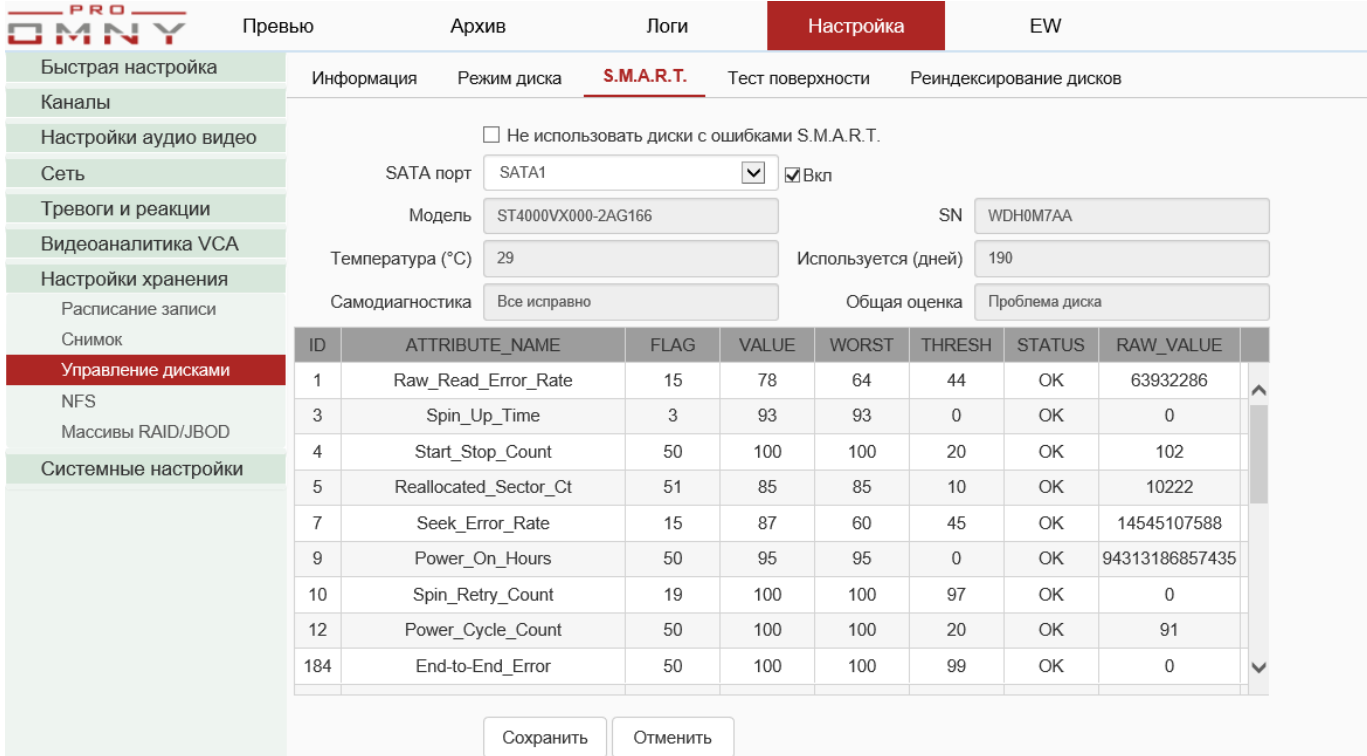

SMART покажет состояние дисков. О своем состоянии диск сообщает сам.

#### **Тест поверхности**  PRO IMNY Превью Архив Логи Настройка **FW** Быстрая настройка Тест поверхности S.M.A.R.T. Реиндексирование дисков Информация Режим диска Каналы <u> І ест ключев</u><br>Полный тест Настройки аудио видео SATA nopT SATA1  $\overline{\mathbf{v}}$ Сеть Тип проверки Тест ключевой зоны  $\overline{\mathbf{v}}$ Пауза Старт Отмена Тревоги и реакции Норма Видеоаналитика VCA Повреждено Настройки хранения Расписание записи Блокировка Снимок **NFS** Macсивы RAID/JBOD Системные настройки Ёмкость жесткого диска: 3.59ТВ Блоков:918МВ Статус: Не остановлен Количество ошибок: 0

Система позволяет провести полный тест поверхности или ключевые зоны. Полный тест может занимать несколько часов, зависит от объема HDD. Проверьте Ваш HDD если есть подозрения или ошибки в работе.

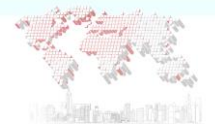

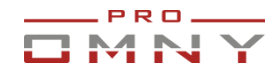

#### **Реиндексация**

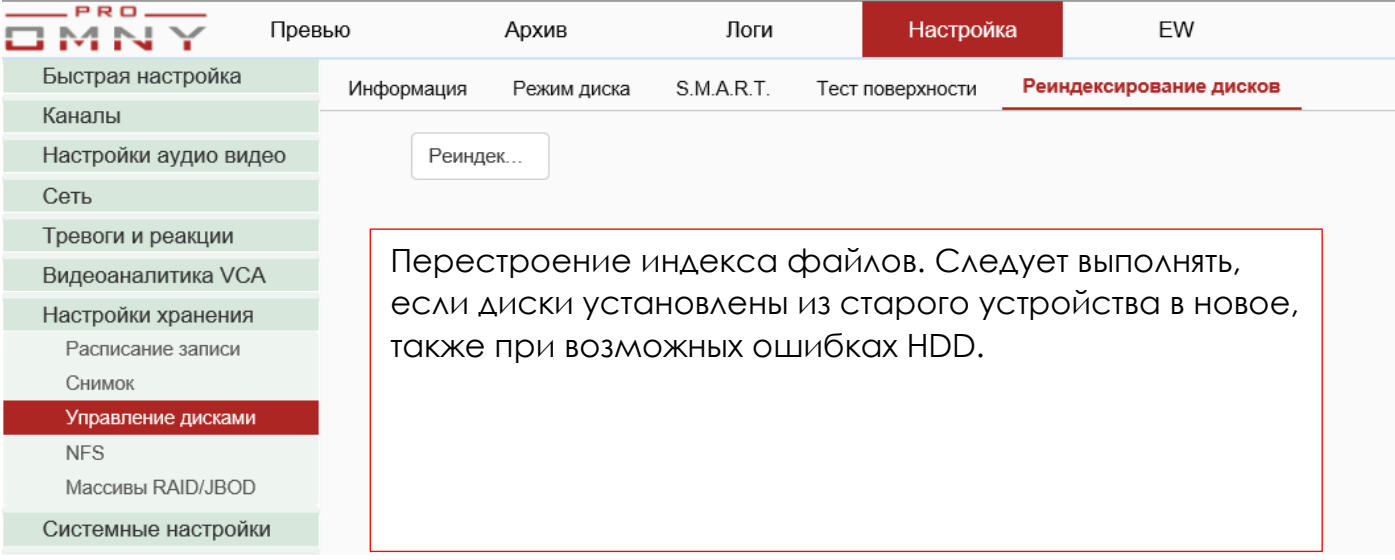

#### **NFS**

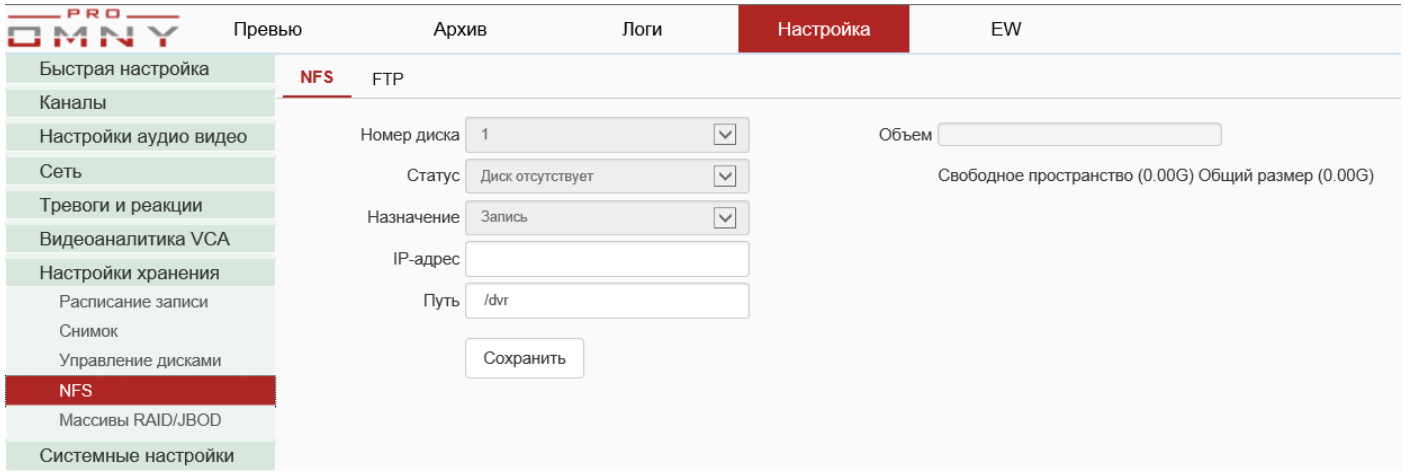

#### Network File System – удаленное файловое хранилище (Linux)

Используется для бэкапа записанных видео файлов.

### **Не может быть использовано для записи.**

- 1. Введите адрес смонтированного NFS сервера, если вы видите на этой странице объем, значит все делаете правильно.
- 2. Бекап делается из GUI. GUI экран монитора, подключенного непосредственно к NVR через VGA, HDMI
- 3. В GUI откройте вкладку экспорт, выберите каналы, время, путь бекапа NFS.

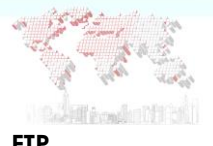

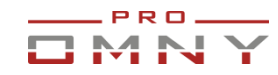

#### **FTP**

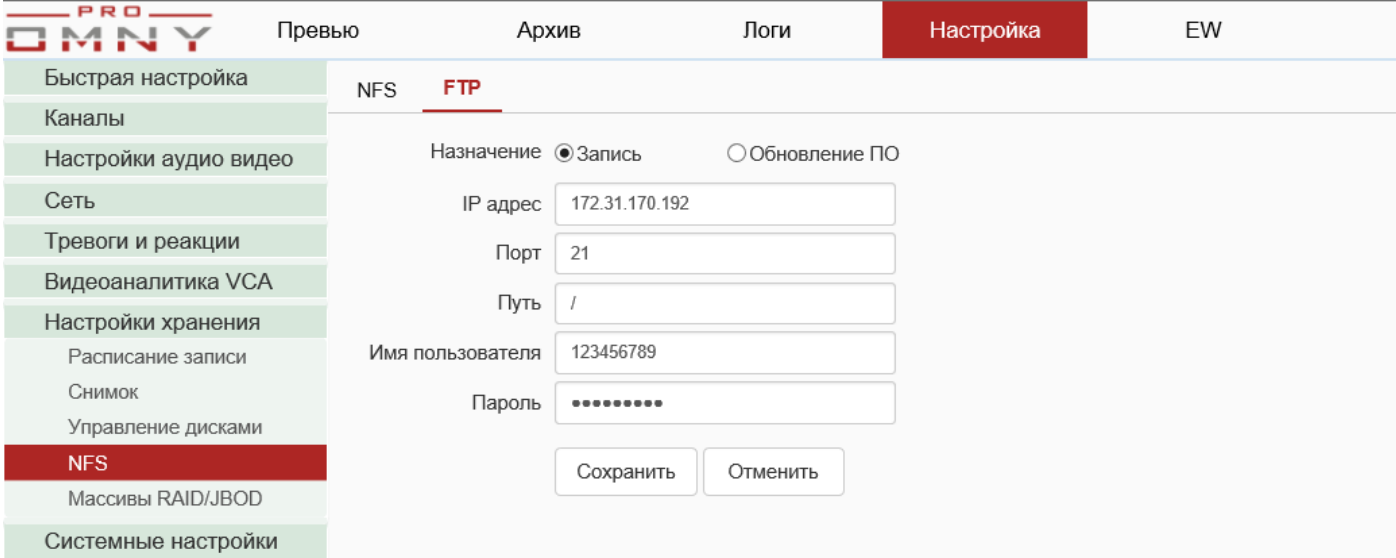

## Введите реквизиты FTP сервера.

### NVR может **отправлять на FTP сервер снимки по тревоге** или регулярно.

## Отправка видео не поддерживается.

### Для настройки перейдите на вкладку снимок

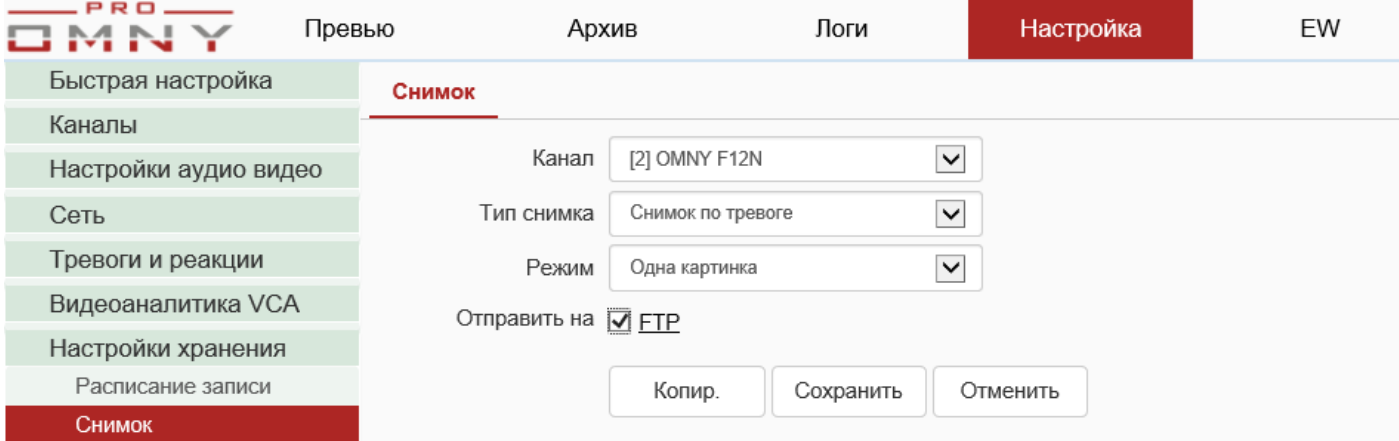

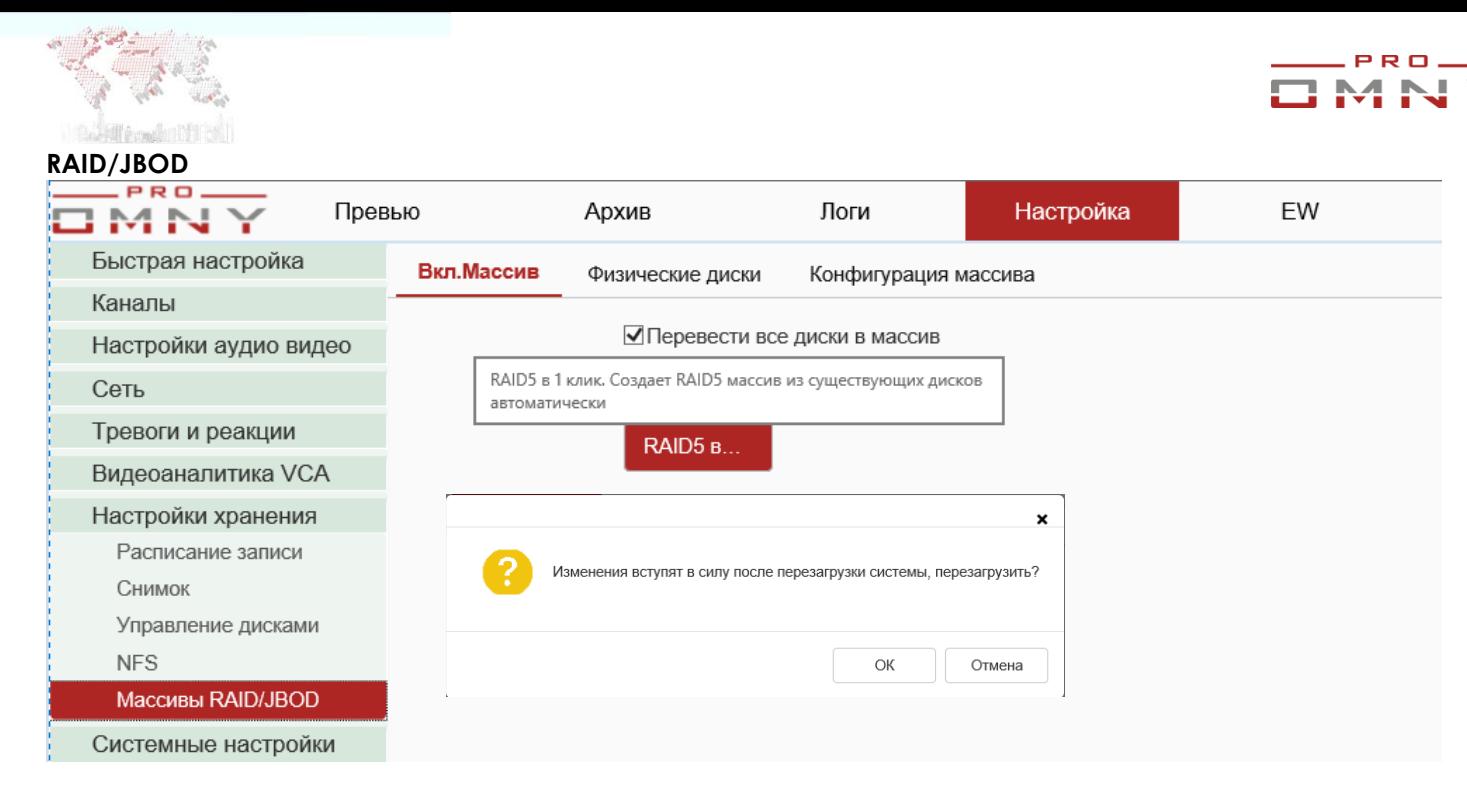

### Для специальных моделей с поддержкой RAID Перейти на вкладку конфигурация массива, нажать создать

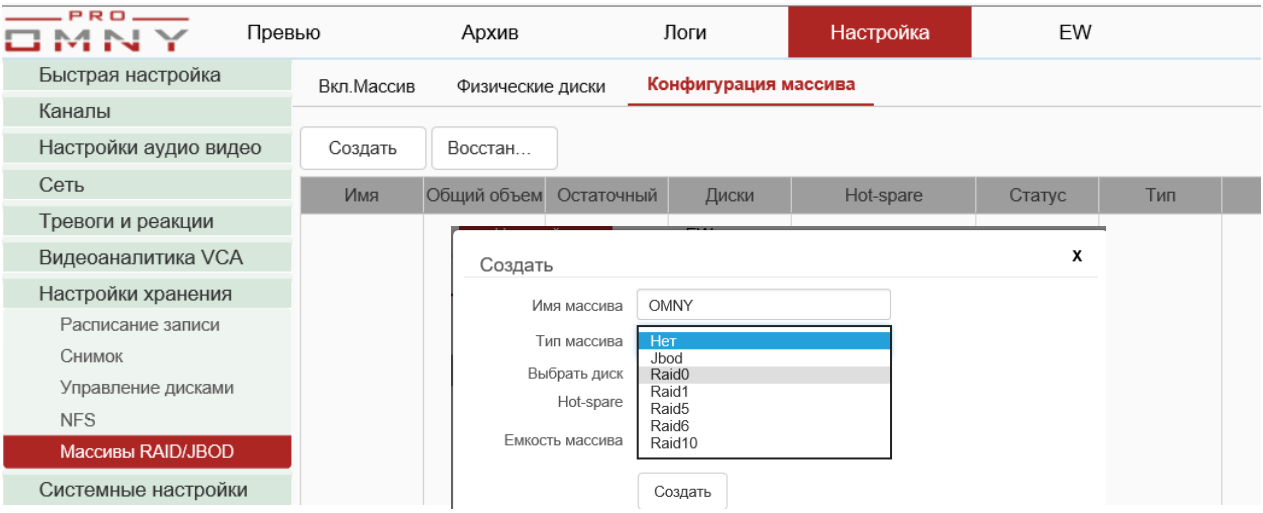

После выбора RAID система начнет создавать массив, инициализация может занимать длительное время, зависит от объема массива

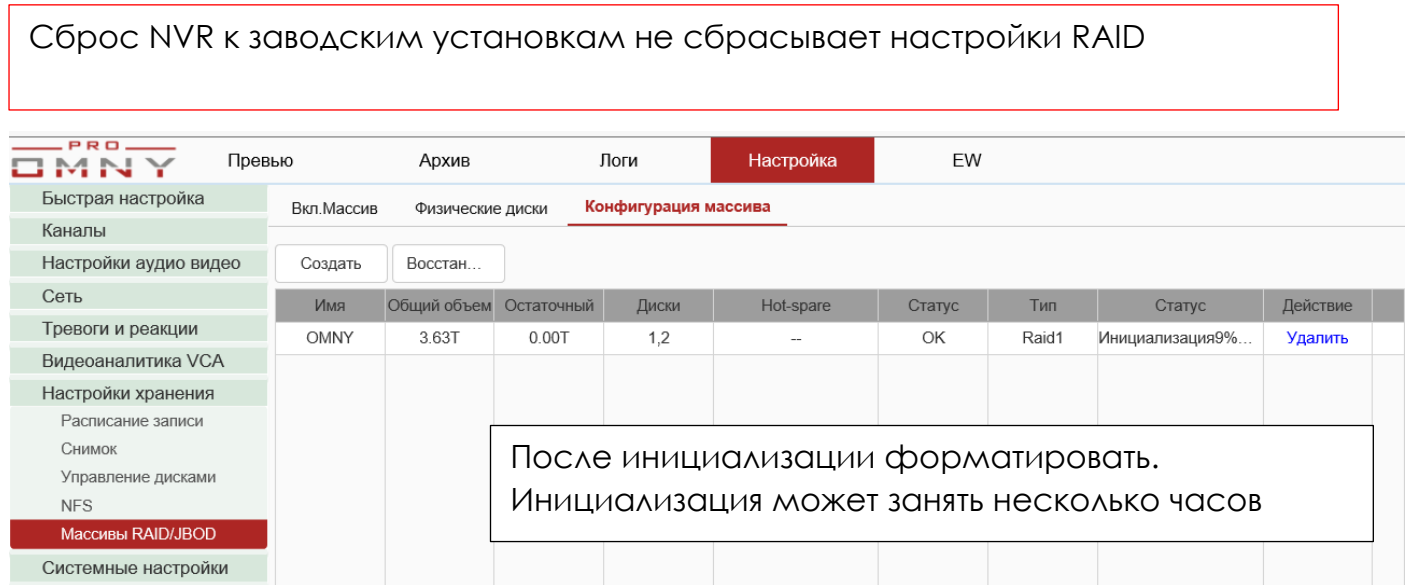

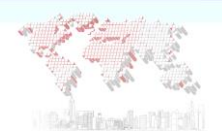

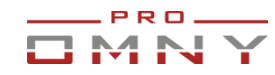

### **Системные настройки**

#### **Настройка времени.**

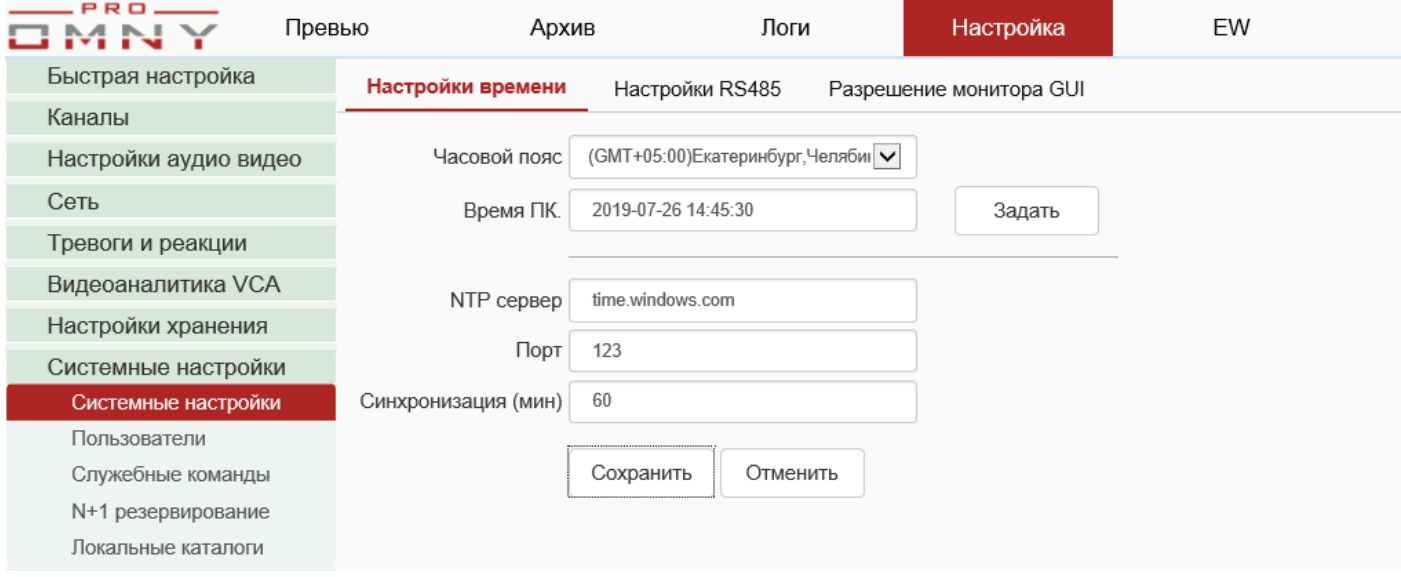

Установка часового пояса один из важнейших шагов, поскольку NVR записывает в соответствии с установленным временем. Если фактическое время не соответствует установленному в NVR, поиск архивных записей окажется затруднительным. Часовой пояс необходимо устанавливать вручную, поскольку NTP сервер синхронизирует только минуты/секунды. Изменение формата часов 12ч /24ч, а также расположение часов на экране доступно в настройках OSD. На рисунке выше NTP указан в качестве доменного имени, в подобных случаях в настройках сети NVR должны быть указаны рабочие адреса DNS.

#### **RS-485**

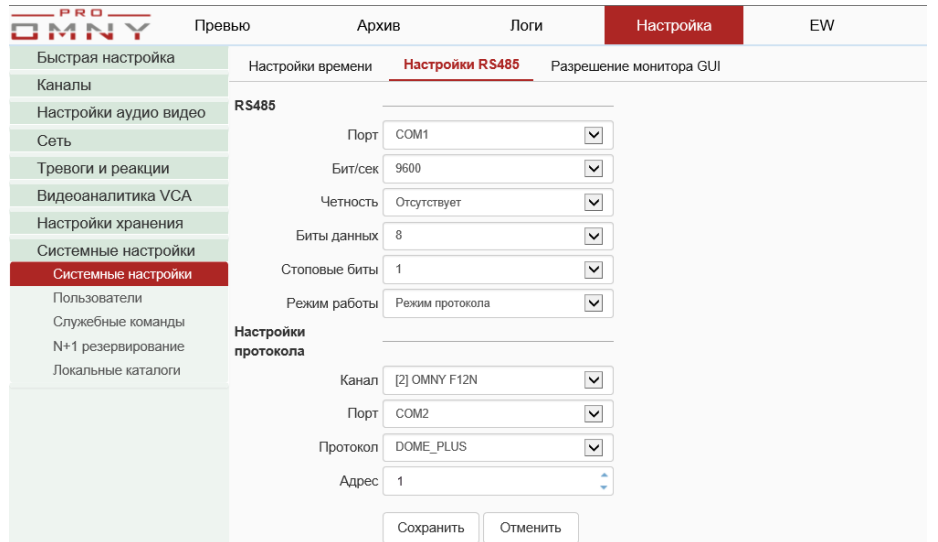

Данные параметры служат для управления по интерфейсу RS-485.

Для IP камер настройка не требуется.

Управление IP PTZ камерами доступно по протоколам Private и ONVIF

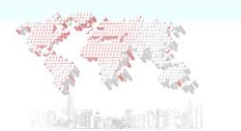

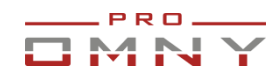

#### **Разрешение монитора GUI**

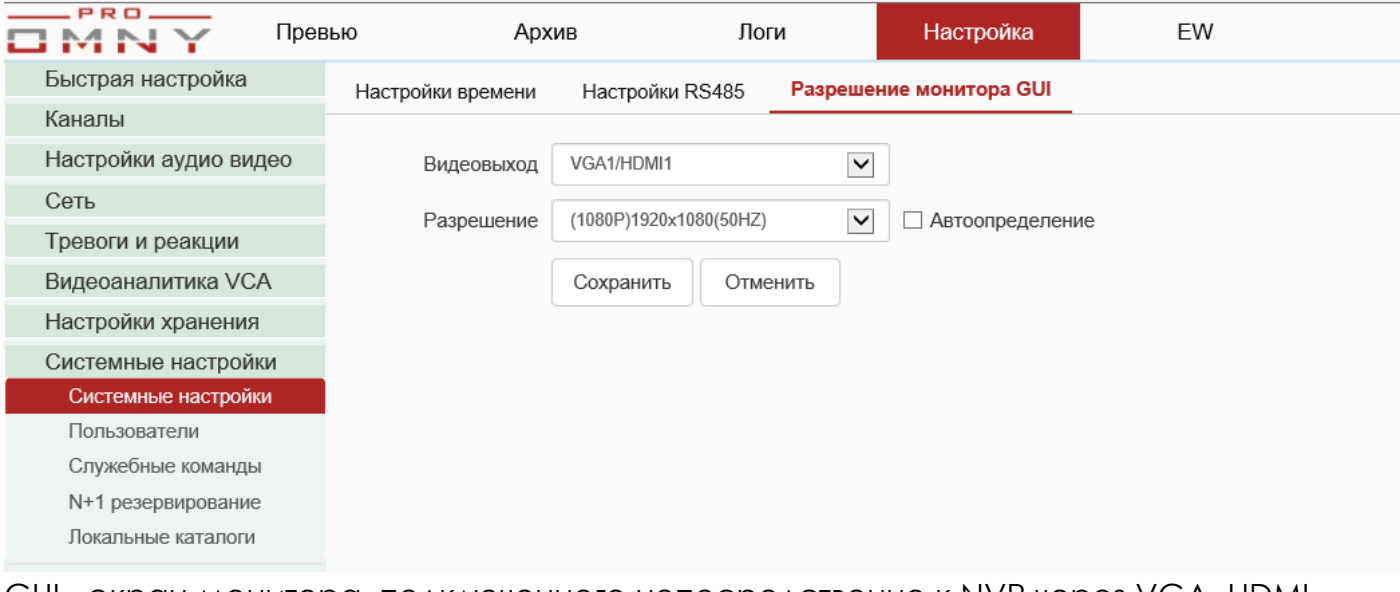

GUI - экран монитора, подключенного непосредственно к NVR через VGA, HDMI Вы можете поменять разрешение через веб страницу. Это возможность предоставлена на тот случай, когда в NVR установлено разрешение 4К а ваш монитор поддерживает FULL HD, таким образом вы не можете получить картинку, т.к. монитор не может воспроизвести 4К. На веб странице, вы можете сменить разрешение под возможности вашего монитора.

Дополнительная информация по работе видеовыходов

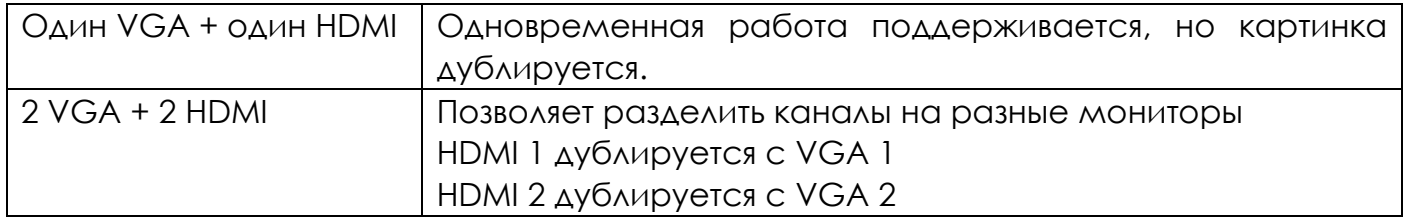

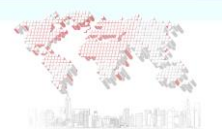

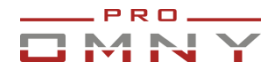

#### **Пользователи, учетные записи**

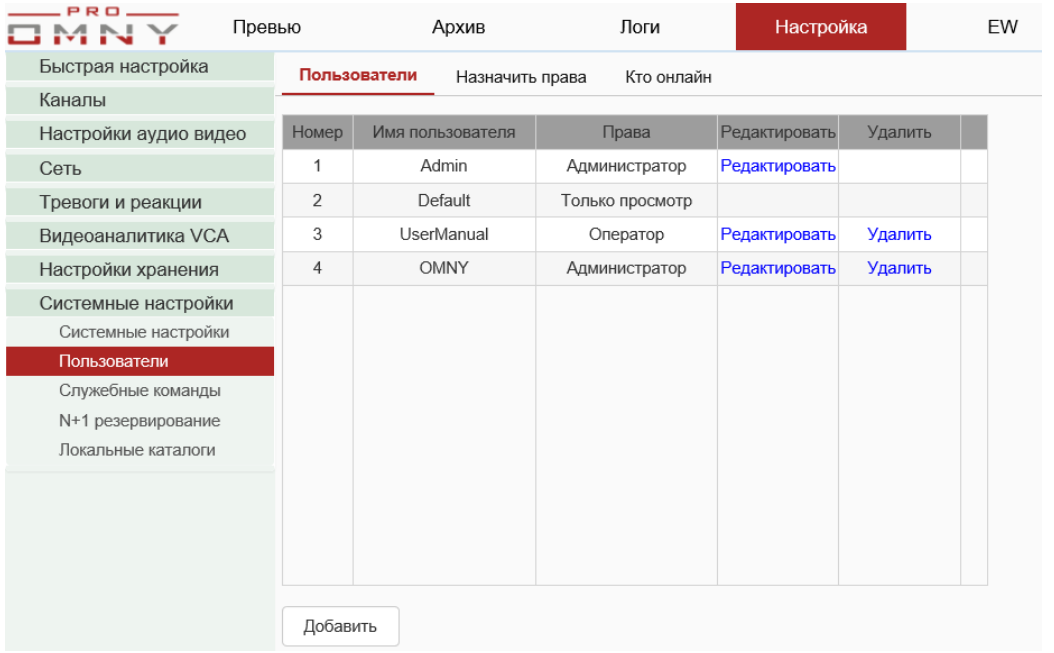

Максимальное число учётных записей - 16, включая системные.

Каждой учетной записи настраиваются права на доступ.

Обратите внимание, права делятся на WEB и GUI

WEB – доступ через браузер.

GUI - экран монитора, подключенного непосредственно к NVR через VGA, HDMI Учетная запись «Admin» зарезервирована системой, имеет все доступные права.

### **Admin нельзя удалить**.

Учетная запись Default также зарезервирована системой, служит для просмотра видео при подключенном к NVR мониторе. (GUI) Права учетной записи default можно настроить. По умолчанию только просмотр.

Default не может использовать WEB.

Все остальные учетные записи можно удалить, изменить от администратора.

### **Назначение прав**

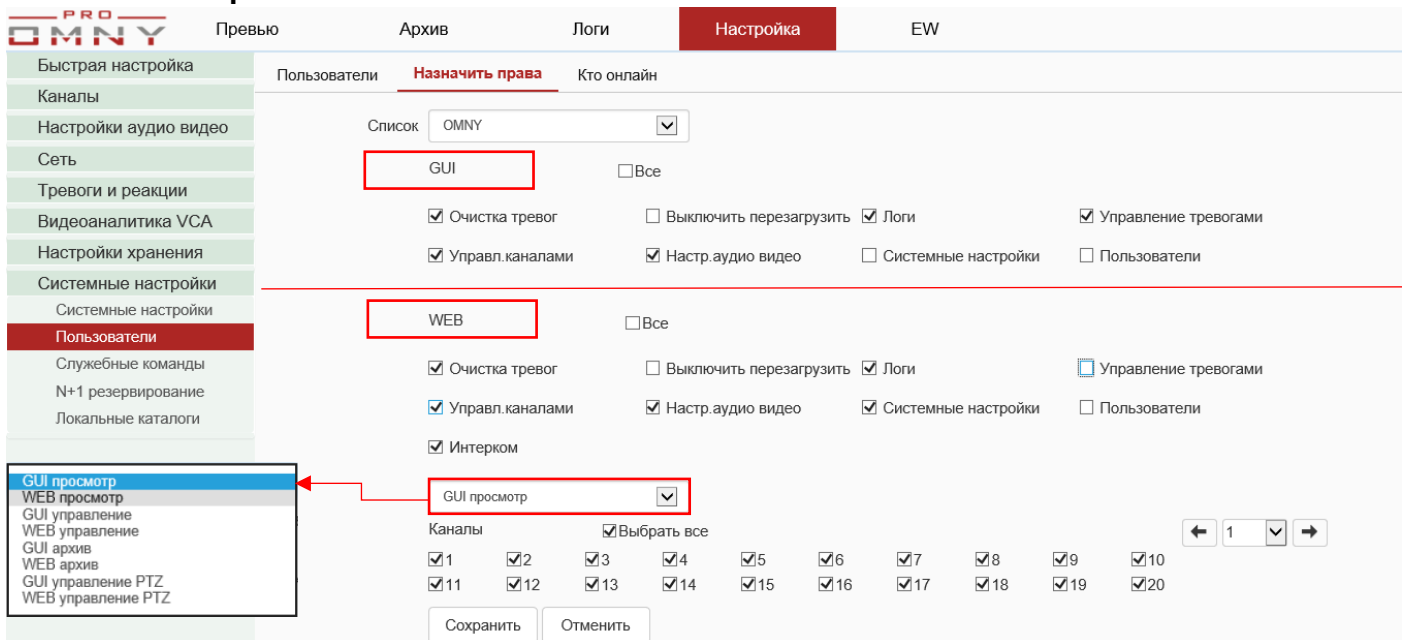

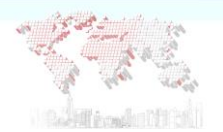

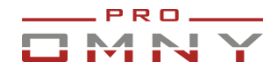

### **Кто онлайн**

Администратору доступна функция просмотра, кто из учетных записей в данный момент подключен к NVR и что конкретно просматривает.

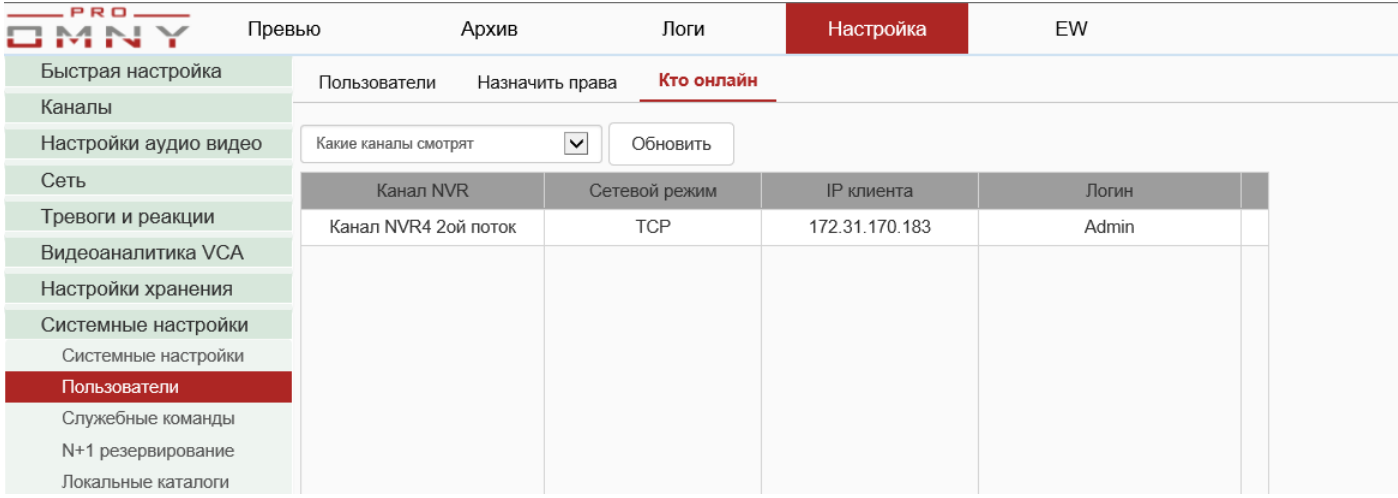

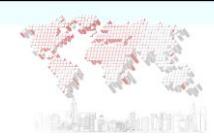

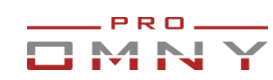

## **Служебные команды**

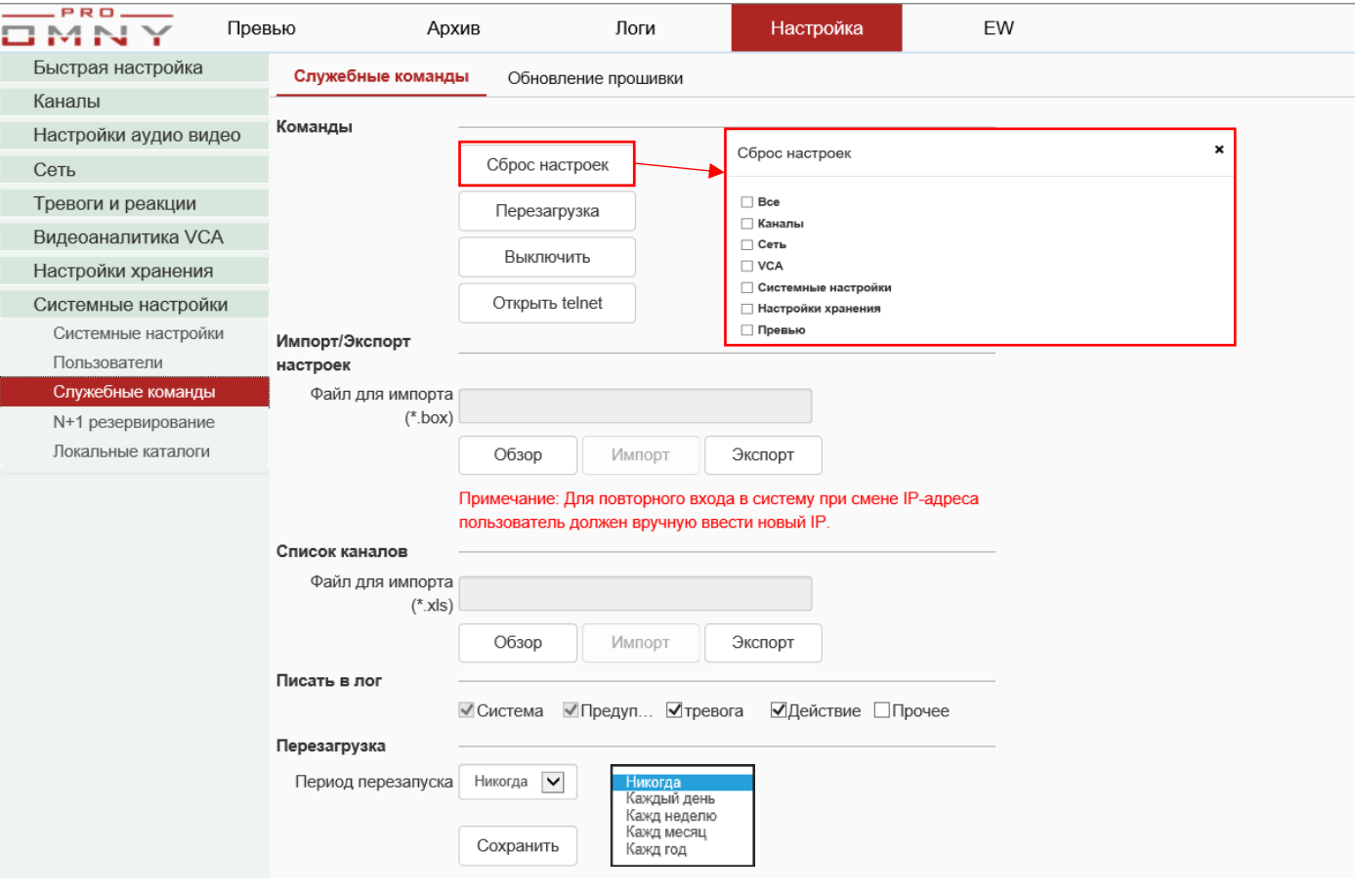

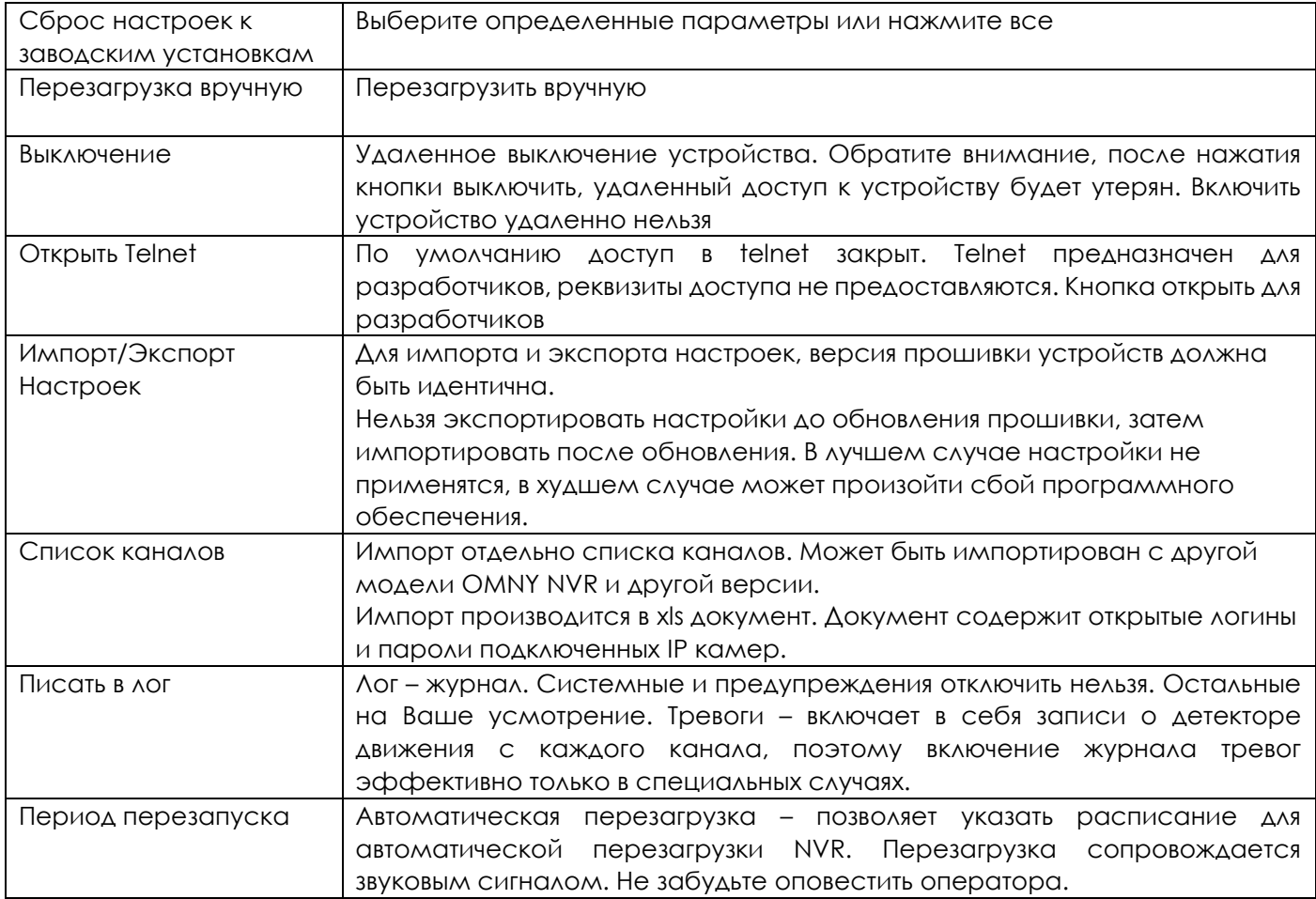

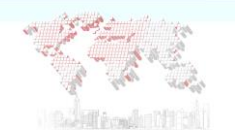

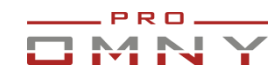

#### **Обновление прошивки**

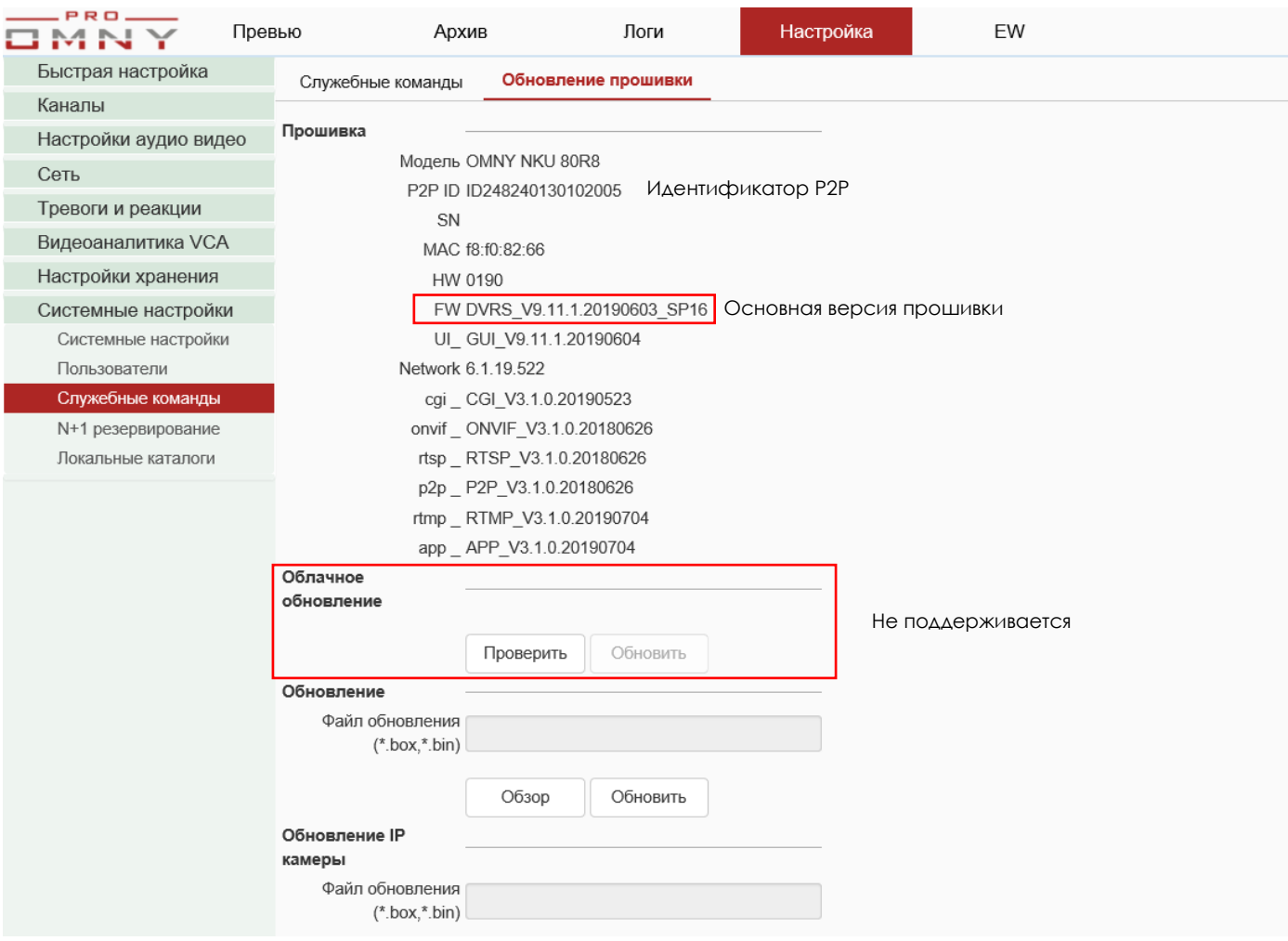

Все обновления очень жестко привязаны к версии.

Обязательно соответствие текущей версии.

Например, v9.9.3 не может быть обновлен на версию kernel v9.11

Также важна дата релиза.

Облачное обновление пока не поддерживается.

Для ручного обновления файлы и инструкцию можно найти на странице продукта в магазине.

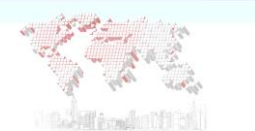

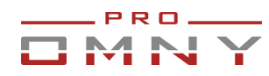

#### **N+1 Резервирование**

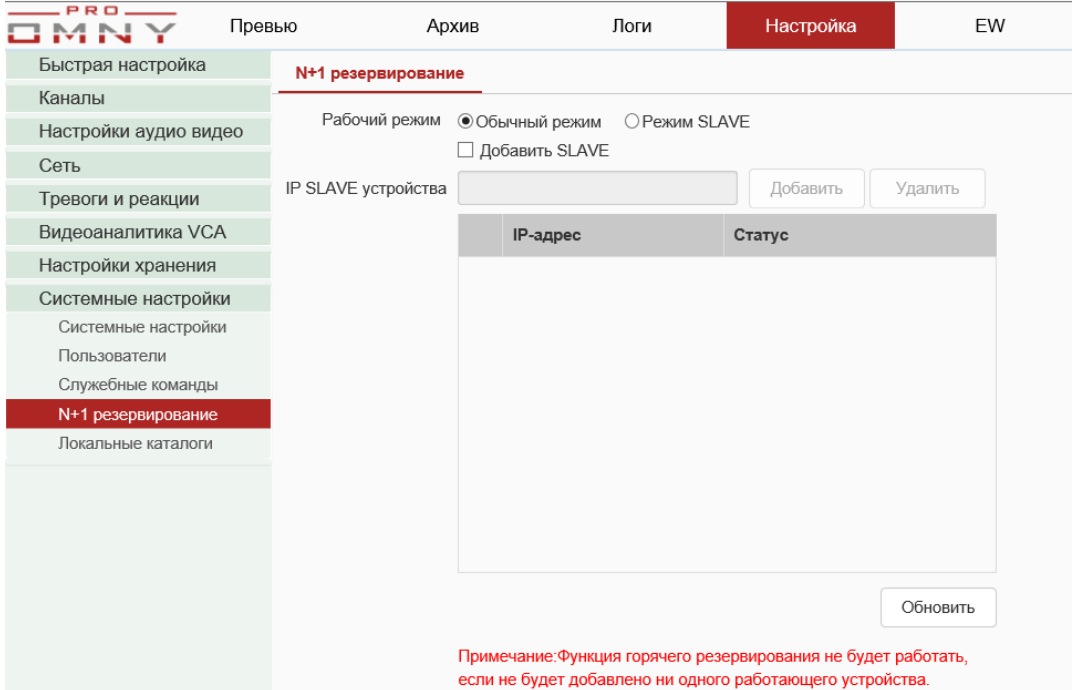

В системе N+1 резервное устройство (Slave) остается незадействованным в работе до тех пор, пока в системе не произойдет сбой одного из основных (Master)устройств. В случае возникновения такого сбоя, резервное устройство примет на себя всю его нагрузку. После того, как Master устройство будет восстановлено, недостающие записи Master скачает из резервного (Slave) устройства.

### **Требования к работе N+1:**

1. Модели устройств, версии программного обеспечения должны быть идентичны.

2. Все устройства должны находится в одном сегменте сети.

3.Время переключения Master → Slave составляет от 20 до 60 секунд. Запись в это время не ведется.

4. Slave устройство начнет автоматически передавать запись в Master после восстановления Master

5. Для нормальной работы Master и Slave должны иметь одинаковое время. Используйте NTP.

6. Максимальное количество Master NVR – 8 устройств

7. Максимальное количество Slave NVR -1 устройство

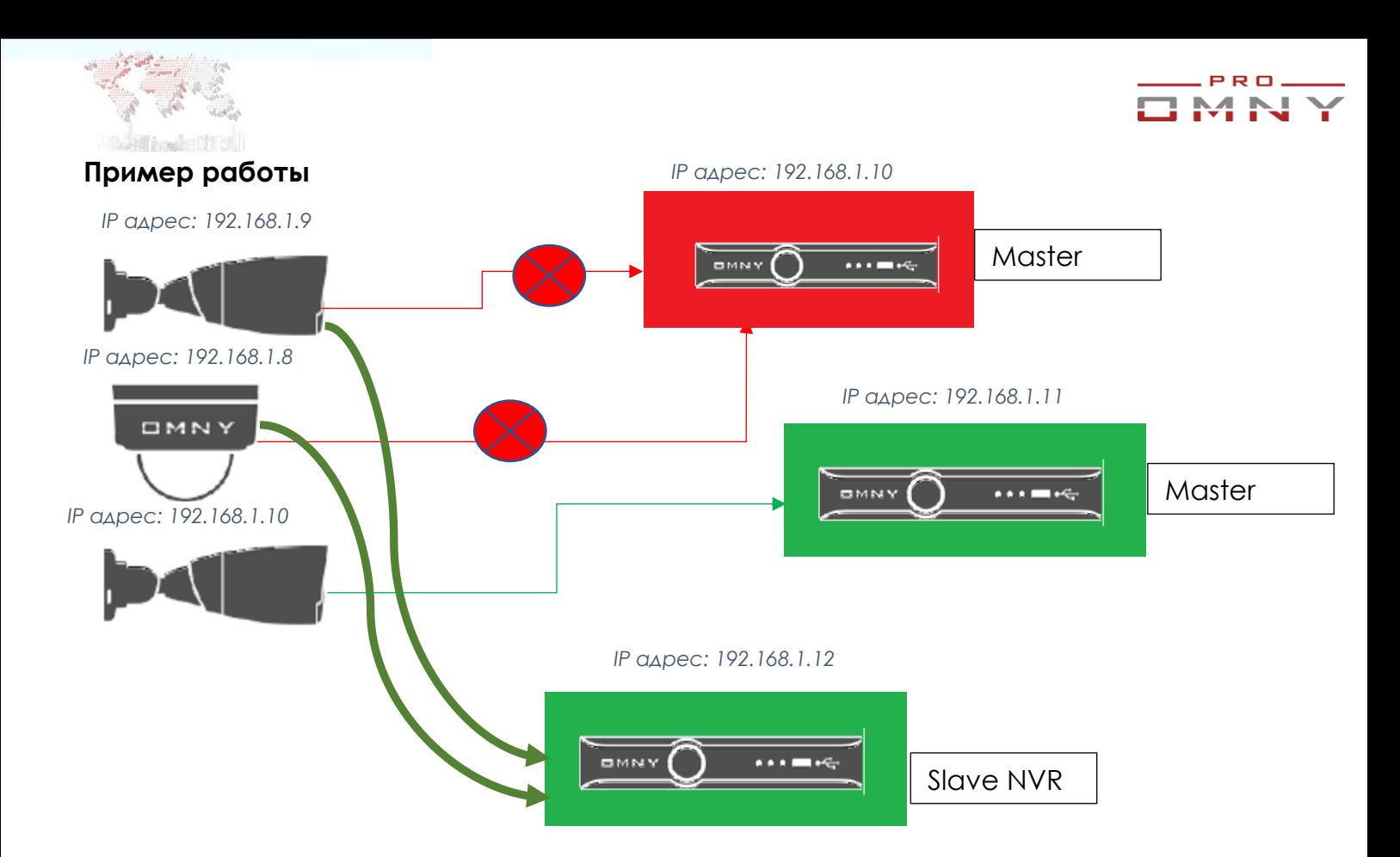

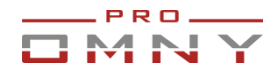

#### **Локальные каталоги. Путь к сохраненным файлам**

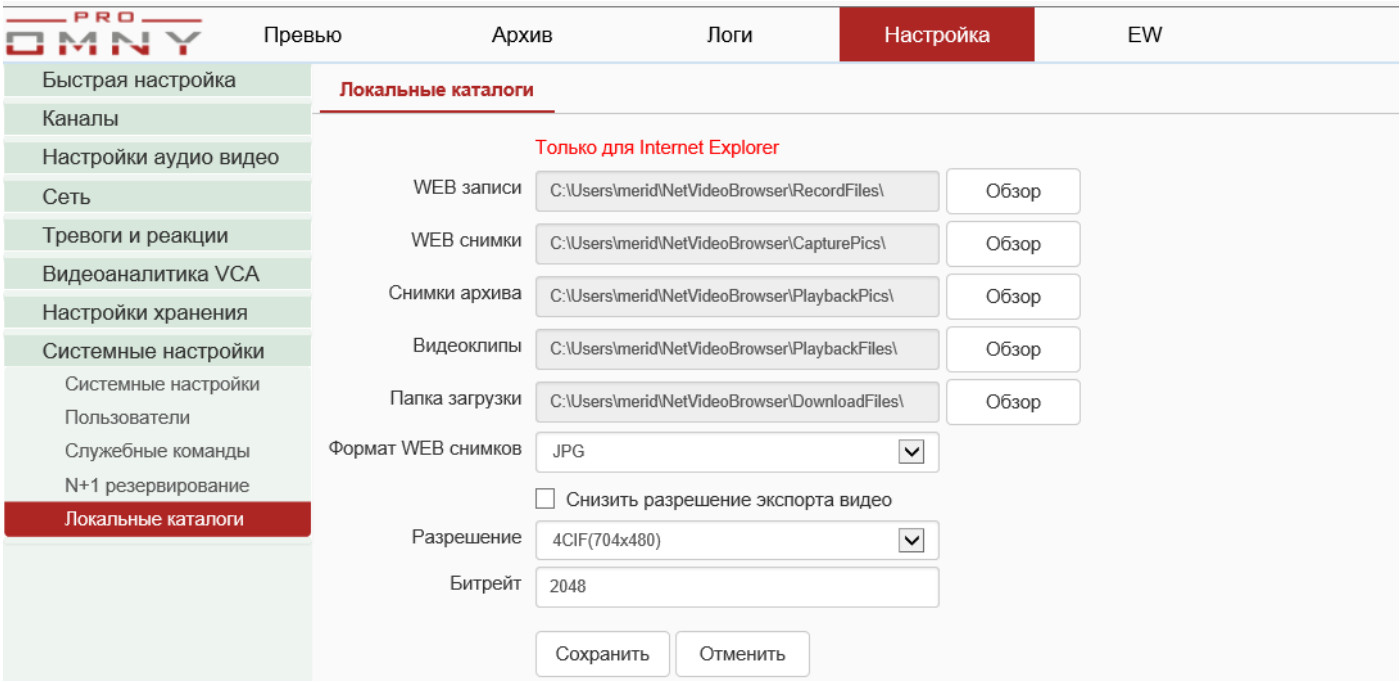

Только Internet Explorer с установленным плагином ActiveX позволяет указать локальный путь на компьютер.

Настройте удобные места хранения файлов вручную или оставьте значения по умолчанию.

Пути к файлам – настройка **только для текущего компьютера** при подключении через Internet Explorer.

При подключении с другого компьютера настройки будут по умолчанию.

Важно: Internet Explorer должен быть запущен от **имени администратора!**  В противном случае, система безопасности вашего компьютера запретит скачивание клипов, снимков.

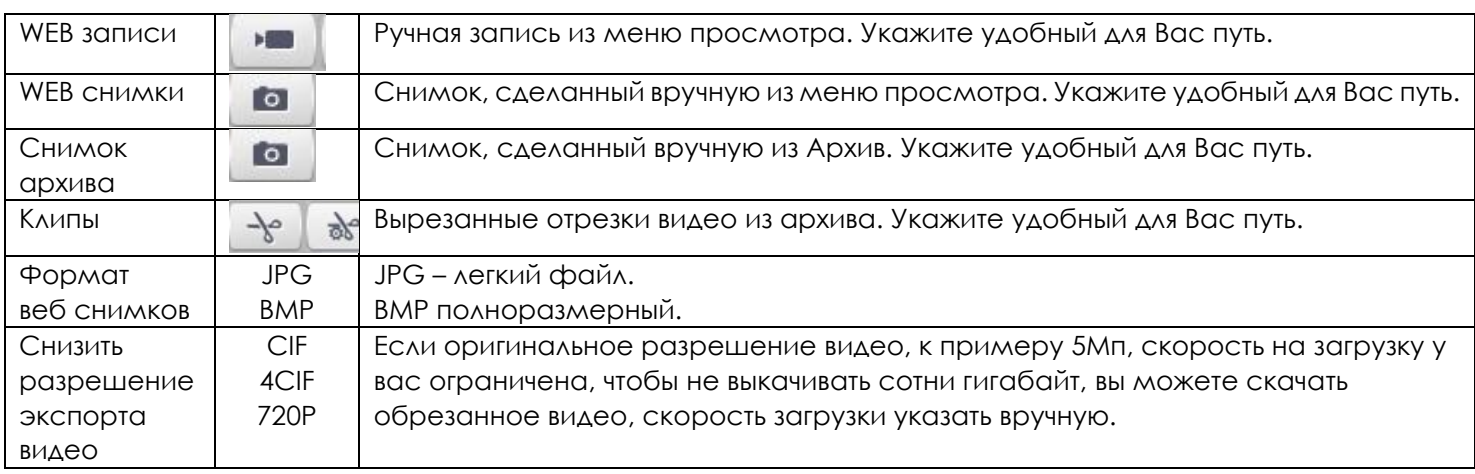

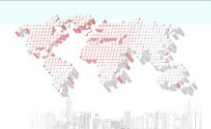

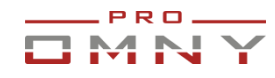

## **Архив. Воспроизведение записей**

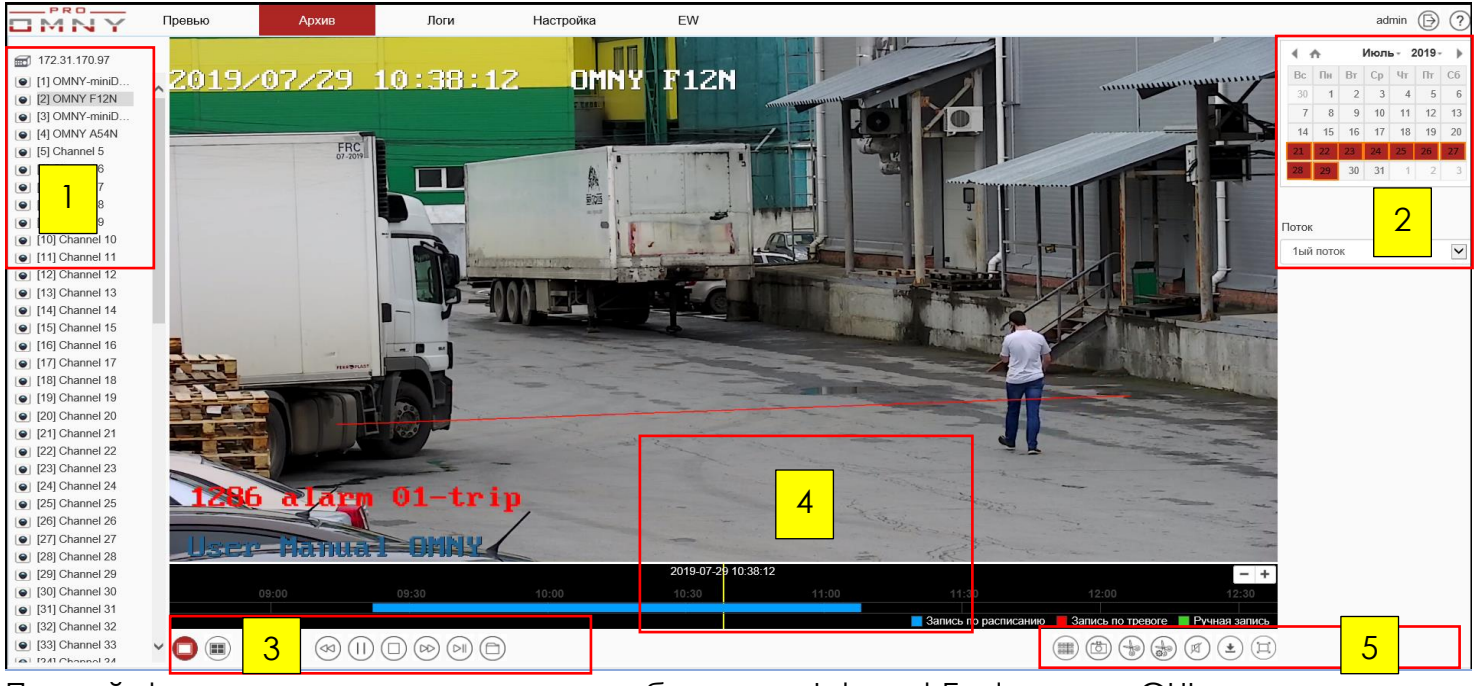

Полный функционал доступен только в браузере Internet Explorer или GUI

В Chrome отсутствует возможность перемотки записи, синхронное воспроизведение, создание клипа (вырезать кусок из архива) снимок из архива

(GUI - экран монитора, подключенного непосредственно к NVR через VGA, HDMI) Браузер Internet Explorer должен быть запущен от имени администратора! В противном случае файрволл Windows не позволит скачать запись.

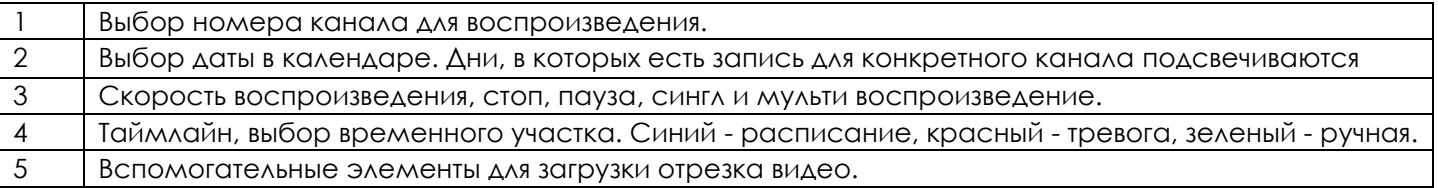

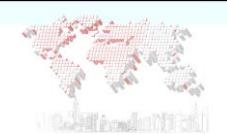

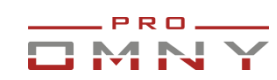

**Просмотр архива** 

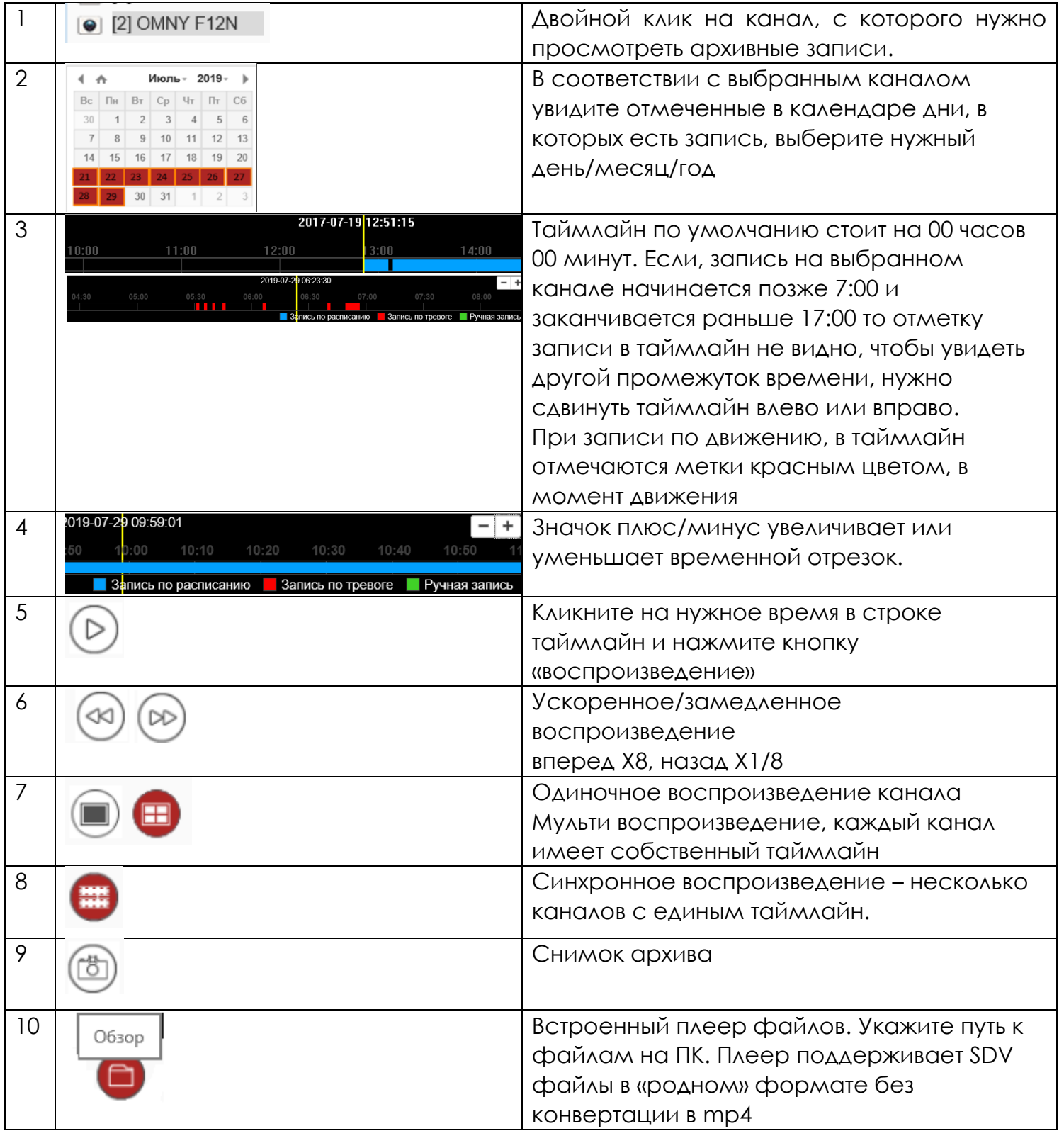

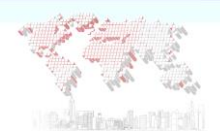

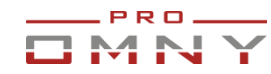

#### **Скачать архив**

1. Нажать значок управление загрузкой

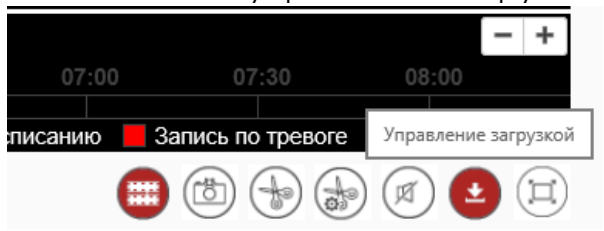

- 2. Выбрать тип записи, указать временной промежуток, нажать «запрос»
- 3. Отметить файл, нажать «скачать»

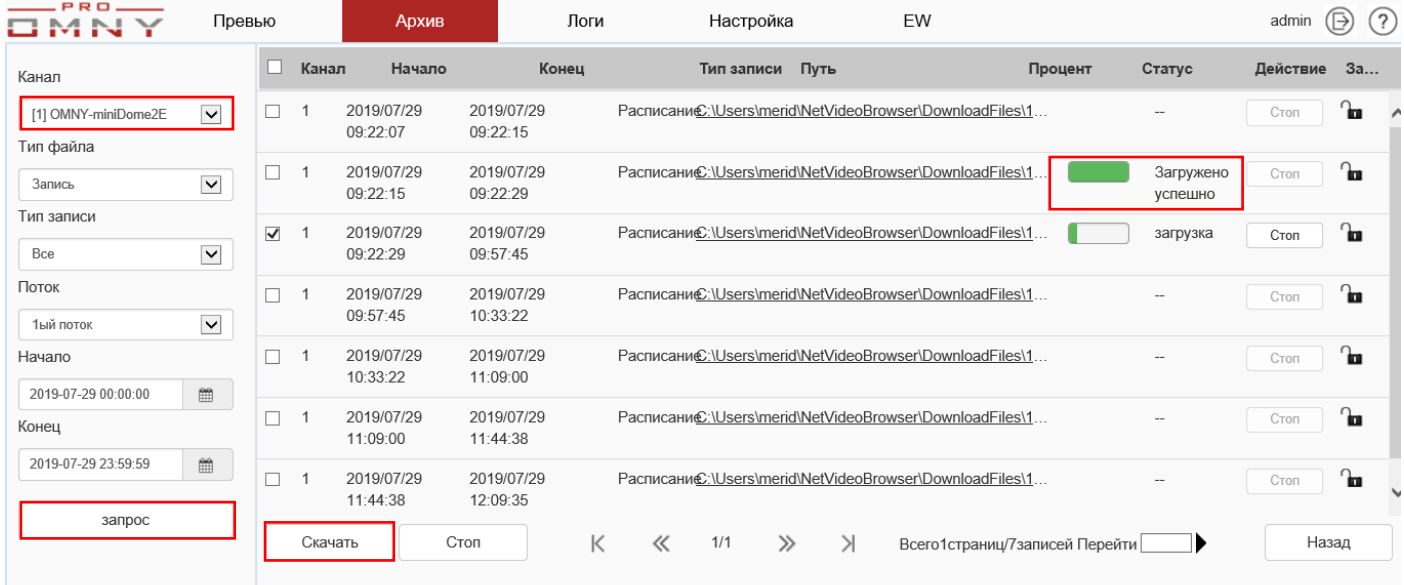

- 4. Файлы сегментируются в соответствии с установленным значением в Настройка/Расписание записи/Размер файлов. В случае с записью по движению, на отрезок движения с учетом предзаписи и постзаписи.
- 5. Защита от перезаписи. Функция позволяет оставить отрезок записи на жестком
- диске NVR и исключить от перезаписи новыми файлами. Отметьте нужный отрезок, нажмите значок «замок»

Если нет звука в загруженном файле, но звук есть в онлайн.

Установите кодек AAC, если планируете скачивать видео из NVR на ПК. Видео скачивается в MP4. Аудио поддерживается в MP4 только с кодеком AAC Видеофайл, скаченный на ПК с кодеками G.711 и APDCM будет БЕЗ звука. Но, звук можно слышать при воспроизведении на веб странице NVR.
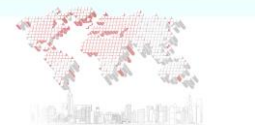

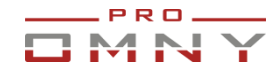

**Скачать отрезок из архива**

- 1.В таймлайн выберите начало отрезка, который нужно скачать.
- 2. Нажмите значок «ножницы» в том месте, где будет «старт» отрезка.
- 3.Сдвиньте таймлайн до места, где будет «стоп» отрезка и нажмите значок

«ножницы» снова. Скачивание отрезка записи начинается автоматически

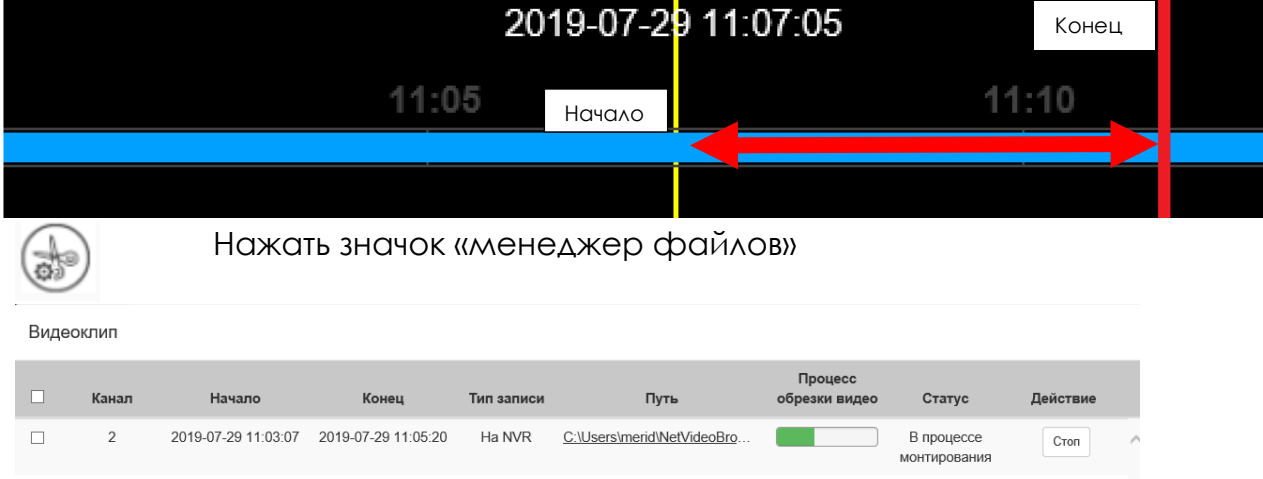

NVR конвертирует файл в формат mp4 для воспроизведения средствами Windows Если нет звука в загруженном файле, но звук есть в онлайн?

Установите кодек AAC. Видео скачивается в MP4.

Аудио поддерживается в MP4 только с кодеком AAC

Видеофайл, скаченный на ПК с кодеками G.711 и APDCM будет БЕЗ звука.

Но, звук можно слышать при воспроизведении на веб странице NVR.

## **GUI интерфейс имеет продвинутые функции воспроизведения.**

(GUI - экран монитора, подключенного непосредственно к NVR через VGA, HDMI) Такие функции как: теги в архиве, аналитика, временной сдвиг, мультисцена

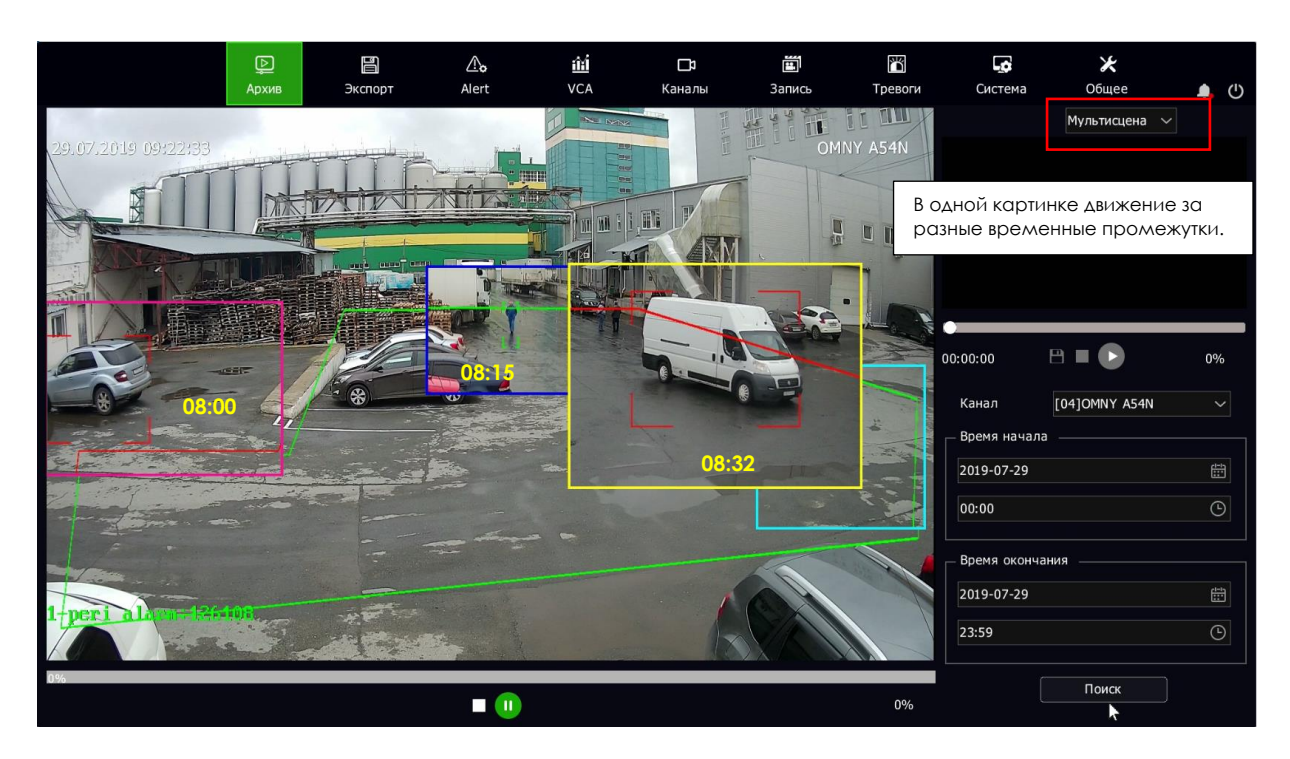

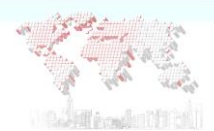

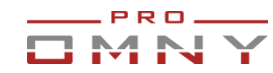

# **Логи. Журнал событий**

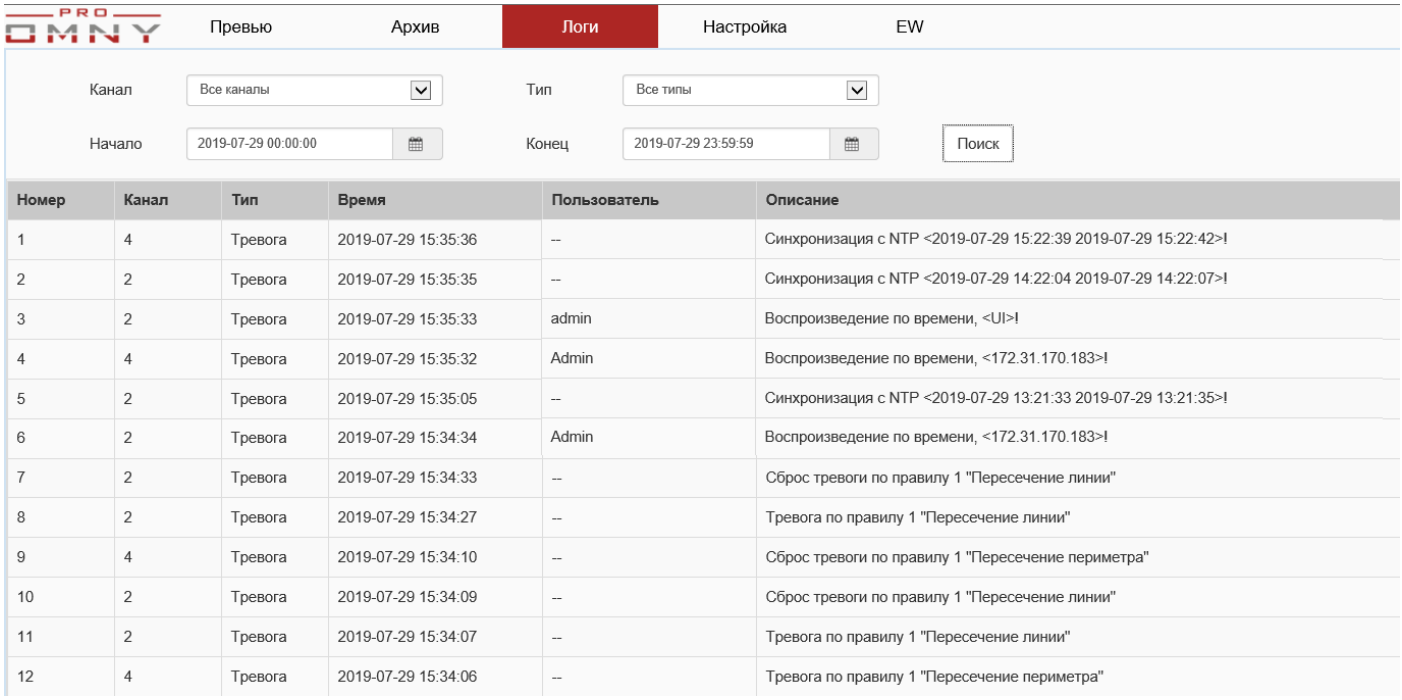

Журнал ведется только по событиям связанных с вэб страницей NVR, настройки тревоги, действия пользователей.

В журнале нет информаций по аппаратным неисправностям, программных ошибок в прошивке и тому подобного. В журнале нет кодов ошибок. Журнал сбрасывается после перезапуска.

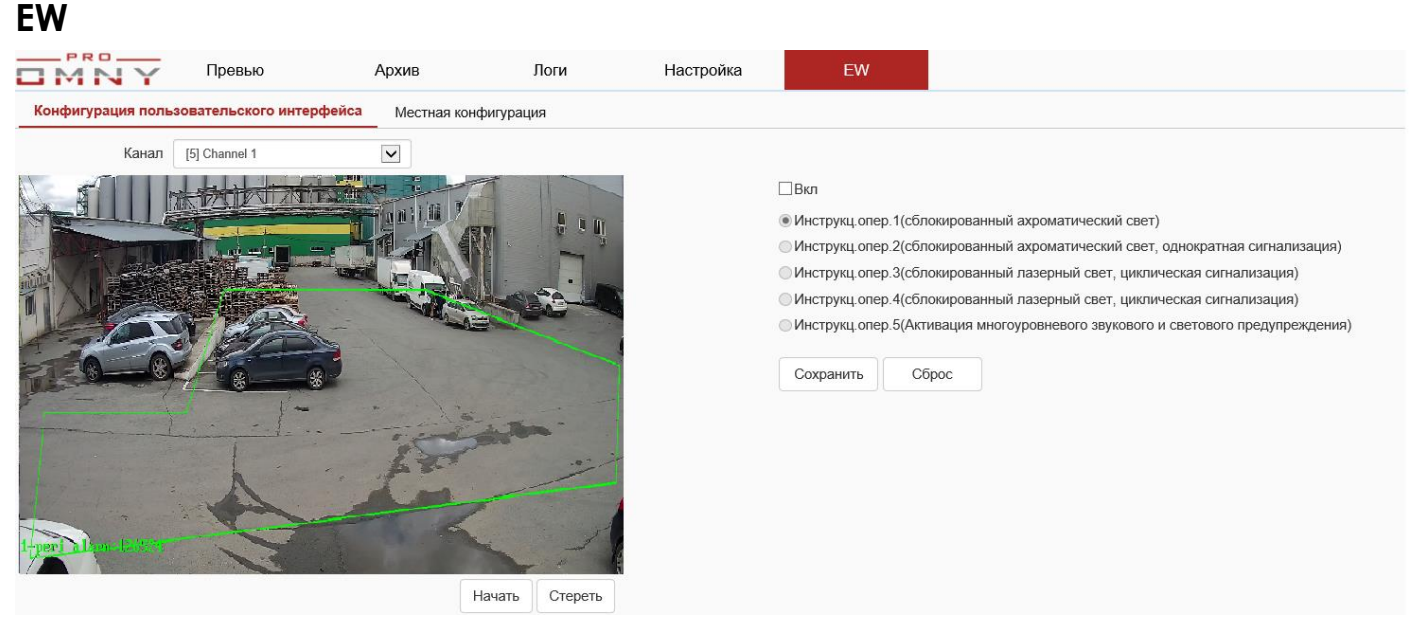

Узконаправленная функция, только для панорамных камер OMNY PTZ.

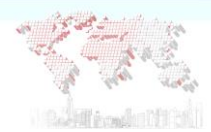

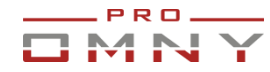

## **Восстановление пароля администратора**

Для моделей от 2019 года, с текущей версией kernel v9.11xx и выше Новые модели OMNY NVR поддерживают сброс пароля без участия техподдержки. Для сброса нужно указать email и использовать мобильное приложение. При первом входе NVR требует обязательную процедуру авторизации – установку пароля администратора и указать email. В системе нет пароля по умолчанию.

#### **Сброс пароля НЕ поддерживается удаленно в целях безопасности.**

Сброс возможен в том случае, если вам известен email который был введен для восстановления или секретные ответы на вопросы. Если у вас нет данных, дальнейшая процедура не имеет смысла.

Пошаговая инструкция:

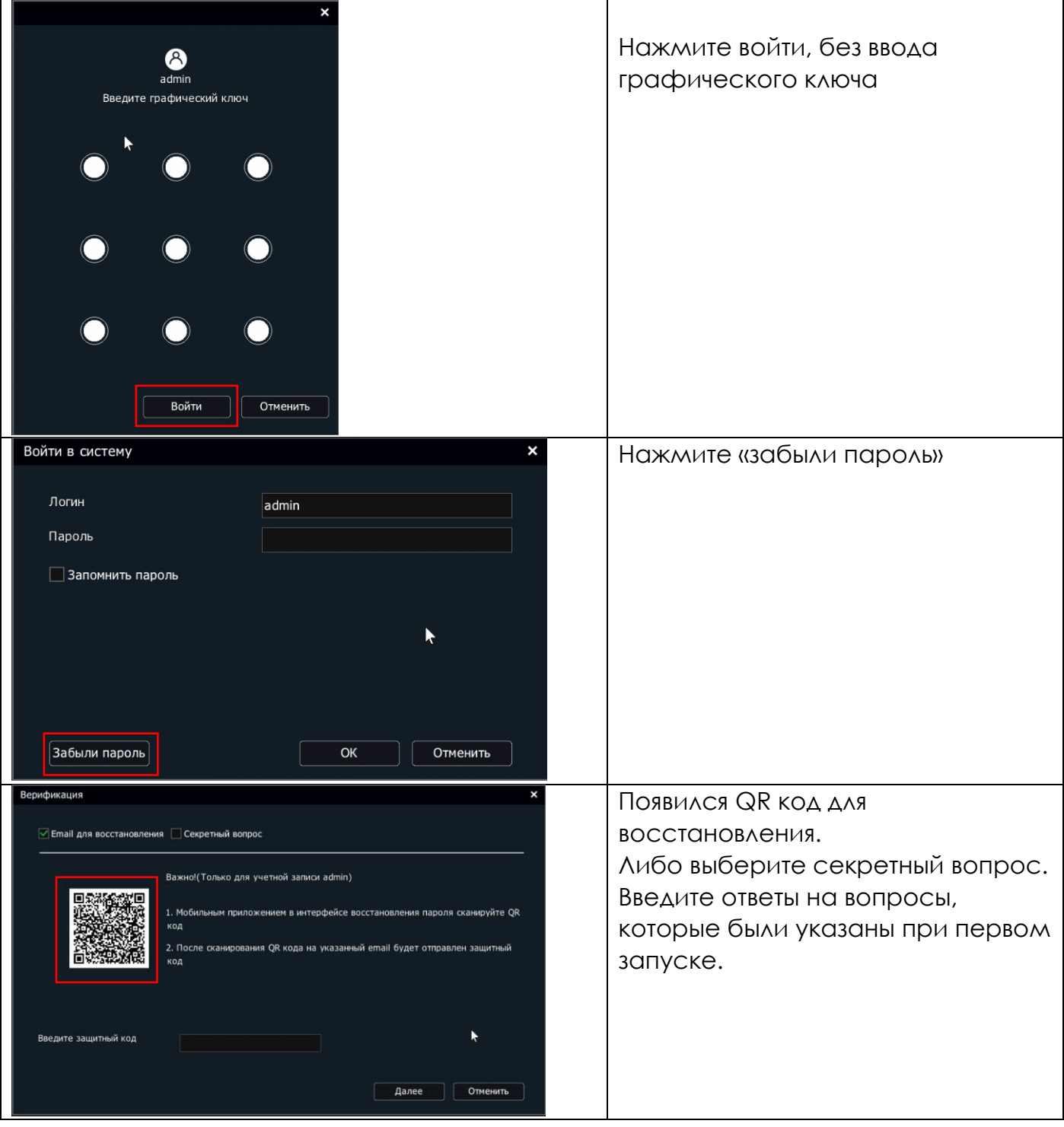

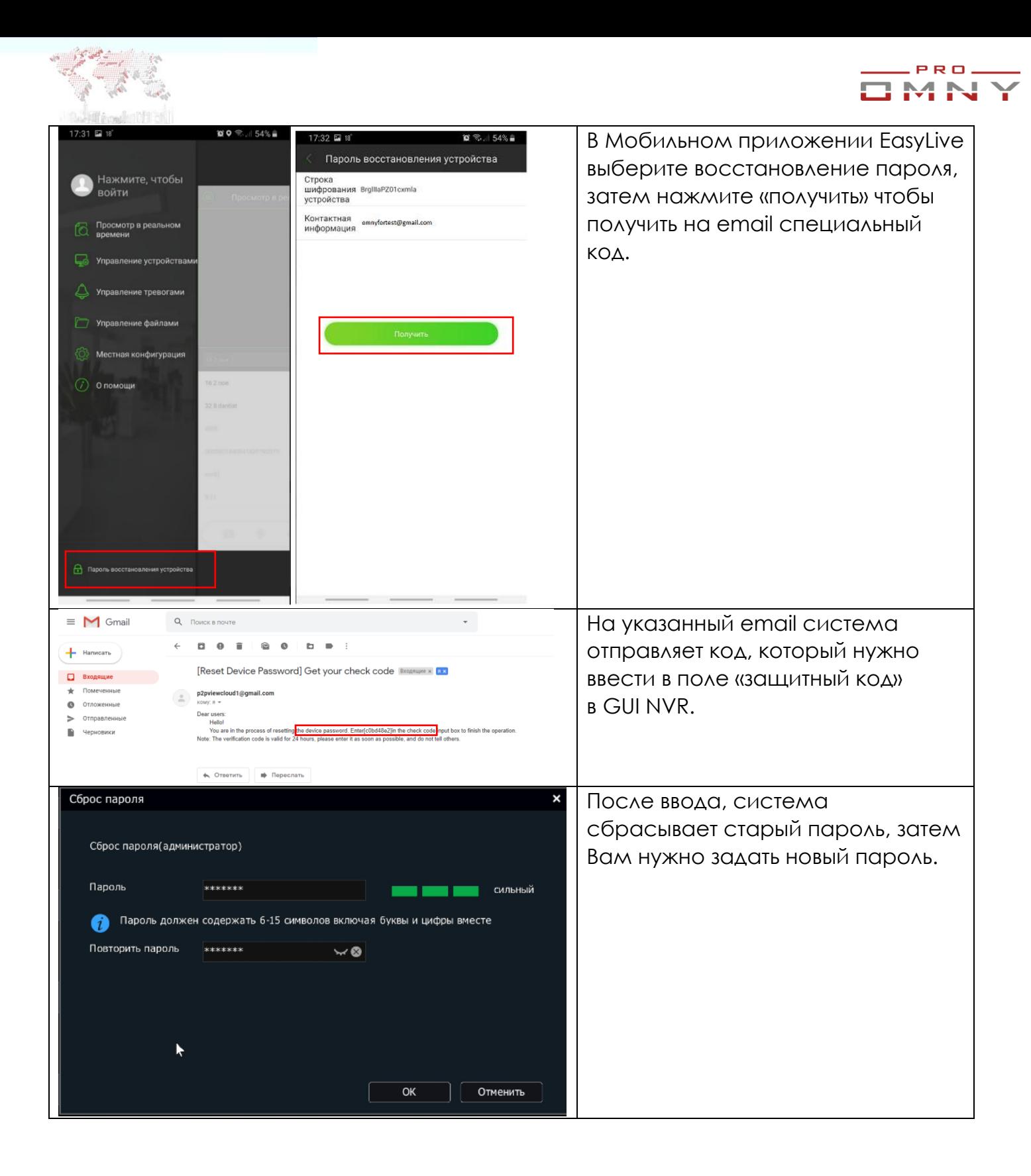

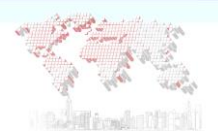

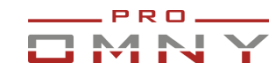

## **Программа для записи и просмотра (VMS)**

NetVideo System Smart Client Express Бесплатное программное обеспечение в комплекте поставки. Краткое пояснение.

NetVideo System Smart Client  $\bullet$ Express Приложение

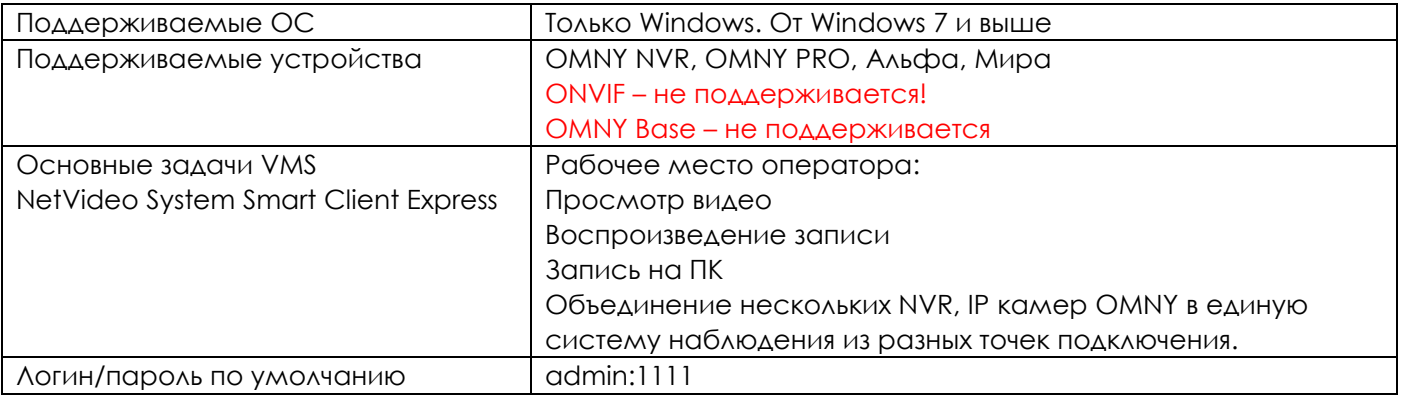

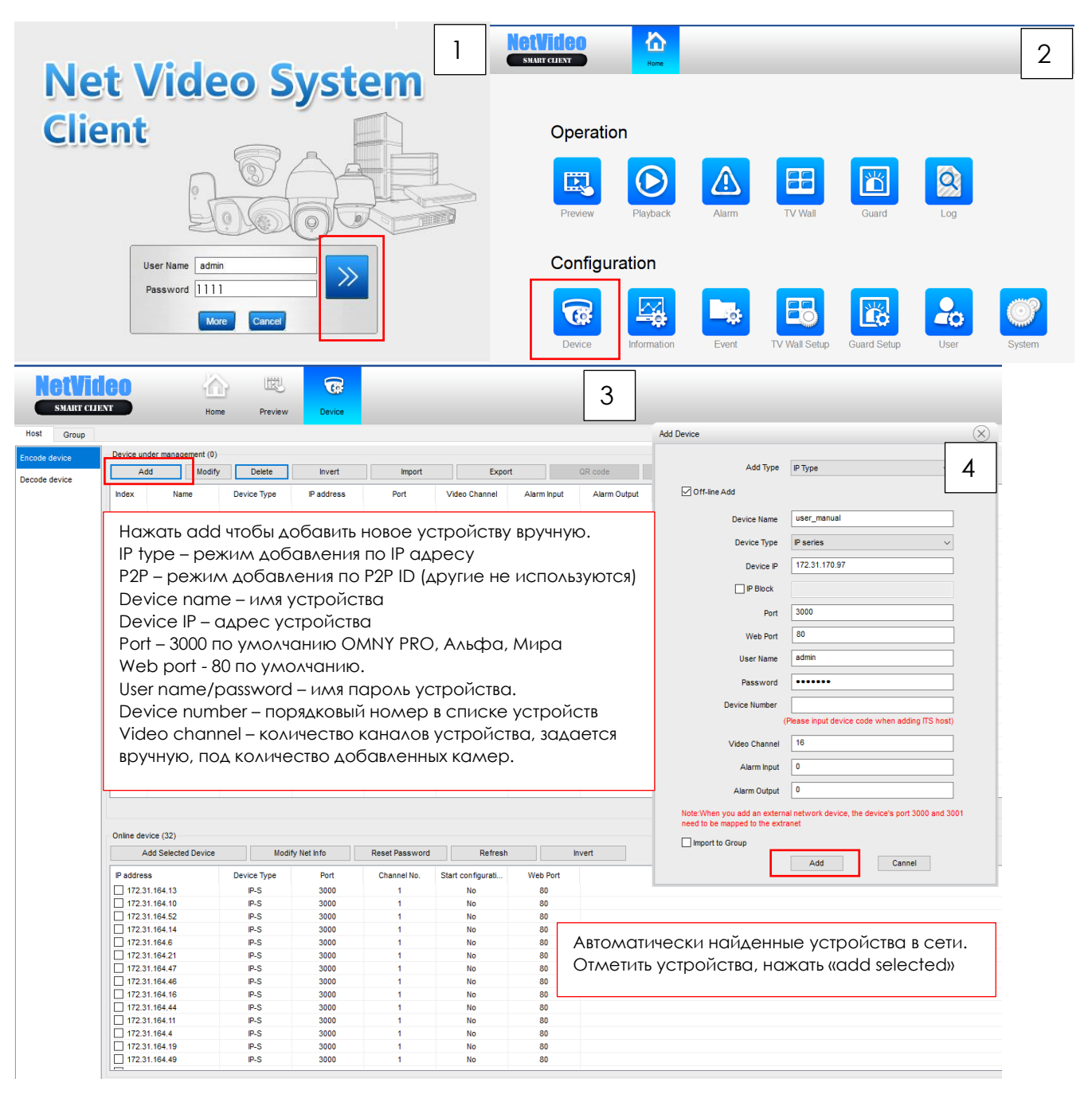

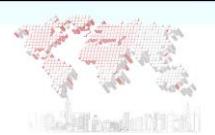

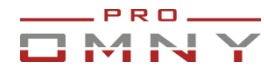

## **Чтобы добавить устройство по типу P2P**

Выберите Add type P2P, введите device ID (только цифры)

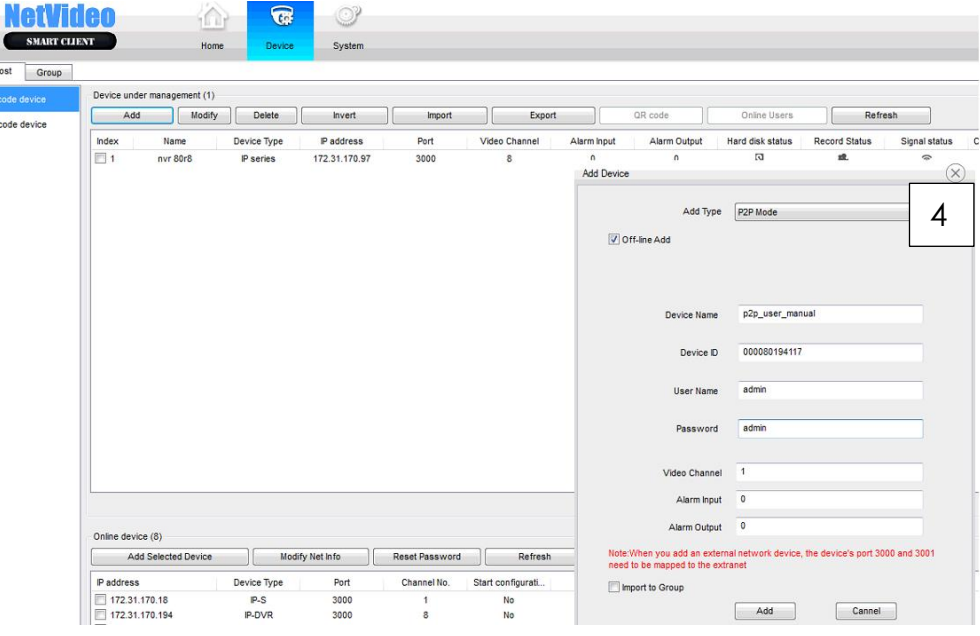

#### Далее, перейти на вкладку Group

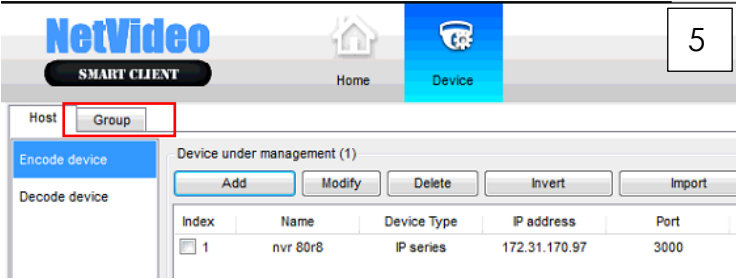

В правой части нажать add чтобы создать группу устройств.

В левой части отметить каналы, которые стрелочкой переместить в группу.

Если в левой части нет каналов, устройств не подключено к сети или неверный пароль.

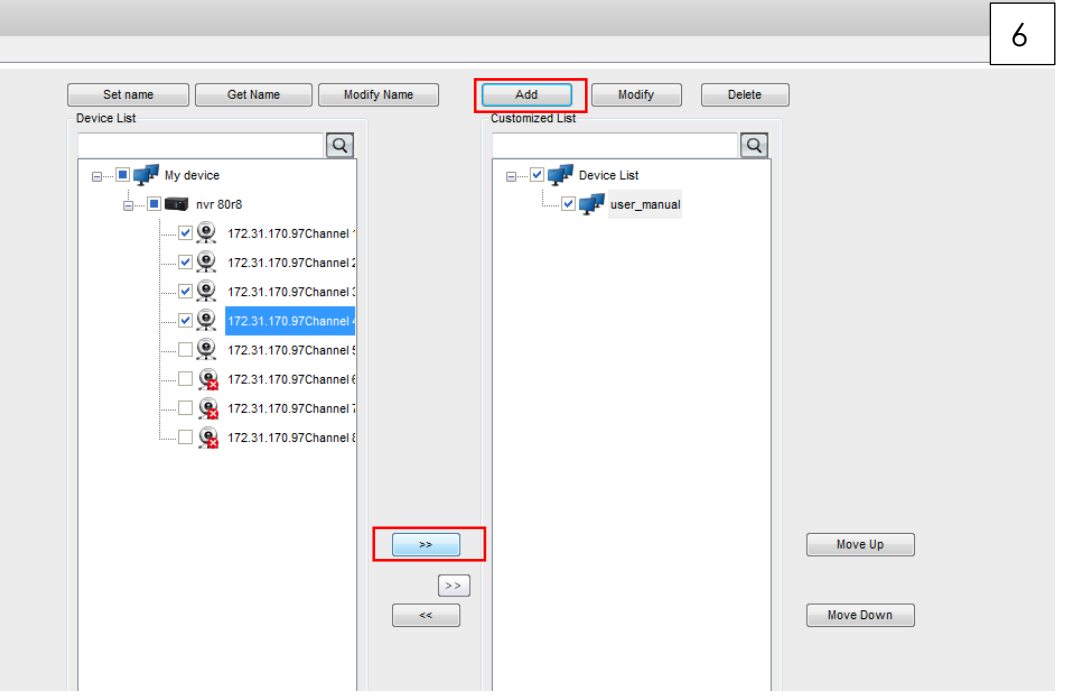

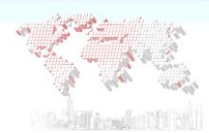

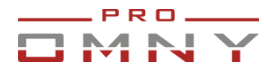

## Вернитесь в главное меню, откройте вкладку preview для просмотра видео.

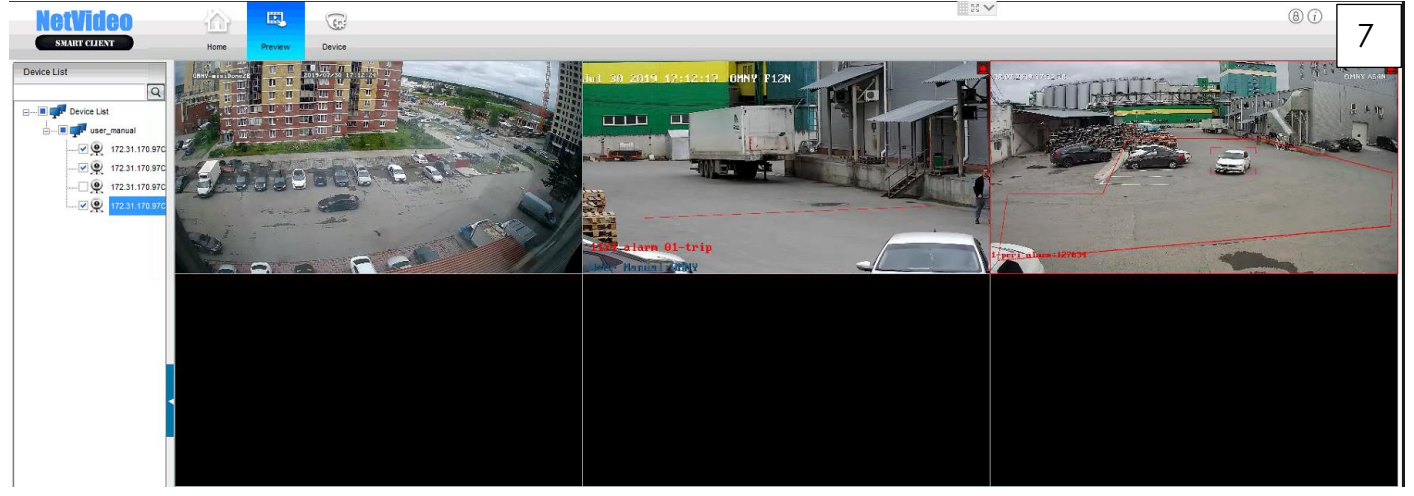

По умолчанию от 0 до16 окон – отображение основного потока.

Это высокие требования к CPU, GPU. Вы можете переключить мульти картинку в доп. поток, это в разы снизит нагрузку. System/video/mainSub-stream switch

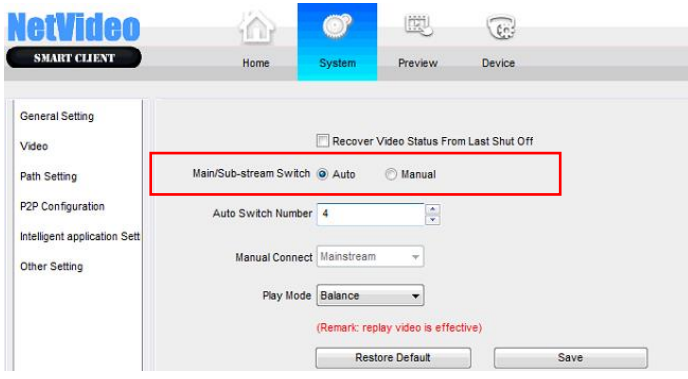

Для воспроизведения архива перейдите в главное меню, выберите playback

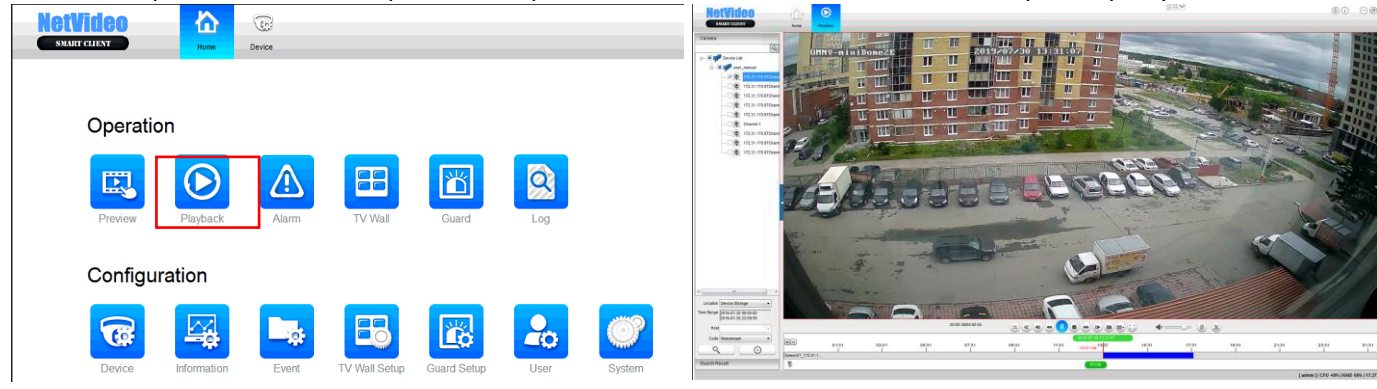

Выберите канал для воспроизведения.